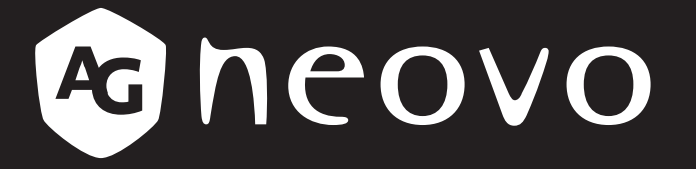

THE DISPLAY CHOICE OF PROFESSIONALS

**RX-32E, RX-42E und RX-55E LCD-Display**

**www.agneovo.com Bedienungsanleitung**

# Inhalt

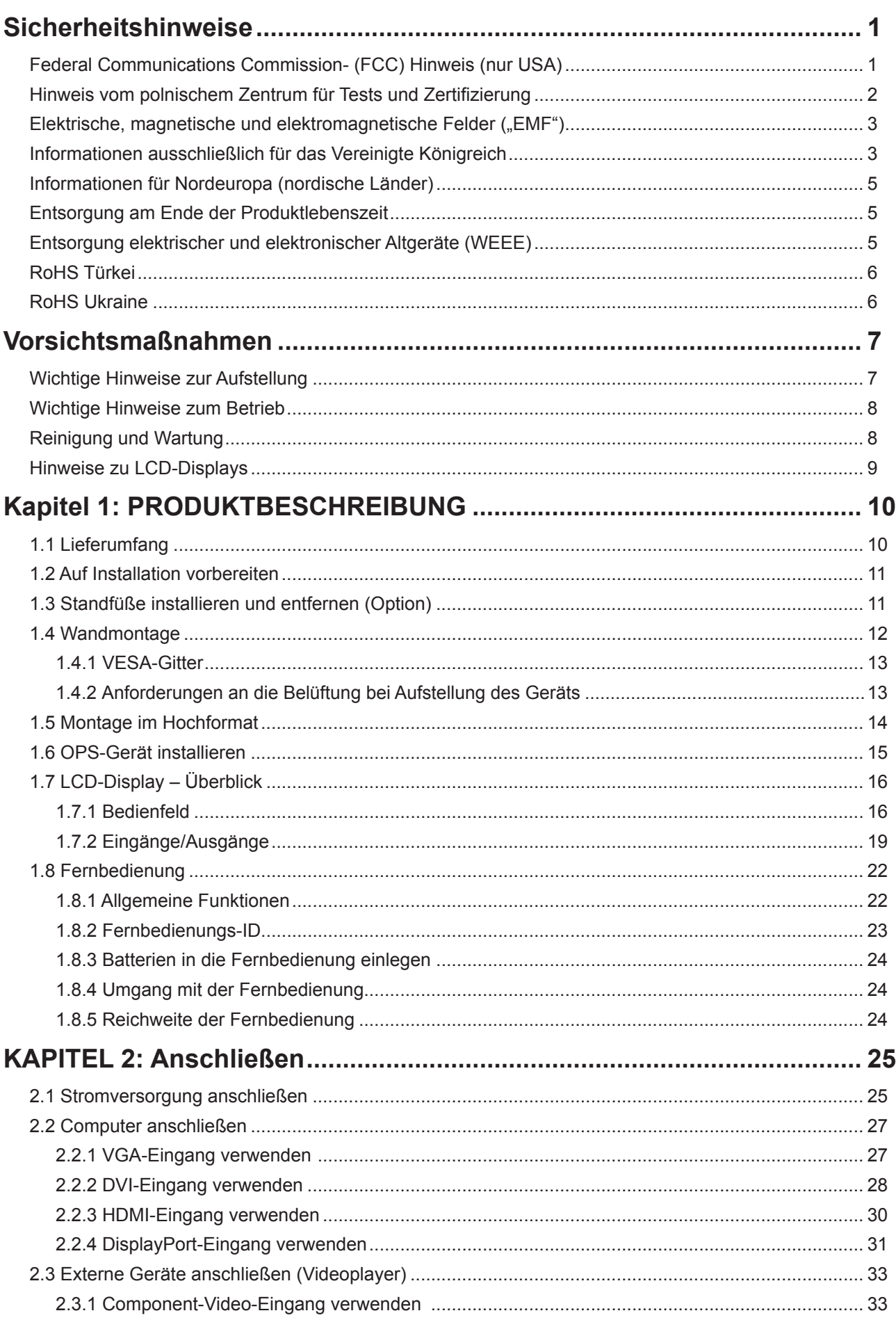

# Inhalt

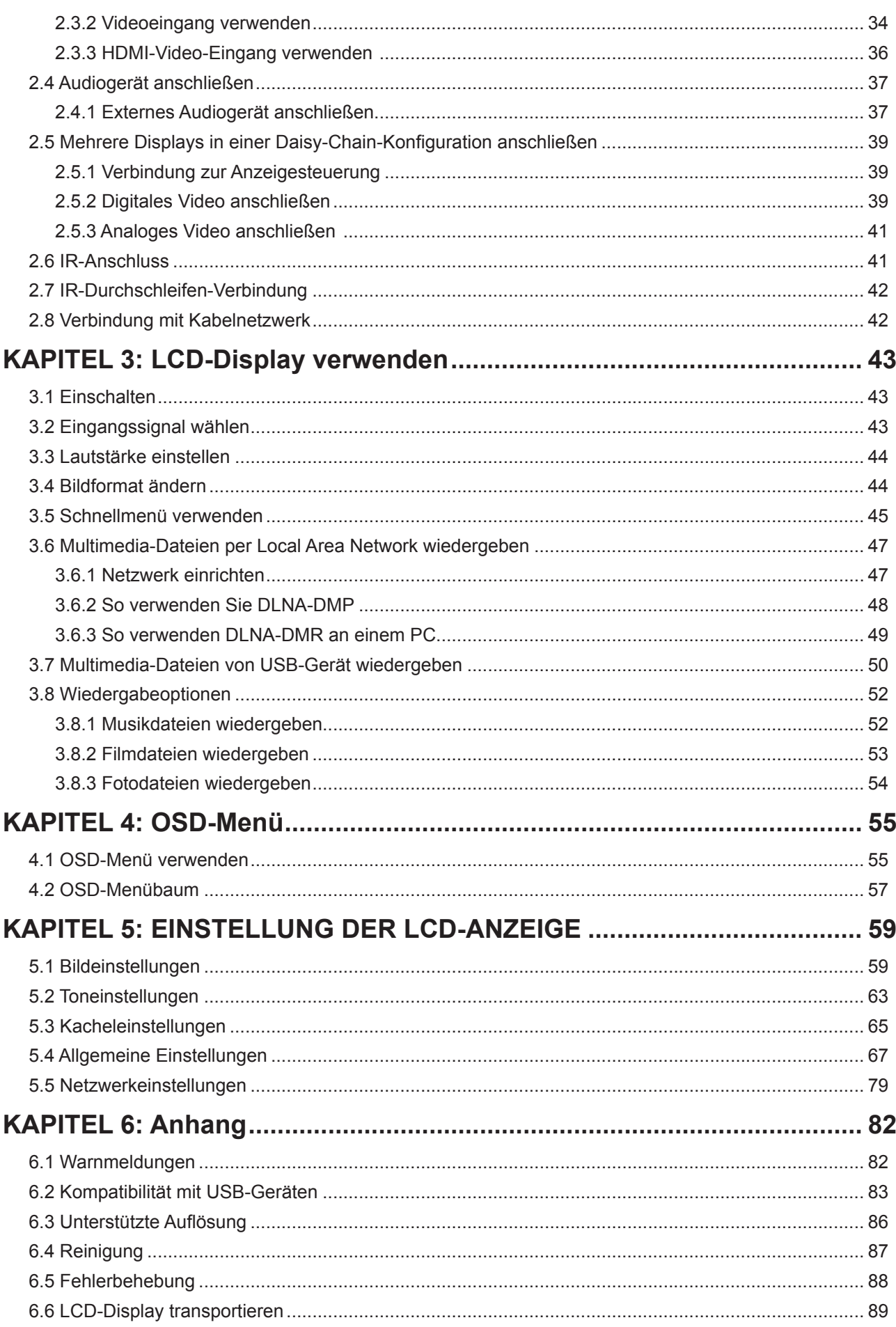

# Inhalt

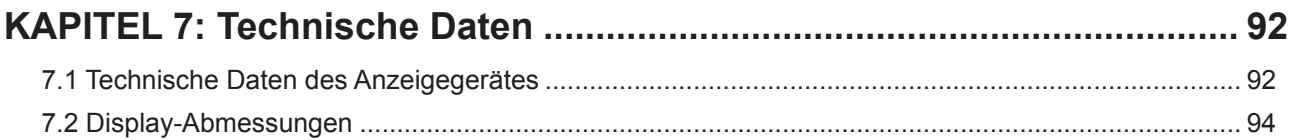

# **Sicherheitshinweise**

# **Federal Communications Commission- (FCC) Hinweis (nur USA)**

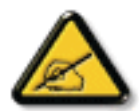

Dieses Gerät wurde getestet und als mit den Grenzwerten für Digitalgeräte der Klasse B gemäß Teil 15 der FCC-Regularien übereinstimmend befunden. Diese Grenzwerte wurden geschaffen, um angemessenen Schutz gegen Störungen beim Betrieb in Wohngebieten zu gewährleisten. Dieses Gerät erzeugt, verwendet und kann Hochfrequenzenergie abstrahlen und kann – falls nicht in Übereinstimmung mit den Bedienungsanweisungen installiert und verwendet – Störungen der Funkkommunikation verursachen. Allerdings ist nicht gewährleistet, dass es in bestimmten Installationen nicht zu Störungen kommt. Falls diese Ausrüstung Störungen des Radio- oder Fernsehempfangs verursachen sollte, was leicht durch Aus- und Einschalten der Ausrüstung herausgefunden werden kann, wird dem Anwender empfohlen, die Störung durch eine oder mehrere der folgenden Maßnahmen zu beseitigen:

- Neuausrichtung oder Neuplatzierung der Empfangsantenne(n).
- Vergrößern des Abstands zwischen Gerät und Empfänger.
- Anschluss des Gerätes an einen vom Stromkreis des Empfängers getrennten Stromkreis.
- Hinzuziehen des Händlers oder eines erfahrenen Radio-/Fernsehtechnikers.

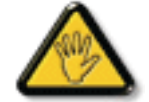

Nicht ausdrücklich von der für die Konformität verantwortlichen Partei zugelassene Änderungen oder Modifikationen können die Berechtigung des Nutzers zur Bedienung des Gerätes erlöschen lassen.

Verwenden Sie beim Anschließen dieses Displays an ein Computergerät nur ein mit dem Display geliefertes HF-geschirmtes Kabel.

Setzen Sie dieses Gerät zur Vermeidung von Schäden, die Brände und Stromschläge verursachen können, keinem Regen oder übermäßiger Feuchtigkeit aus.

Dieses Digitalgerät der Klasse B erfüllt sämtliche Anforderungen der Canadian Interference-Causing Equipment Regulation.

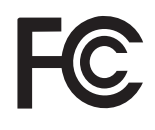

Dieses Gerät erfüllt Teil 15 der FCC-Regularien. Der Betrieb unterliegt den folgenden beiden Voraussetzungen: (1) Dieses Gerät darf keine Störungen verursachen, und (2) dieses Gerät muss jegliche empfangenen Störungen hinnehmen, einschließlich Störungen, die zu unbeabsichtigtem Betrieb führen können.

### **Hinweis vom polnischem Zentrum für Tests und Zertifizierung**

Das Gerät sollte Strom von einer Steckdose mit angebrachter Schutzschaltung beziehen (dreipolige Steckdose). Alle Geräte, die zusammenarbeiten (Computer, Display, Drucker etc.), sollten die gleiche Stromquelle nutzen.

Der Phasenleiter der elektrischen Installation des Raums sollte über eine Reserve-Kurzschlussschutzvorrichtung in Form einer Sicherung mit einem Nennwert von nicht mehr als 16 Ampere (A) verfügen.

Zum vollständigen Abschalten des Gerätes muss das Netzkabel aus der Steckdose gezogen werden, die sich in der Nähe des Gerätes befinden und leicht zugänglich sein sollte.

Eine Schutzkennzeichnung "B" bestätigt, dass das Gerät mit den Schutznutzungsanforderungen der Standards PN-93/T-42107 und PN-89/E-06251 übereinstimmt.

# Wymagania Polskiego Centrum Badań i Certyfikacji

Urzadzenie powinno być zasilane z gniazda z przyłączonym obwodem ochronnym (gniazdo z kołkiem). Współpracujące ze sobą urządzenia (komputer, monitor, drukarka) powinny być zasilane z tego samego źródła.

Instalacja elektryczna pomieszczenia powinna zawierać w przewodzie fazowym rezerwowa ochronę przed zwarciami, w postaci bezpiecznika o wartości znamionowej nie większej niż 16A (amperów).

W celu całkowitego wyłączenia urządzenia z sieci zasilania, należy wyjąć wtyczkę kabla zasilającego z gniazdka, które powinno znajdować się w pobliżu urządzenia i być łatwo dostępne.

Znak bezpieczeństwa "B" potwierdza zgodność urządzenia z wymaganiami bezpieczeństwa użytkowania zawartymi w PN-93/T-42107 i PN-89/E-06251.

# Pozostałe instrukcje bezpieczeństwa

- Nie należy używać wtyczek adapterowych lub usuwać kołka obwodu ochronnego z wtyczki. Jeżeli konieczne jest użycie przedłużacza to należy użyć przedłużacza 3-żyłowego z prawidłowo połączonym przewodem ochronnym.
- System komputerowy należy zabezpieczyć przed nagłymi, chwilowymi wzrostami lub spadkami napięcia, używając eliminatora przepięć, urządzenia dopasowującego lub bezzakłóceniowego źródła zasilania.
- Należy upewnić się, aby nic nie leżało na kablach systemu komputerowego, oraz aby kable nie były umieszczone w miejscu, gdzie można byłoby na nie nadeptywać lub potykać się o nie.
- Nie należy rozlewać napojów ani innych płynów na system komputerowy.
- Nie należy wpychać żadnych przedmiotów do otworów systemu komputerowego, gdyż może to spowodować pożar lub porażenie prądem, poprzez zwarcie elementów wewnętrznych.
- System komputerowy powinien znajdować się z dala od grzejników i źródeł ciepła. Ponadto, nie należy blokować otworów wentylacyjnych. Należy unikać kładzenia lużnych papierów pod komputer oraz umieszczania komputera w ciasnym miejscu bez możliwości cyrkulacji powietrza wokół niego.

### **Elektrische, magnetische und elektromagnetische Felder ("EMF")**

- Wir produzieren und verkaufen zahlreiche Produkte für den Verbrauchermarkt, die – wie alle elektronischen Geräte – generell die Fähigkeit haben, elektromagnetische Signale auszustrahlen und zu empfangen.
- Eines unserer wesentlichen Unternehmensprinzipien ist die Ergreifung aller erforderlichen Gesundheits- und Sicherheitsmaßnahmen für unsere Produkte, damit diese alle geltenden gesetzlichen Anforderungen einhalten und sicher innerhalb der zum Zeitpunkt der Produktherstellung anwendbaren EMF-Standards bleiben.
- Wir verpflichten uns der Entwicklung, Herstellung und Vermarktung von Produkten, die keine negativen Auswirkungen auf die Gesundheit haben.
- Wir bestätigen, dass die Produkte bei sachgemäßer Handhabung entsprechend dem Verwendungszweck gemäß heutigen wissenschaftlichen Erkenntnissen sicher zu benutzen sind.
- Wir spielen eine aktive Rolle in der Entwicklung internationaler EMF- und Sicherheitsstandards, wodurch wir weitere Entwicklungen in der Standardisierung zur frühzeitigen Integration in unseren Produkten vorwegnehmen können.

### **Informationen ausschließlich für das Vereinigte Königreich**

Warnung – dieses Gerät muss geerdet sein.

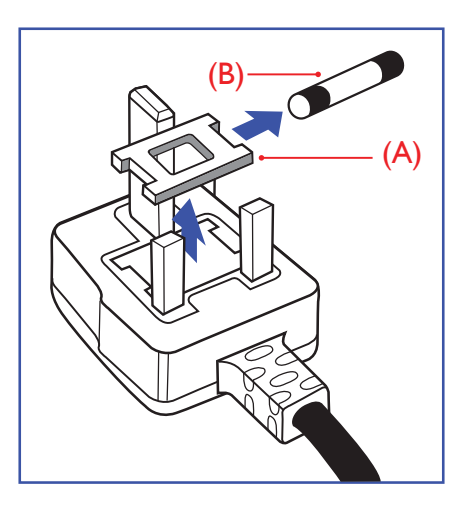

#### Wichtig:

Dieses Gerät wird mit einem zugelassenen 13-A-Spritzgussstecker geliefert. Gehen Sie zum Wechseln einer Sicherung ist diesem Steckertyp wie folgt vor:

- **1** Entfernen Sie die Sicherungsabdeckung und die Sicherung.
- **2** Setzen Sie die neue Sicherung ein, deren Typ gemäß BS 1362 5 A, A.S.T.A oder BSI zugelassen sein sollte.
- **3** Setzen Sie die Sicherungsabdeckung wieder auf.

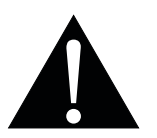

#### Hinweis:

Der abgetrennte Stecker muss zerstört werden, damit er nicht durch Anschließen an einer 13-A-Steckdose mögliche

Stromschläge verursacht.

# **Sicherheitshinweise**

Falls der angebrachte Stecker nicht zu Ihren Steckdosen passt, sollten er abgeschnitten und durch einen geeigneten 3-poligen Stecker ausgewechselt werden.

Falls der Netzstecker eine Sicherung beinhaltet, sollte diese einen Wert von 5 A haben. Falls ein Stecker ohne Sicherung verwendet wird, sollte die Sicherung im Verteilerkasten 5 A nicht übersteigen.

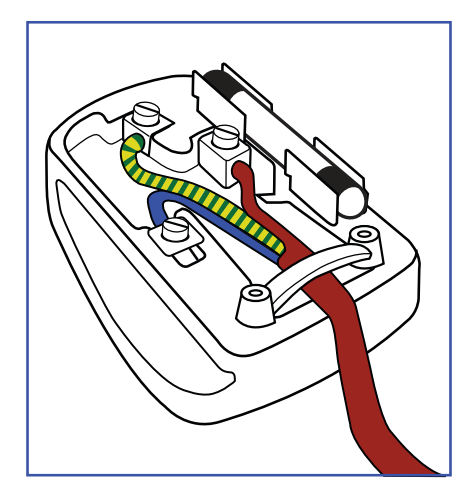

#### **So schließen Sie einen Stecker an**

Die Drähte in der Netzleitung sind wie folgt farblich gekennzeichnet:

- Blau neutral  $("N")$ Braun – stromführend  $($ "L")  $Grün/gelb - Erde (E^*)$
- Der grün/gelbe Draht muss mit dem Anschluss im Stecker verbunden werden, der mit dem Buchstaben "E", einem Erdungssymbol oder grün bzw. grün/gelb gekennzeichnet ist.
- Der blaue Draht muss mit dem Anschluss im Stecker verbunden werden, der mit dem Buchstaben "N" oder schwarz gekennzeichnet ist.
- Der braune Draht muss mit dem Anschluss im Stecker verbunden werden, der mit dem Buchstaben "L" oder rot gekennzeichnet ist.

Stellen Sie vor erneuter Anbringung der Steckerabdeckung sicher, dass die Zugentlastung über der Kabelhülle geklemmt ist (nicht einfach über den drei Drähten).

### **Informationen für Nordeuropa (nordische Länder)**

Placering/Ventilation

**VARNING:** FÖRSÄKRA DIG OM ATT HUVUDBRYTARE OCH UTTAG ÄR LÄTÅTKOMLIGA, NÄR DU STÄLLER DIN UTRUSTNING PÅPLATS.

Placering/Ventilation

**ADVARSEL:** SØRG VED PLACERINGEN FOR, AT NETLEDNINGENS STIK OG STIKKONTAKT ER NEMT TILGÆNGELIGE.

Paikka/Ilmankierto

**VAROITUS:** SIJOITA LAITE SITEN, ETTÄ VERKKOJOHTO VOIDAAN TARVITTAESSA HELPOSTI IRROTTAA PISTORASIASTA.

Plassering/Ventilasjon

**ADVARSEL:** NÅR DETTE UTSTYRET PLASSERES, MÅ DU PASSE PÅ AT KONTAKTENE FOR STØMTILFØRSEL ER LETTE Å NÅ.

### **Entsorgung am Ende der Produktlebenszeit**

Ihr neues Gerät zur öffentlichen Informationsanzeige enthält Materialien, die wiederverwendet und recycelt werden können. Spezialisierte Unternehmen können Ihr Produkt zur Erhöhung der Menge wiederverwertbarer Materialien und zur Verringerung des zu entsorgenden Rests recyceln.

Bitte erkundigen Sie sich bei Ihrem örtlichen Händler über lokale Richtlinien zur Entsorgung Ihres alten Displays.

#### **(Kunden in Kanada und den USA)**

Dieses Produkt kann Blei und/oder Quecksilber enthalten. Entsorgen Sie es entsprechend den lokalen, staatlichen und bundesstaatlichen Richtlinien. Weitere Informationen zum Recycling erhalten Sie unter www.eia.org (Consumer Education Initiative).

### **Entsorgung elektrischer und elektronischer Altgeräte (WEEE)**

#### **Hinweise für Nutzer in privaten Haushalten in der Europäischen Union**

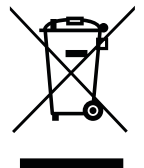

Diese Kennzeichnung am Produkt oder an seiner Verpackung zeigt an, dass dieses Produkt gemäß der europäischen Richtlinie 2012/19/EU bezüglich elektrischer und elektronischer Geräte nicht mit dem normalen Hausmüll entsorgt werden darf. Sie sind dafür verantwortlich, dieses Gerätes über eine spezielle Sammelstelle für elektrische und elektronische Altgeräte zu entsorgen. Zur Ermittlung von Sammelstellen derartiger elektrischer und elektronischer Altgeräte wenden Sie sich an Ihre örtliche Stadtverwaltung, den Entsorgungsbetrieb für Ihren Haushalt oder den Laden, bei dem Sie das Produkt erworben haben.

#### **Warnhinweis für Nutzer in den Vereinigten Staaten:**

Bitte entsorgen Sie das Produkt in Übereinstimmung mit allen lokalen, staatlichen und bundesstaatlichen Gesetzen. Informationen zu Entsorgung und Recycling erhalten Sie von: <www.mygreenelectronics.com>oder [www.eiae.org.](www.eiae.org)

### **Richtlinien zum Recycling am Ende der Produktlebenszeit**

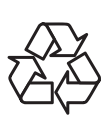

Ihr neues Gerät zur öffentlichen Informationsanzeige enthält mehrere Materialien, die recycelt werden können.

Bitte entsorgen Sie das Produkt in Übereinstimmung mit allen lokalen, staatlichen und bundesstaatlichen Gesetzen.

#### **Erklärung zur Beschränkung gefährlicher Stoffe (Indien)**

Dieses Produkt stimmt mit der "India E-waste Rule 2011" überein, welche die Verwendung von Blei, Quecksilber, sechswertigem Chrom, polybrominierten Biphenylen und polybrominierten Diphenylestern in Konzentrationen von mehr als 0,1 % des Gewichts und 0,01 % des Gewichts bei Cadmium verbietet, sofern nicht die in Schedule 2 der Regel festgelegten Ausnahmen gelten.

#### **Erklärung zu Altgeräten (Indien)**

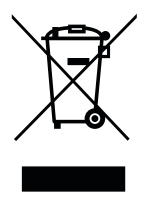

Dieses Symbol am Produkt oder an seiner Verpackung zeigt an, dass dieses Produkt nicht mit dem Hausmüll entsorgt werden darf. Stattdessen liegt es in Ihrer Verantwortung, das Altgerät an eine spezielle Sammelstelle zum Recycling von elektrischen und elektronischen Altgeräten zu übergeben. Die getrennte Sammlung und das Recycling Ihrer Altgeräte zum Zeitpunkt der Entsorgung hilft bei der Schonung natürlicher Ressourcen und gewährleistet eine für menschliche Gesundheit und Umwelt unschädliche Methode der Wiederverwertung.

#### **Batterien/Akkus**

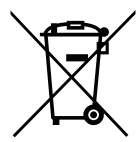

EU: Die durchgestrichene Abfalltonne auf Rädern zeigt an, dass verbrauchte Batterien und Akkumulatoren nicht über den allgemeinen Hausmüll entsorgt werden dürfen! Es gibt separate Sammelsysteme für verbrauchte Batterien/Akkus für sachgemäße Entsorgung und das Recycling in Übereinstimmung mit der Gesetzgebung.

Einzelheiten zu Sammel- und Recyclingsystemen erhalten Sie von Ihrer örtlichen Stadtverwaltung.

Schweiz: Geben Sie verbrauchte Batterien/Akkumulatoren an den Händler zurück, bei dem Sie sie erworben haben.

Andere Länder außerhalb der EU: Erkundigen Sie sich bei der Stadtverwaltung, wie Sie verbrauchte Batterien/Akkumulatoren richtig entsorgen.

Gemäß der EU-Richtlinie 2006/66/EG dürfen Batterien/Akkus nicht unsachgemäß entsorgt werden. Trennen Sie Batterien/Akkumulatoren, damit sie von lokalen Entsorgungsbetriebe gesammelt werden können.

### **RoHS Türkei**

Türkiye Cumhuriyeti: EEE Yönetmeliğine Uygundur.

### **RoHS Ukraine**

Обладнання відповідає вимогам Технічного регламенту щодо обмеження використання деяких небезпечних речовин в електричному та електронному обладнанні, затвердженого постановою Кабінету Міністрів України від 3 грудня 2008 № 1057.

# <span id="page-10-0"></span>**Vorsichtsmaßnahmen**

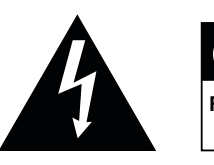

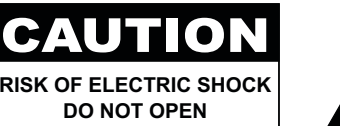

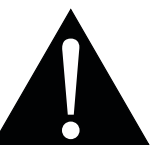

#### **In dieser Anleitung verwendete Symbole**

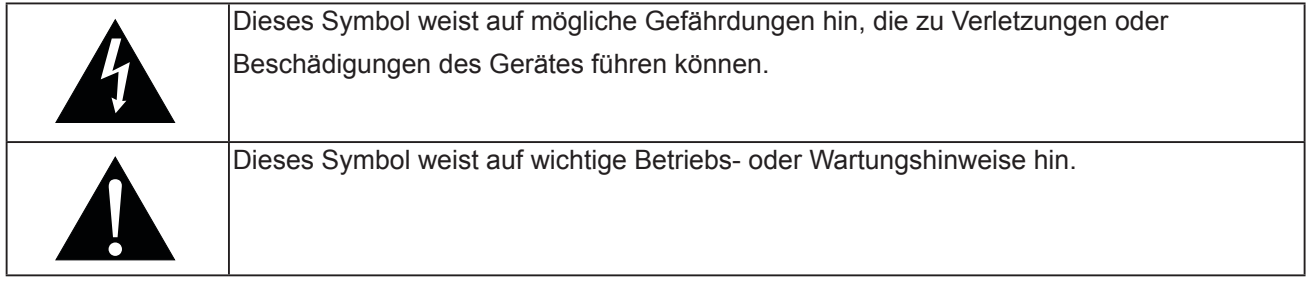

#### **Hinweis**

- Lesen Sie diese Bedienungsanleitung aufmerksam durch, bevor Sie Ihr LCD-Display benutzen. Bewahren Sie die Anleitung auf, damit Sie später darin nachlesen können.
- Die in diese Bedienungsanleitung erwähnten technischen Daten und weitere Angaben dienen lediglich Referenzzwecken. Sämtliche Angaben können sich ohne Vorankündigung ändern. Aktualisierte Inhalte können Sie über unsere Internetseiten unter **www.agneovo.com** herunterladen.
- Verzichten Sie zu Ihrem eigenen Vorteil auf die Entfernung sämtlicher Aufkleber vom LCD-Bildschirm. Andernfalls können sich negative Auswirkungen auf die Garantiezeit ergeben.

### **Wichtige Hinweise zur Aufstellung**

- Stellen Sie das LCD-Display nicht in der Nähe von Wärmequellen wie Heizungen, Entlüftungsöffnungen und nicht im prallen Sonnenlicht auf.
- Decken Sie keinerlei Belüftungsöffnungen im Gehäuse ab.
- Stellen Sie Ihr LCD-Display auf einer stabilen Unterlage auf. Achten Sie darauf, dass das Gerät keinen Vibrationen oder Stößen ausgesetzt wird.
- Wählen Sie einen gut belüfteten Ort zur Aufstellung Ihres LCD-Displays.
- Stellen Sie das LCD-Display nicht im Freien auf.
- Setzen Sie das Display zur Vermeidung von Stromschlägen und dauerhaften Schäden keinem Staub, Regen, Wasser oder übermäßiger Feuchtigkeit aus.
- Lassen Sie keine Flüssigkeiten auf oder in das Gerät gelangen, stecken Sie keinerlei Gegenstände durch die Belüftungsöffnungen in das LCD-Display. Andernfalls kann es zu Bränden, Stromschlägen und schweren Beschädigungen Ihres LCD-Displays kommen.

# <span id="page-11-0"></span>**Wichtige Hinweise zum Betrieb**

- Nutzen Sie ausschließlich das mit dem LCD-Display gelieferte Netzkabel.
- Die Steckdose sollte sich in unmittelbarer Nähe des LCD-Displays befinden und jederzeit frei zugänglich sein.
- Falls Sie Verlängerungskabel oder Steckdosenleisten zur Stromversorgung Ihres LCD-Displays nutzen, achten Sie gut darauf, dass die Gesamtleistung sämtlicher angeschlossenen Geräte keinesfalls die zulässige Leistung der Steckdose überschreitet.
- Stellen Sie nichts auf das Netzkabel. Stellen Sie Ihr LCD-Display nicht so auf, dass auf das Netzkabel getreten werden kann.
- Falls Sie Ihr LCD-Display auf unbestimmte Zeit nicht nutzen sollten, ziehen Sie immer den Netzstecker aus der Steckdose.
- Wenn Sie den Netzstecker ziehen, fassen Sie grundsätzlich den Stecker selbst. Ziehen Sie nicht am Kabel; andernfalls kann es zu Bränden oder Stromschlägen kommen.
- Ziehen Sie den Netzstecker nicht mit feuchten oder gar nassen Händen; berühren Sie das Netzkabel möglichst nicht, wenn Sie feuchte Hände haben.
- Warten Sie beim Abschalten des Displays durch Ziehen des Netzkabels 6 Sekunden, bevor Sie das Netzkabel für den normalen Betrieb erneut anschließen.
- Schlagen Sie während des Betriebs oder Transports nicht gegen das Display, lassen Sie es nicht fallen.

# **Reinigung und Wartung**

- Üben Sie zum Schutz Ihres Displays vor möglichen Schäden keinen übermäßigen Druck auf den LCD-Bildschirm aus. Greifen Sie beim Transportieren Ihres Displays zum Anheben am Rahmen; heben Sie das Display nicht an, indem Sie Ihre Hände oder Finger am LCD-Bildschirm platzieren.
- Ziehen Sie den Netzstecker des Displays, wenn Sie es mit einem leicht angefeuchteten Tuch reinigen möchten. Der Bildschirm kann im abgeschalteten Zustand mit einem trockenen Tuch abgewischt werden. Verwenden Sie zur Reinigung Ihres Displays jedoch niemals organische Lösungsmittel wie Alkohol oder Ammoniak-basierte Flüssigkeiten.
- Falls Ihr Display feucht wird, wischen Sie es so schnell wie möglich mit einem trockenen Tuch ab.
- Falls Fremdkörper oder Wasser in Ihr Display gelangen, schalten Sie das Gerät sofort ab und ziehen Sie den Netzstecker. Beseitigen Sie die Fremdkörper oder das Wasser und senden Sie das Gerät an ein Reparaturcenter.
- Zur Gewährleistung optimaler Displayleistung und einer langen Einsatzzeit empfehlen wir dringend, das Display an einem Ort aufzustellen, der in folgende Temperatur- und Feuchtigkeitsbereiche fällt.
	- **♦** Temperatur: 0-40 °C (32-104 °F)
	- Luftfeuchte: 20 80 % relative Luftfeuchte

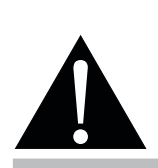

#### **Warnung:**

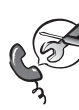

Unter folgenden Bedingungen ziehen Sie sofort den Netzstecker aus der Steckdose und lassen das Gerät von

einem Fachmann überprüfen und gegebenenfalls reparieren:

- **♦** Falls das Netzkabel beschädigt ist.
- **♦** Falls das LCD-Display fallen gelassen oder das Gehäuse beschädigt wurde.
- **♦** Falls Rauch aus dem LCD-Display austritt oder das Gerät einen ungewöhnlichen Geruch von sich gibt.

### <span id="page-12-0"></span>**Hinweise zu LCD-Displays**

- Damit die Leuchtkraft Ihres neuen Bildschirms möglichst lange erhalten bleibt, empfehlen wir Ihnen eine möglichst geringe Helligkeitseinstellung; dies tut auch Ihren Augen gut, wenn Sie in abgedunkelter Umgebung arbeiten.
- Da die Leuchtmittel in LCD-Displays im Laufe der Zeit altern, ist es völlig normal, dass die Helligkeit der Beleuchtung auf lange Sicht nachlässt.
- Falls statische, unbewegte Bilder über längere Zeit angezeigt werden, kann sich ein solches Bild dauerhaft im LCD-Display festsetzen. Dieser Effekt ist als "eingebranntes Bild" bekannt.
	- **♦** Damit es nicht zu eingebrannten Bildern kommt, beherzigen Sie bitte die folgenden Hinweise:
		- Nehmen Sie die nötigen Einstellungen vor, damit sich das LCD-Display nach einigen Minuten von selbst abschaltet, wenn Sie nicht damit arbeiten.
		- Nutzen Sie einen Bildschirmschoner, der bewegte oder wechselnde Grafiken oder ein konstant weißes Bild anzeigt.
		- Nutzen Sie die Anti-Burn-In<sup>TM</sup>-Funktion Ihres LCD-Displays. Siehe "5.4 Allgemeine Einstellungen" auf [Seite 67](#page-70-0).
		- Wechseln Sie Ihr Desktop-Hintergrundbild regelmäßig.
		- Stellen Sie die Helligkeit Ihres LCD-Displays möglichst gering ein.
		- Schalten Sie das LCD-Display aus, wenn Sie es nicht benutzen.
	- **♦** Falls es dennoch zu eingebrannten Bildern gekommen ist:
		- Schalten Sie das LCD-Display längere Zeit komplett ab. Längere Zeit bedeutet hier: Mehrere Stunden bis mehrere Tage.
		- Stellen Sie einen Bildschirmschoner ein, lassen Sie diesen über längere Zeit laufen.
		- Lassen Sie längere Zeit abwechselnd ein komplett weißes und schwarzes Bild anzeigen.
- Ein LCD-Bildschirm besteht aus Millionen winziger Transistoren. Bei dieser riesigen Anzahl kann es vorkommen, dass einige wenige Transistoren nicht richtig funktionieren und dunkle oder helle Punkte verursachen. Dies ist ein Effekt, der die LCD-Technologie sehr häufig begleitet und nicht als Fehler angesehen werden sollte.
- **• Wichtig**: Aktivieren Sie immer einen beweglichen Bildschirmschoner, wenn Sie Ihr Display unbeaufsichtigt zurücklassen. Aktivieren Sie immer eine Applikation zur regelmäßigen Bildschirmaktualisierung, falls das Gerät unveränderliche statische Inhalte anzeigt. Die unterbrechungsfreie Anzeige von Standoder statischen Bildern über einen längeren Zeitraum kann eingebrannte Bilder – auch Nachbilder oder Geisterbilder genannt – zur Folge haben. Dies ist ein bekanntes Phänomen in der LCD-Bildschirmtechnologie. In den meisten Fällen verschwinden eingebrannte bzw. Geister- oder Nachbilder nach Abschaltung des Gerätes allmählich mit der Zeit.
- **• Warnung**: Schwere Fälle eingebrannter bzw. Geister- oder Nachbilder verschwinden nicht wieder und sind irreparabel. Dies wird zudem nicht durch unsere Garantie abgedeckt.

# <span id="page-13-0"></span>**Kapitel 1: PRODUKTBESCHREIBUNG**

# **1.1 Lieferumfang**

Überzeugen Sie sich beim Auspacken, dass die folgenden Artikel im Lieferumfang enthalten sind. Falls etwas fehlen oder beschädigt sein sollte, wenden Sie sich bitte an Ihren Händler.

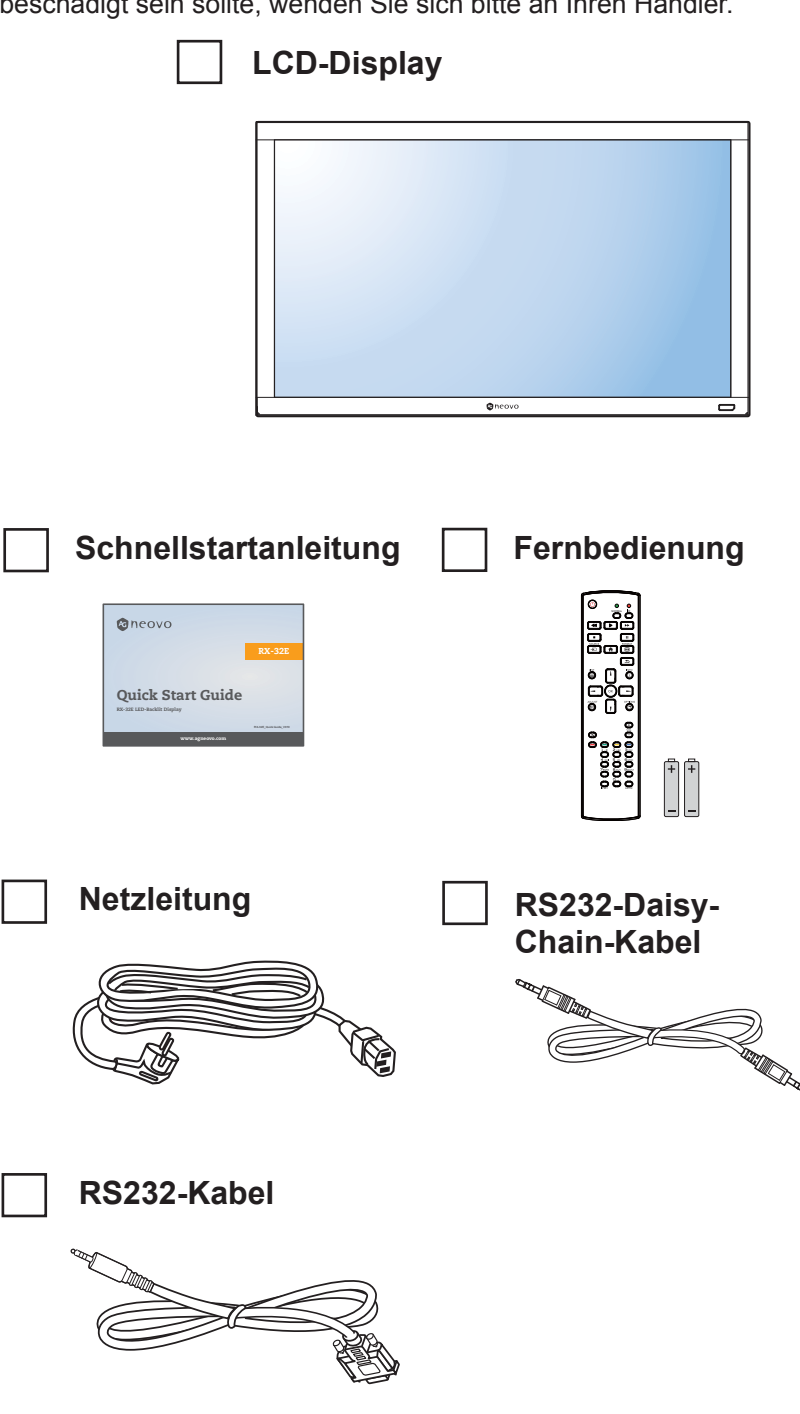

#### **Hinweis:**

- **♦** Die Fernbedienung wird mit AAA-Batterien geliefert.
- **♦** Bei allen anderen Regionen bringen Sie ein Netzkabel an, das der Versorgungsspannung der Steckdose entspricht, zugelassen wurde und mit den Sicherheitsrichtlinien den entsprechenden Landes übereinstimmt.
- Es empfiehlt sich, Karton und Verpackungsmaterialien aufzubewahren, falls Sie das Display künftig einmal transportieren müssen.

#### **Hinweis:**

**♦** Die Abbildungen dienen lediglich der Veranschaulichung. Das tatsächliche Aussehen der Artikel kann etwas abweichen.

# <span id="page-14-0"></span>**1.2 Auf Installation vorbereiten**

- Aufgrund der hohen Leistungsaufnahme verwenden Sie immer den exklusiv für dieses Produkt entwickelten Stecker. Falls ein Verlängerungskabel benötigt wird, wenden Sie sich bitte an Ihren Serviceagenten.
- Das Produkt muss auf einem flachen Untergrund aufgestellt werden, damit es nicht umkippt. Halten Sie zur Gewährleistung einer angemessenen Belüftung genügend Abstand zwischen der Rückseite des Produktes und der Wand ein. Stellen Sie das Produkt nicht in der Küche, im Badezimmer oder an anderen Orten mit hoher Feuchtigkeit auf, damit sich die Einsatzdauer der elektronischen Komponenten nicht verkürzt.
- Das Produkt kann nur auf einer Höhe von weniger als 5000 m normal verwendet werden. Bei Betrieb auf einer Höhe von mehr als 3000 m können Probleme auftreten.

### **1.3 Standfüße installieren und entfernen (Option)**

So installieren Sie die Standfüße:

- **1** Vergewissern Sie sich, dass Ihr Display ausgeschaltet ist.
- **2** Breiten Sie eine Schutzunterlage auf einer flachen Oberfläche aus.
- **3** Ergreifen Sie die Tragegriffe und legen Sie die Bildschirmseite nach unten auf die Schutzunterlage.
- **4** Nachdem Sie den Standfuß in die Führungsschiene hineingesteckt haben, müssen Sie die Schrauben an beiden Seiten des Displays fest anziehen.

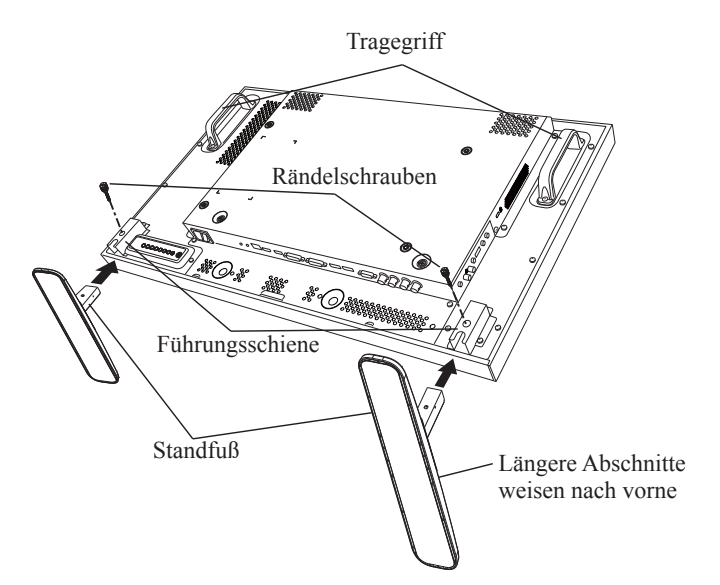

So entfernen Sie die Standfüße:

- **1** Schalten Sie das Display aus.
- **2** Breiten Sie eine Schutzunterlage auf einer flachen Oberfläche aus.
- **3** Ergreifen Sie die Tragegriffe und legen Sie die Bildschirmseite nach unten auf die Schutzunterlage.
- **4** Lösen Sie die Schrauben mit einem Schraubendreher und legen Sie sie für eine erneute Verwendung in einer sicheren Ablage beiseite.

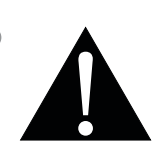

#### **Warnung:**

- **♦** Drücken Sie nicht zu fest gegen den LCD-Bildschirm oder den Rand des Rahmens, da andernfalls Störungen auftreten können.
- **♦** Achten Sie beim Auspacken darauf, das Gerät an seinen Tragegriffen festzuhalten, um es aus seiner Verpackung herauszuheben.

#### **Hinweis:**

Der längere Abschnitt des Standfußes sollte sich an der Vorderseite des Displays befinden.

# <span id="page-15-0"></span>**1.4 Wandmontage**

Zur Montage dieses Displays an einer Wand benötigen Sie ein standardmäßiges Wandmontageset (kommerziell erhältlich). Wir empfehlen die Verwendung einer Montageschnittstelle, die mit dem TÜV-GS- und/oder UL1678-Standard in Nordamerika übereinstimmt.

Zur Wandmontage des LCD-Displays schrauben Sie die Wandhalterung an die VESA-Löcher auf der Rückseite des LCD-Displays.

#### **RX-32E**

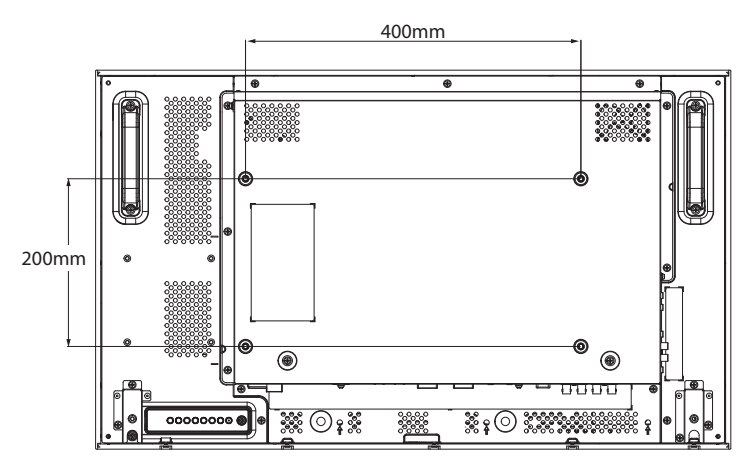

#### **RX-42E**

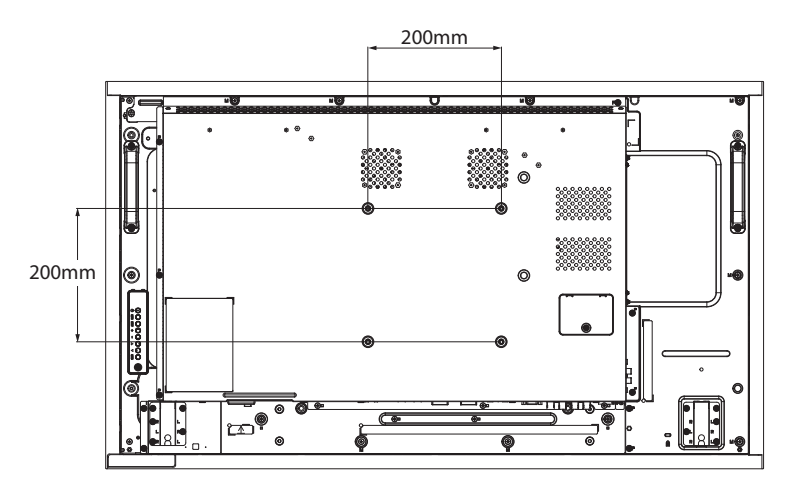

**RX-55E**

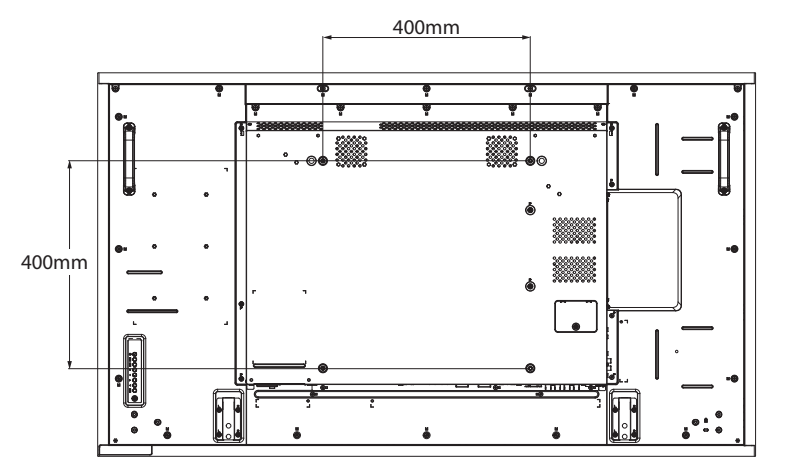

#### **Hinweis:**

- **♦** Achten Sie darauf, dass die Wandhalterung die Belüftungsöffnungen an der Rückseite des Displays nicht blockiert.
- **♦** Fixieren Sie das LCD-Display an einer Wand, die das Gewicht des Gerätes mitsamt Halterung mühelos tragen kann.
- Legen Sie das Display mit der Bildschirmseite nach unten auf einen Tisch; breiten Sie zuvor die Schutzhülle, die beim Auspacken um das Display gewickelt war, auf dem Tisch aus, damit die Bildschirmfläche nicht verkratzt.
- **♦** Stellen Sie sicher, dass alle Zubehörartikel zur Montage dieses Displays vorhanden sind (Wandhalterung, Deckenhalterung, Standfuß etc.).
- **♦** Befolgen Sie die mit dem Basismontageset gelieferten Anweisungen. Werden die Schritte zur Montage nicht richtig befolgt, können Beschädigungen des Gerätes oder Verletzungen von Nutzer oder Installateur die Folge sein. Die Produktgarantie deckt keine Schäden aufgrund von unsachgemäßer Installation ab.

### <span id="page-16-0"></span>**1.4.1 VESA-Gitter**

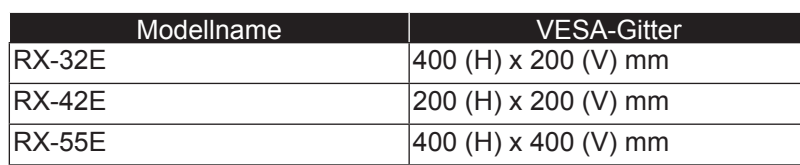

### A Achtung:

So verhindert Sie, dass das Display herunterfällt:

- **♦** Bei der Wand- oder Deckenmontage empfehlen wir, das Display mit kommerziell erhältlichen Metallhalterungen zu installieren. Detaillierte Installationsanweisungen finden Sie in der mit der entsprechenden Halterung gelieferten Anleitung.
- **♦** Zur Verringerung der Wahrscheinlichkeit von Verletzungen und Schäden aufgrund eines herunterfallenden Displays in Folge eines Erdbebens oder einer anderen Naturkatastrophe sollten Sie sich bezüglich des Installationsortes an den Hersteller der Halterung wenden.

### **1.4.2 Anforderungen an die Belüftung bei Aufstellung des Geräts**

Halten Sie wie in der nachstehenden Abbildung gezeigt genügend Abstand zu umliegenden Objekten ein, damit die Wärme abgeleitet werden kann.

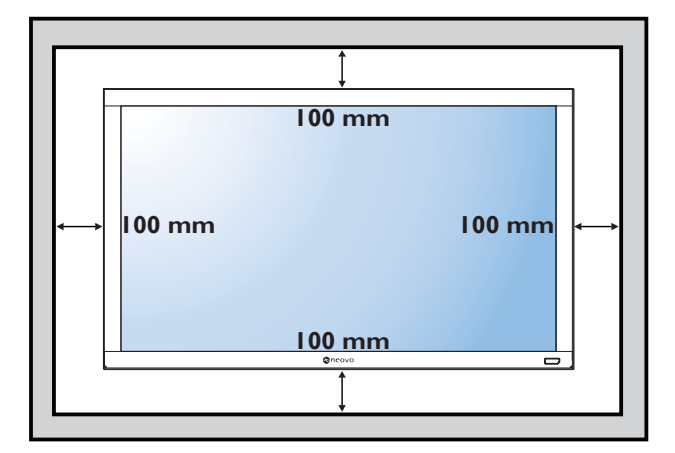

#### **Hinweis:**

- **♦** Verwenden Sie beim Wandmontageset M6- Montageschrauben (diese müssen 10 mm länger sein als die Dicke der Montagehalterung) und ziehen Sie sie fest an.
- Das Gerät und seine zugehörige Halterung bleiben während des Tests sicher fixiert. Nur zur Verwendung mit UL-gelisteten Wandmontagehalterungen mit einem Mindestgewicht/einer Mindestlast von: RX-32E = 21,0 kg /  $RX-42E = 30,7$  kg /  $RX-55E = 47,4$  kg

# <span id="page-17-0"></span>**1.5 Montage im Hochformat**

Dieses Display kann im Hochformat installiert werden.

- **1** Nehmen Sie den Standfuß ab, sofern er angebracht ist.
- **2** Zur Änderung der Anzeigeausrichtung vom Quer- ins Hochformat drehen Sie das Gerät wie nachstehend abgebildet um 90 Grad gegen den Uhrzeigersinn.

#### **RX-32E**

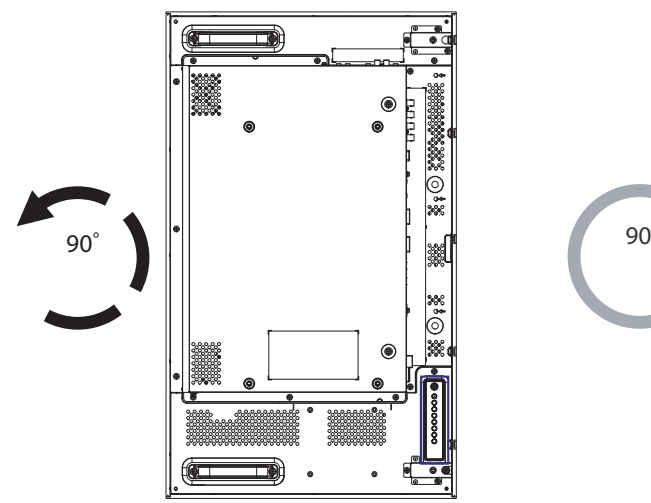

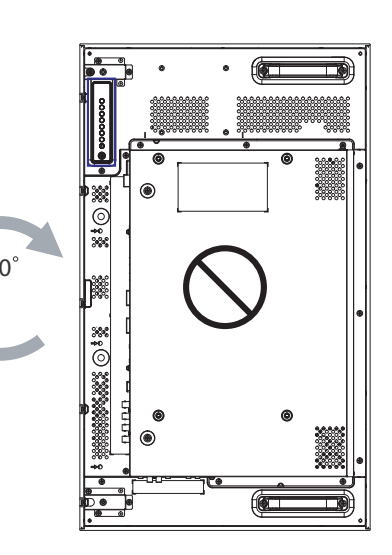

**RX-42E**

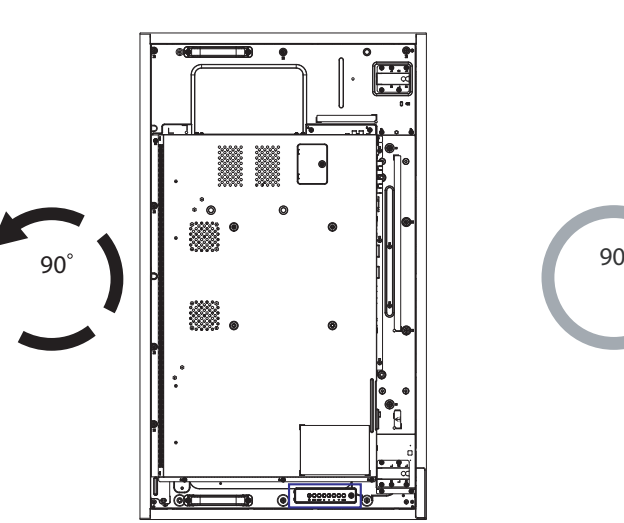

**RX-55E**

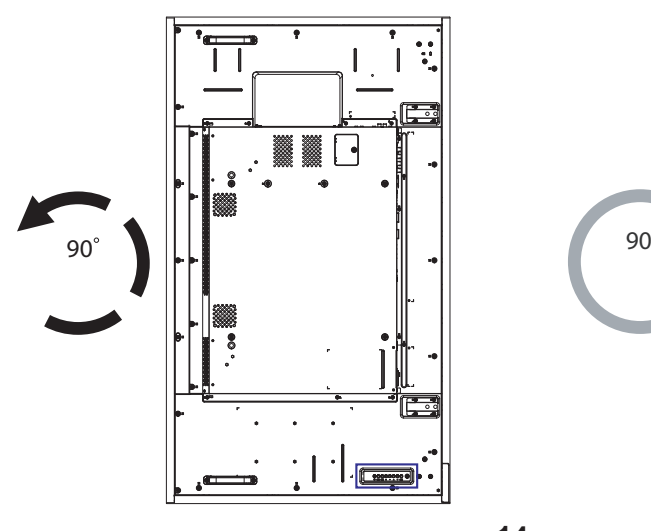

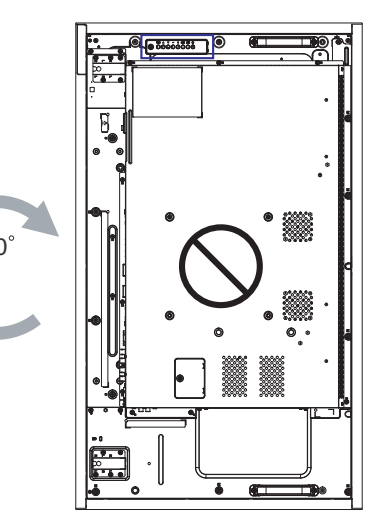

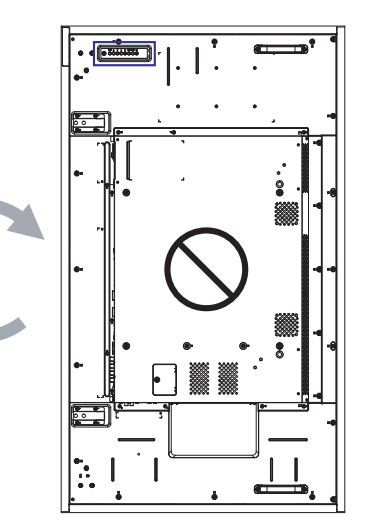

### <span id="page-18-0"></span>**1.6 OPS-Gerät installieren**

Gehen Sie zur Installation des OPS-Gerätes in seinem Steckplatz am LCD-Display wie folgt vor:

- **1** Entfernen Sie die Schrauben an der OPS-Abdeckung, entfernen Sie dann die OPS-Abdeckung.
- **2** Installieren Sie das OPS-Gerät in seinem Steckplatz.
- **3** Sichern Sie das OPS-Gerät mit Schrauben.

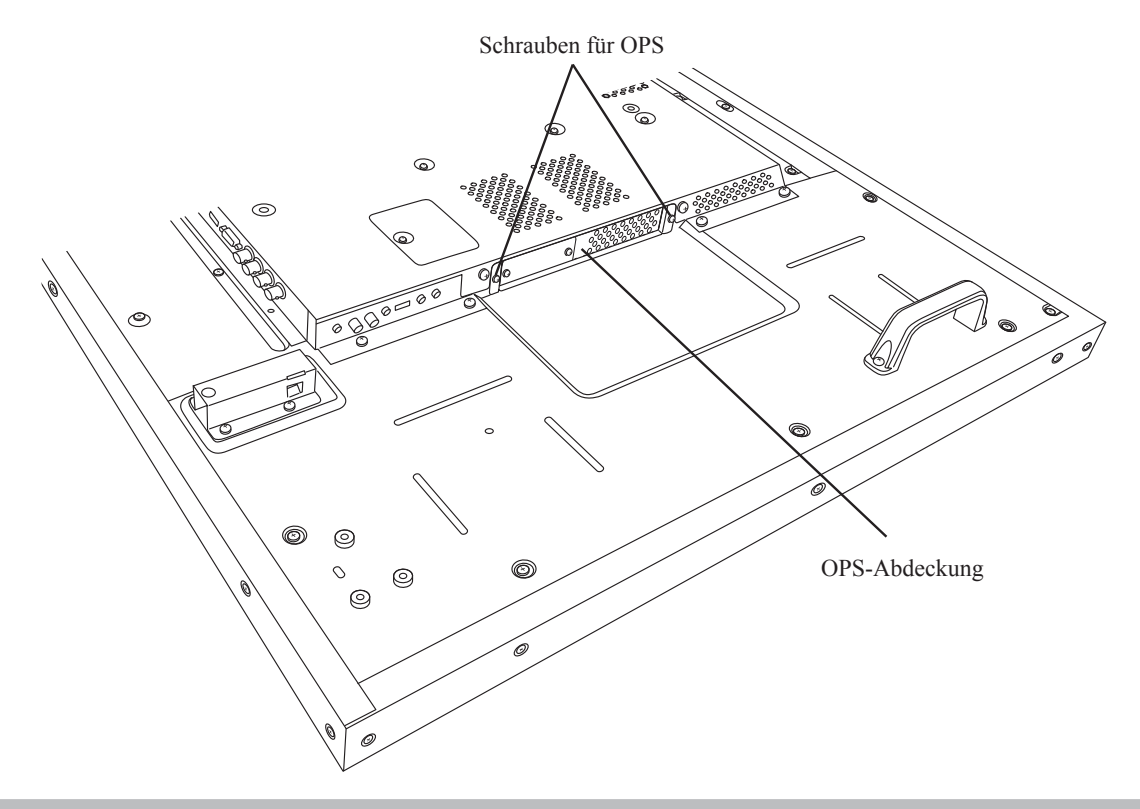

#### **Hinweis:**

**♦** Der OPS-Steckplatz ist nur bei den Modellen RX-42E und RX-55E verfügbar.

# <span id="page-19-0"></span>**1.7 LCD-Display – Überblick**

#### **1.7.1 Bedienfeld**

**RX-32E**

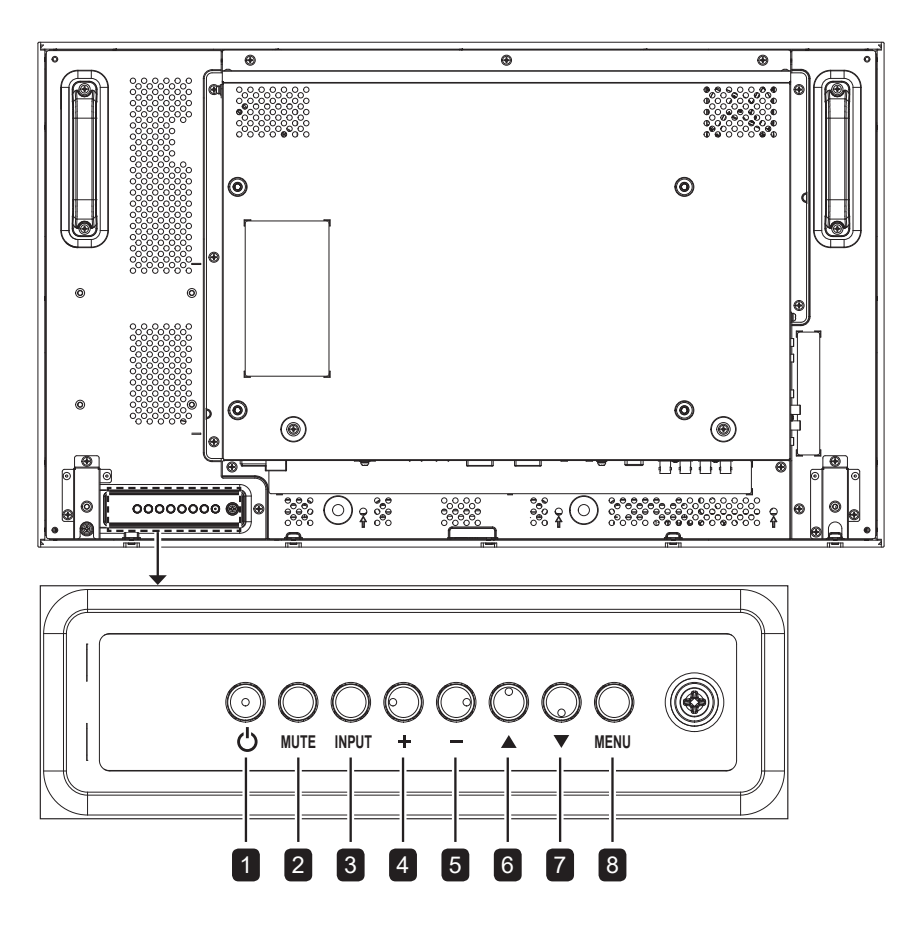

**RX-42E**

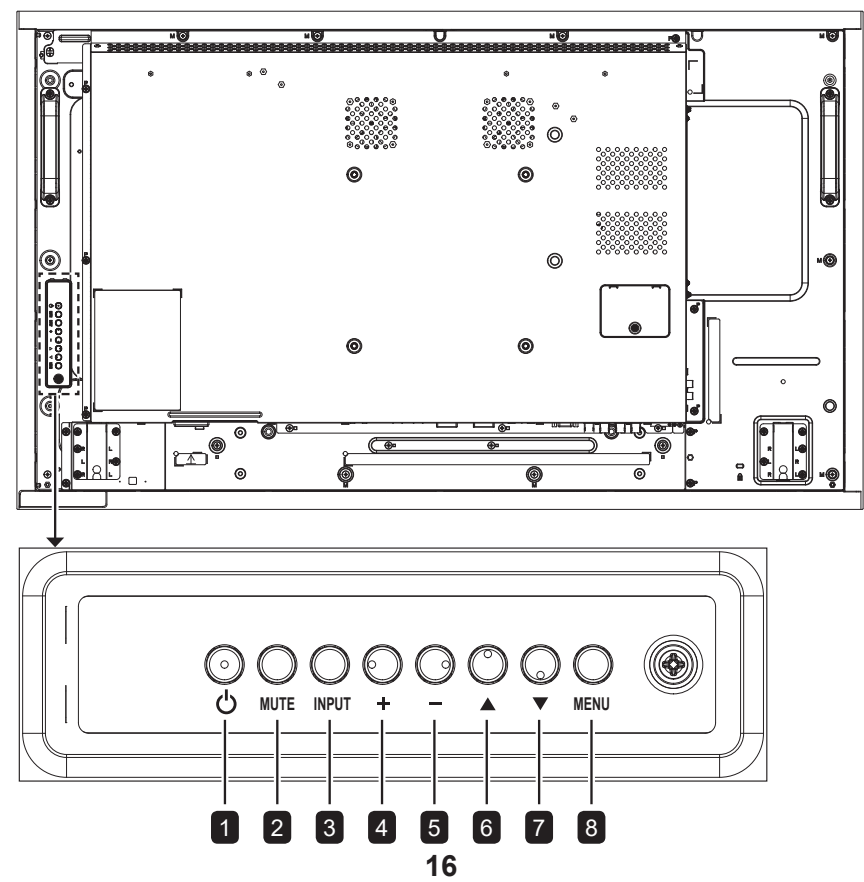

**RX-55E**

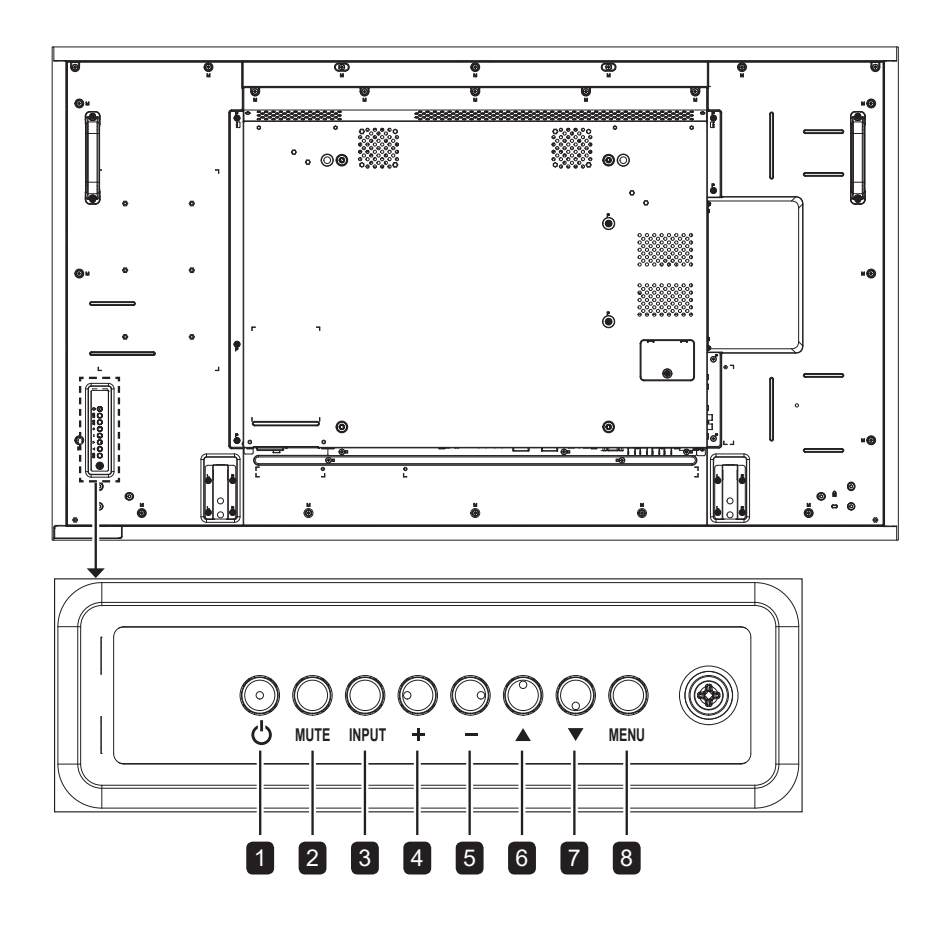

**RX-32E/RX-42E/RX-55E**

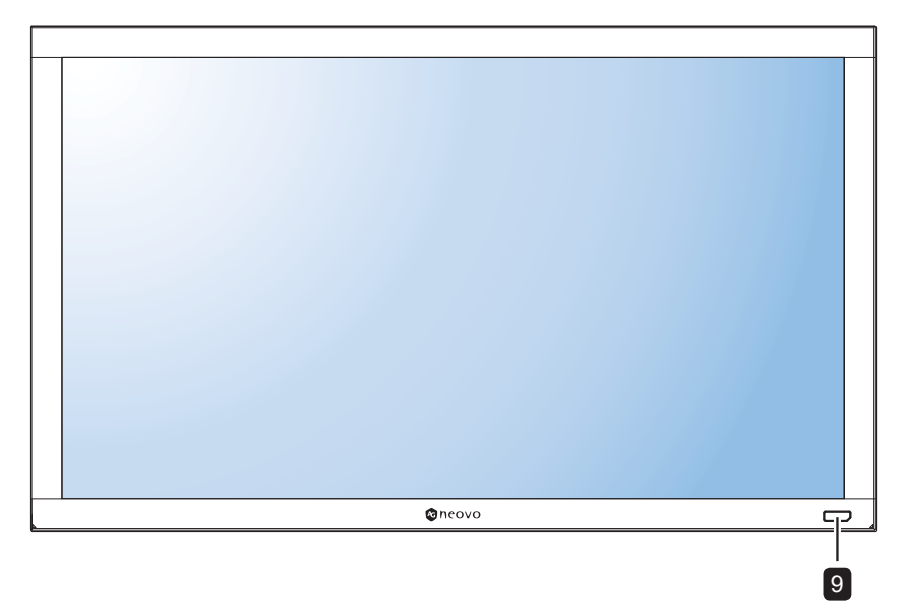

#### 1 **[ ] Ein/Aus**

Schaltet das Display ein oder versetzt es in den Bereitschaftsmodus.

#### 2 **STUMM**

Schaltet die Stummschaltung aus/ein.

#### 3 **EINGANG**

- Wählt die Eingangsquelle.
- Dient bei eingeblendetem OSD-Menü als OK-Taste.

#### 4 **[ ] Erhöhen**

- Erhöht bei eingeblendetem OSD-Menü den Einstellwert.
- Zur Erhöhung der Lautstärke bei ausgeblendetem Bildschirmmenü.

#### 5 **[ ] Verringern**

- Verringert bei eingeblendetem OSD-Menü den Einstellwert.
- Zur Verringerung der Lautstärke bei ausgeblendetem Bildschirmmenü.

#### 6 **[ ] Aufwärts**

Dient der Aufwärtsnavigation bei eingeblendetem Bildschirmmenü.

#### 7 **[ ] Abwärts**

Dient der Abwärtsnavigation bei eingeblendetem Bildschirmmenü.

#### 8 **MENÜ**

- Bei eingeblendetem Bildschirmmenü zum Ausblenden des Bildschirmmenüs ausblenden.
- Bei ausgeblendetem Bildschirmmenü zum Einblenden des Bildschirmmenüs einblenden.
- 9 **Fernbedienungssensor, Betriebstatusanzeige und automatische Helligkeit (Lichtsensor)**
	- Befehlssignale von der Fernbedienung empfangen.
	- Betriebsstatus des Anzeigegeräts anzeigen:
		- Leuchtet grün, wenn das Display eingeschaltet ist.
		- Leuchtet bernsteingelb, wenn sich das Display im Bereitschaftsmodus befindet.
		- Erlischt, wenn die Stromversorgung des Displays ausgeschaltet ist.
	- Erkennung von Umgebungslichtbedingungen und automatische Anpassung der Helligkeit. Weitere Informationen finden Sie auf "Auto-Helligkeit" auf [Seite 69](#page-72-0).

### <span id="page-22-0"></span>**1.7.2 Eingänge/Ausgänge**

#### **RX-32E**

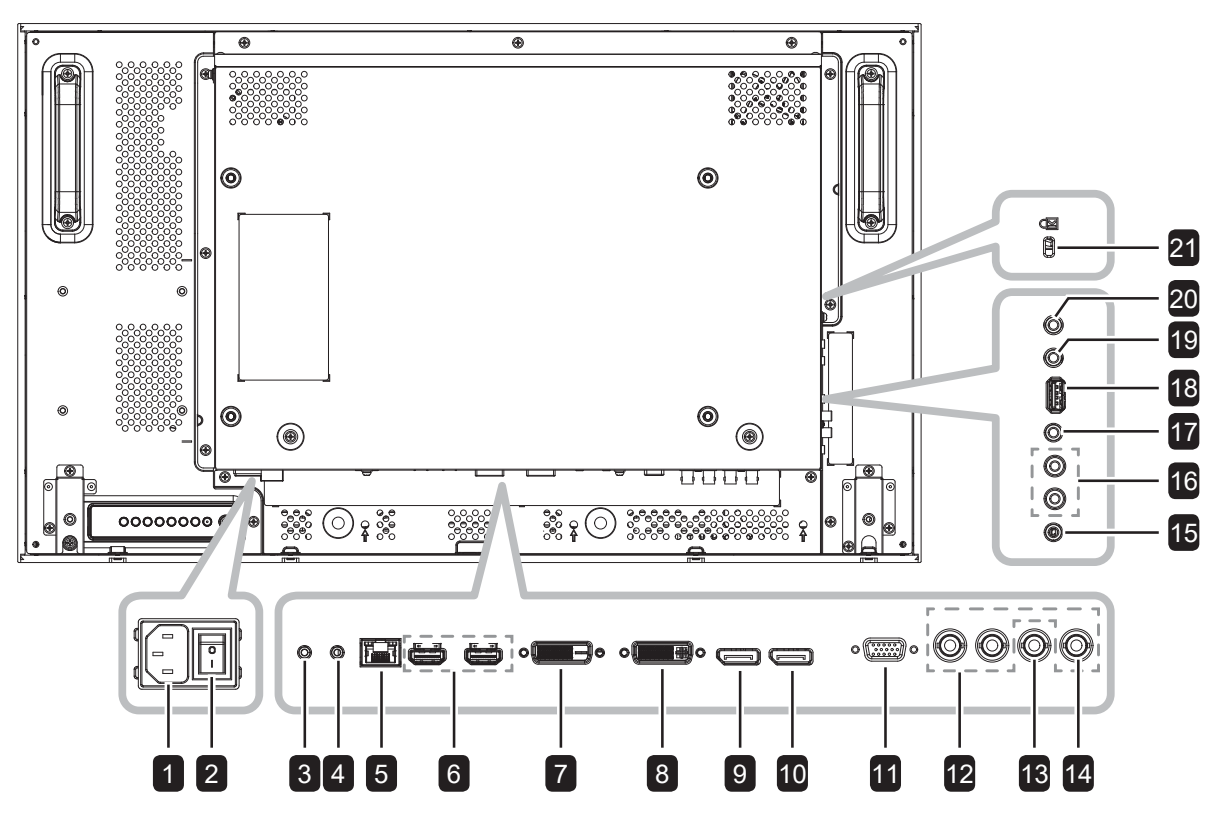

**RX-42E**

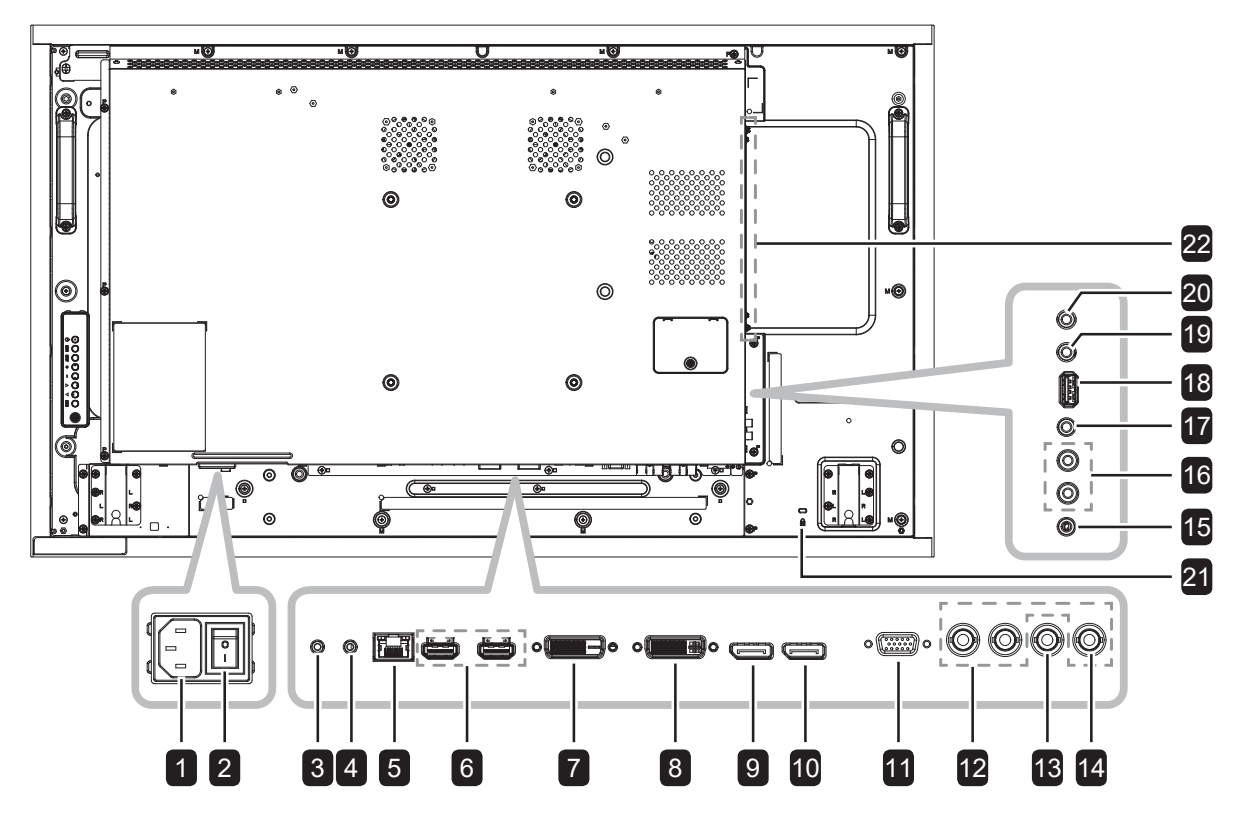

**RX-55E**

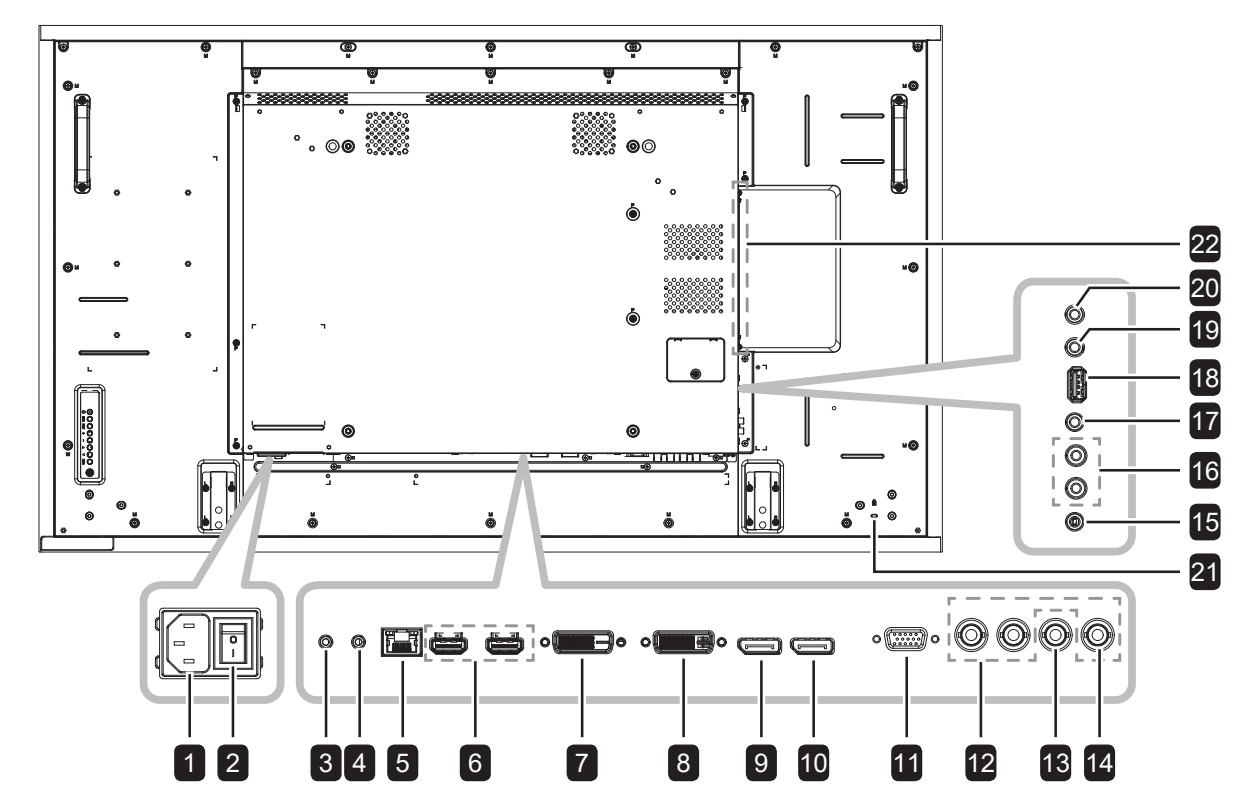

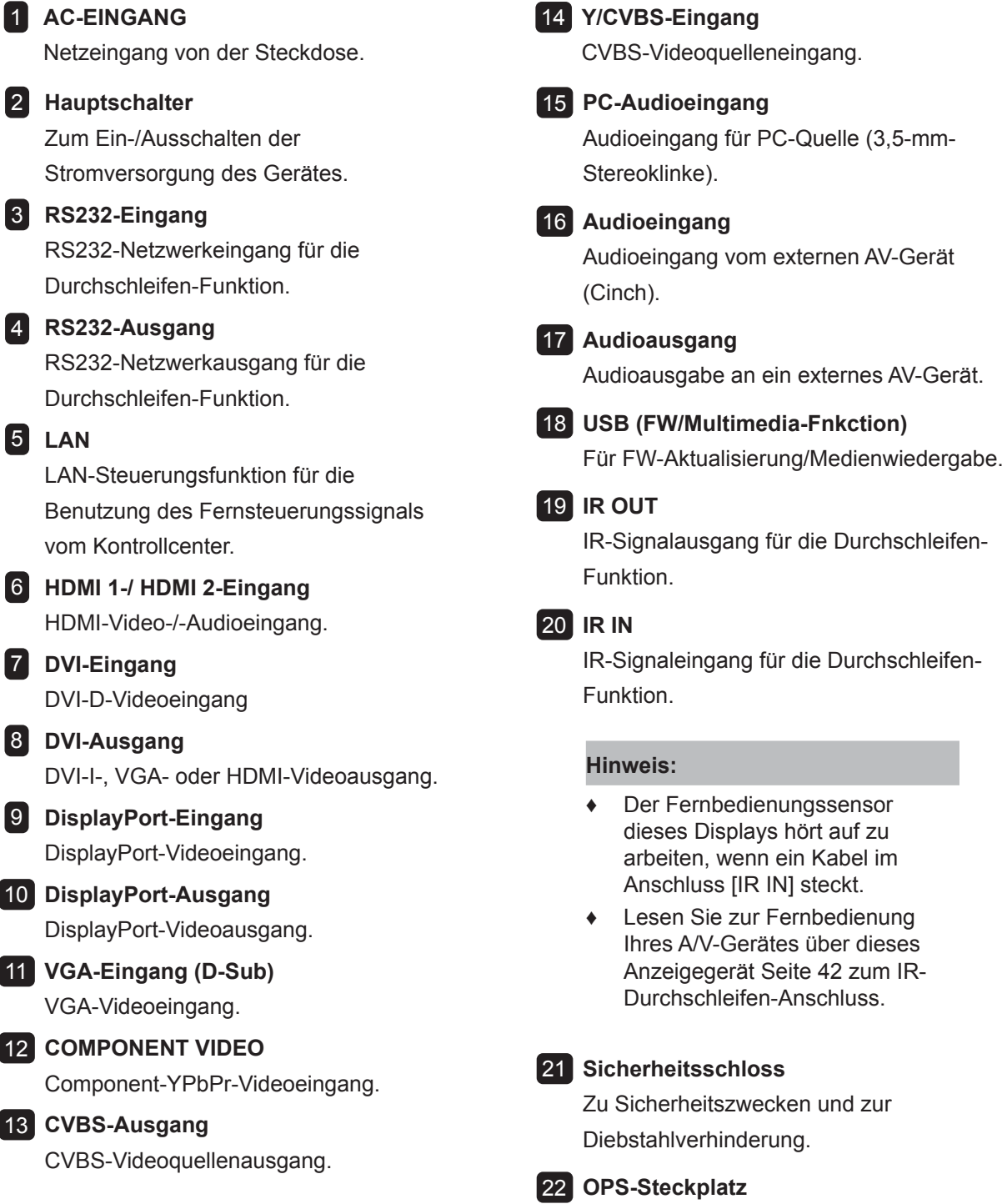

ſ

Steckplatz zur Installation des optionalen OPS-Moduls.

# <span id="page-25-0"></span>**1.8 Fernbedienung**

### **1.8.1 Allgemeine Funktionen**

#### **1 [①] EIN/AUS**

Schaltet das Display ein oder versetzt es in den Bereitschaftsmodus.

#### 2 **Wiedergabe**

Steuert die Wiedergabe im Multimedia-Modus.

#### 3 **[ ] QUELLE**

Wählt die Eingangsquelle. Wählen Sie mit der Taste | oder | die Einstellung USB, Netzwerk, HDMI 1, HDMI 2, DisplayPort, OPS, DVI-D, YPbPr, AV oder VGA. Drücken Sie zum Bestätigen und Verlassen OK.

#### **Hinweis:**

**♦** Die OPS-Option ist nur bei den Modellen RX-42E und RX-55E verfügbar.

#### 4 **[ ] STARTSEITE**

Ruft das Bildschirmmenü auf.

#### $\overline{5}$   $\overline{=}$  LISTE

Keine Funktion.

#### 6 **[ ] [ ] [ ] [ ] Navigationstasten**

Zur Menünavigation und zur Menüauswahl.

#### 7 **[ ] OK**

Zur Bestätigung eines Eintrags oder einer Auswahl.

#### **8 [HI] ANPASSEN**

Zum Zugreifen auf aktuell verfügbare Bild- und Tonmenüs.

#### 9 **[ ] STUMM**

Zum Ein-/Ausschalten der Stummschaltung.

### 10 **[ ] [ ] [ ] [ ] FARBE**

Zur Auswahl von Aufgaben oder Optionen.

#### 11 **[Ziffern / ID SET (ID-Einstellung) / ENTER]**

- Zur Texteingabe bei Netzwerkeinstellungen.
- Stellt die Display-ID ein. Weitere Details finden Sie unter [1.8.2 Fernbedienungs-ID](#page-26-0).

#### **12 <b>IFFAIL FORMAT**

Zum Ändern des Seitenverhältnisses.

#### 13 **[ ] ZURÜCK**

Zum Zurückkehren zum vorherigen Menü oder zum Verlassen der vorherigen Funktion.

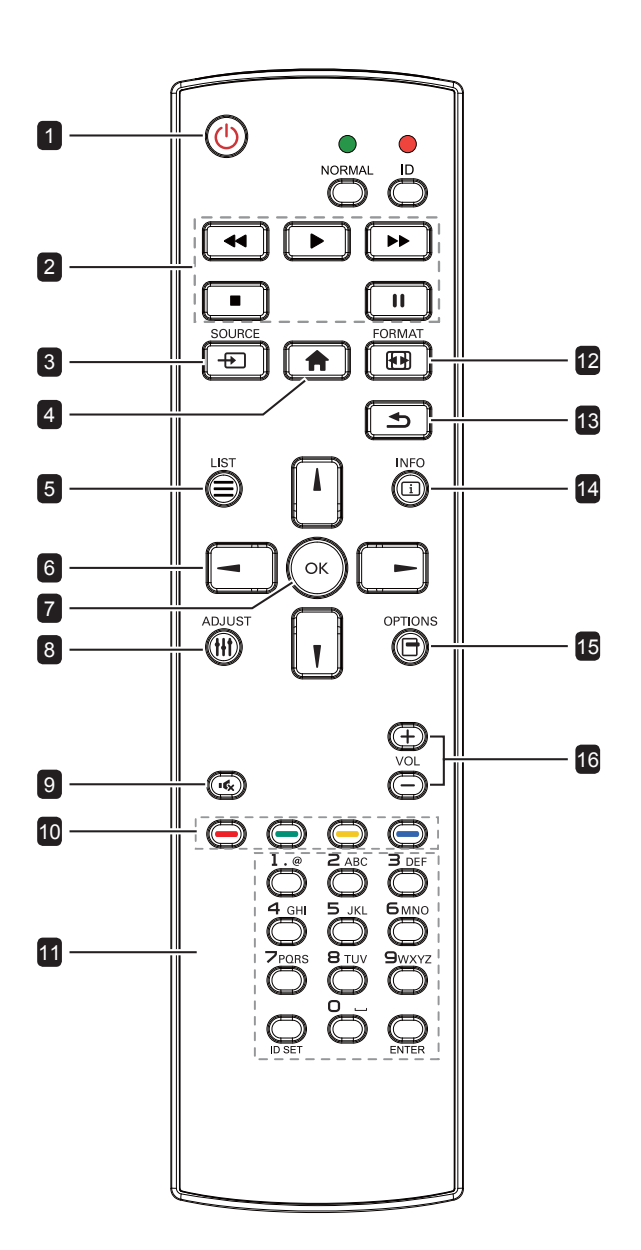

#### 14 **[ ] INFO**

Zur Anzeige von Informationen über das Display.

#### 15 **[ ] OPTIONS**

Zum Zugreifen auf aktuell verfügbare Optionen, Bild- und Tonmenüs.

#### **Hinweis:**

**♦** Im Multimedia-Modus können Sie das Bild, den Ton, Energiesparmaßnahmen und die Uhrzeit einstellen.

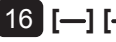

#### 16 **[ ] [ ] Lautstärke**

Zum Anpassen der Lautstärke.

### <span id="page-26-0"></span>**1.8.2 Fernbedienungs-ID**

Sie können die Fernbedienungs-ID festlegen, wenn Sie diese Fernbedienung mit mehreren verschiedenen Displays nutzen möchten.

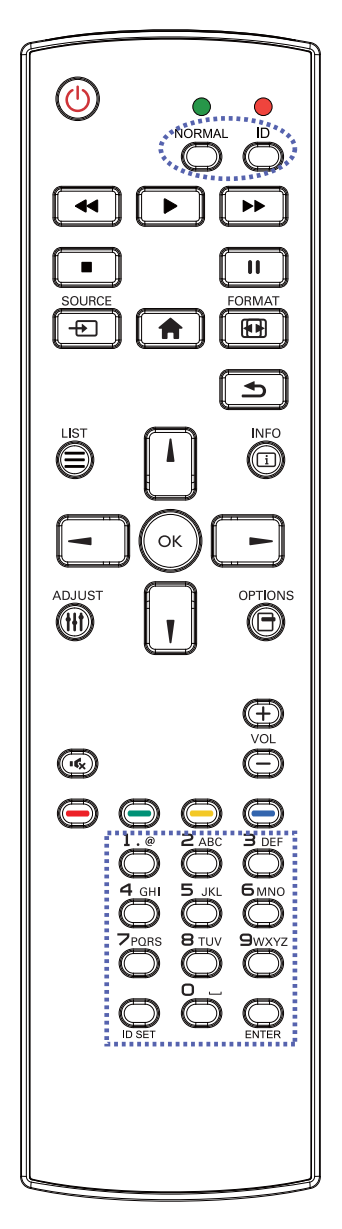

So stellen Sie die Fernbedienungs-ID ein:

- **1** Drücken Sie die Taste **ID**. Die rote LED blinkt zweimal.
- **2** Halten Sie die Taste **ID SET** 3 Sekunden lang gedrückt, um den ID-Modus aufzurufen. Die rote LED leuchtet auf. Bei erneutem Drücken der Taste **ID SET** wird der ID-Modus ausgeschaltet. Die rote LED erlischt.
- **3** Wählen Sie mit den Zifferntasten [0] bis [9] das Display aus, das Sie steuern möchten. Beispiel:
	- Anzeige-ID-Nr. 1: Drücken Sie [0], [0], [1]
	- Anzeige-ID-Nr. 11: Drücken Sie [0], [1], [1]

Die verfügbaren Zahlen reichen von [001] bis [255].

- Wird innerhalb von 10 Sekunden keine Taste betätigt, schaltet sich der ID-Modus aus.
- Falls Sie versehentlich die falschen Tasten gedrückt haben, warten Sie eine Sekunde, nachdem die roten LED-Leuchten erloschen und wieder aufgeleuchtet sind, drücken Sie dann erneut die richtigen Zifferntasten.
- **4** Drücken Sie zur Bestätigung die Taste **ENTER**. Die rote LED blinkt zweimal und erlischt dann.

#### **Hinweis:**

- **♦** Drücken Sie die Taste **NORMAL**. Die grüne LED blinkt zweimal und zeigt dadurch an, dass das Display wieder normal funktioniert.
- **♦** Sie müssen vor Auswahl der ID die ID aller Displays festlegen.

### **1.8.3 Batterien in die Fernbedienung einlegen**

Die Fernbedienung wird durch zwei 1,5-V-AAA-Batterien mit Strom versorgt.

So installieren oder ersetzen Sie Batterien:

- **1** Drücken Sie auf die Abdeckung und schieben Sie sie dann auf.
- **2** Richten Sie die Batterien entsprechend den Markierungen (+) und (–) im Inneren des Batteriefachs aus.
- **3** Bringen Sie die Abdeckung wieder an.

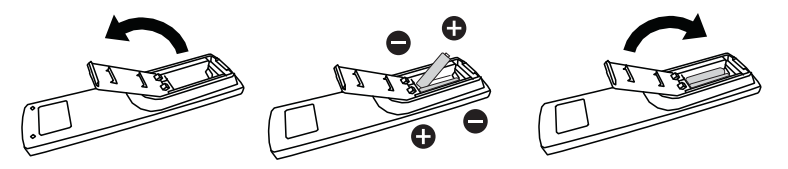

### **1.8.4 Umgang mit der Fernbedienung**

- Setzen Sie sie keinen starken Stößen aus.
- Achten Sie darauf, dass weder Wasser noch andere Flüssigkeiten auf die Fernbedienung gelangen. Falls die Fernbedienung nass wird, wischen Sie sie sofort trocken.
- Vermeiden Sie eine Aussetzung von Hitze und Dampf.
- Öffnen Sie die Fernbedienung ausschließlich so, wie dies zum Einlegen der Batterien erforderlich ist.

### **1.8.5 Reichweite der Fernbedienung**

Richten Sie bei Betätigung einer Taste die Vorderseite der Fernbedienung auf den Fernbedienungssensor des Displays (Vorderseite).

Verwenden Sie die Fernbedienung innerhalb der in der folgenden Tabelle aufgelisteten Reichweite.

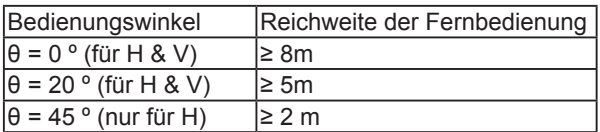

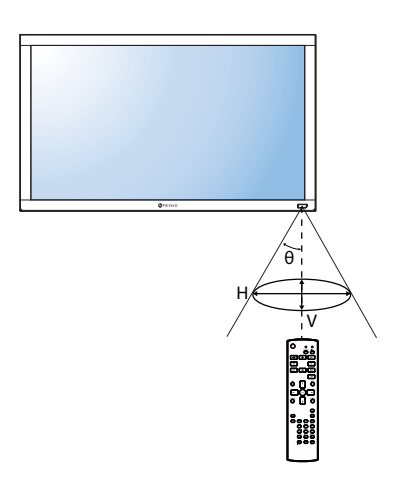

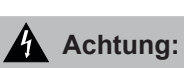

Bei falsche Benutzung der Batterien können diese lecken oder bersten. Denken Sie daran, folgende Anweisungen zu befolgen:

- Legen Sie die AAA-Batterien so ein, dass Sie die Kennzeichnungen (+) und (–) an den jeweiligen Batterien an den Kennzeichnungen (+) und (–) im Batteriefach ausrichten.
- **♦** Kombinieren Sie nicht verschiedene Batterietypen.
- **♦** Kombinieren Sie nicht neue und alte Batterien. Andernfalls kann sich die Laufzeit der Batterien verringern, die Batterien können lecken.
- **Entfernen Sie verbrauchte** Batterien sofort, damit keine Flüssigkeit in das Batteriefach ausläuft. Berühren Sie ausgelaufene Batteriesäure nicht; sie kann Ihre Haut schädigen.

#### **Hinweis:**

- **Entfernen Sie die Batterien,** falls Sie die Fernbedienung längere Zeit nicht benutzen möchten.
- **♦** Möglicherweise funktioniert die Fernbedienung nicht richtig, wenn der Fernbedienungssensor am Display direktem Sonnenlicht oder starkem Kunstlicht ausgesetzt wird bzw. sich ein Hindernis im Pfad der Signalübertragung befindet.

# **2.1 Stromversorgung anschließen**

- **1** Schließen Sie ein Ende des Netzkabels an den Netzanschluss an der Rückseite des LCD-Displays an.
- **2** Verbinden Sie das andere Ende des Netzkabels mit einer Steckdose oder einer Stromversorgung.
- **3** Schalten Sie das Gerät mit dem **Hauptschalter** ein.
	- **RX-32E**

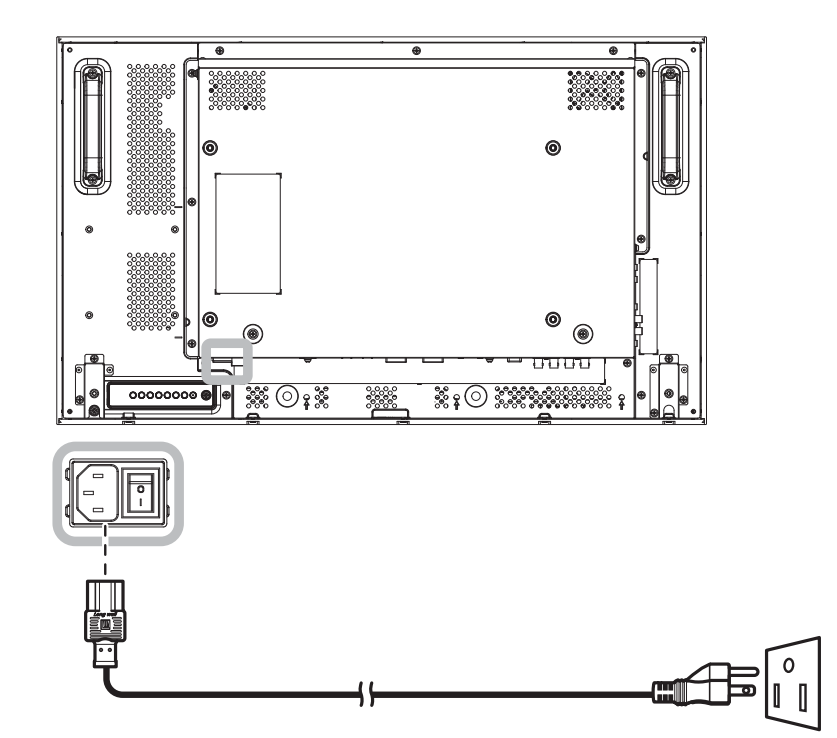

**RX-42E**

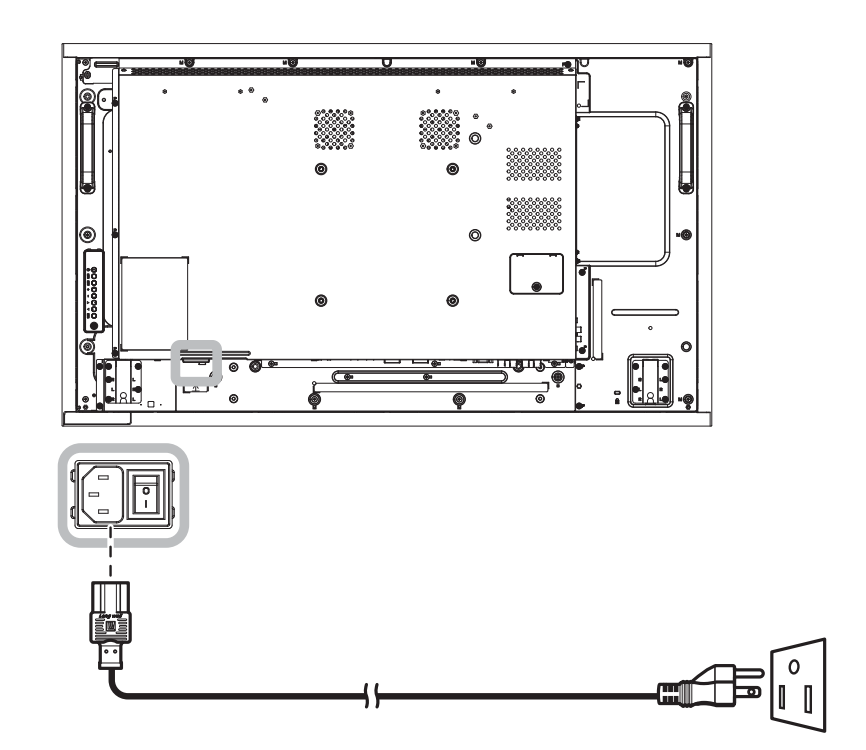

**RX-55E**

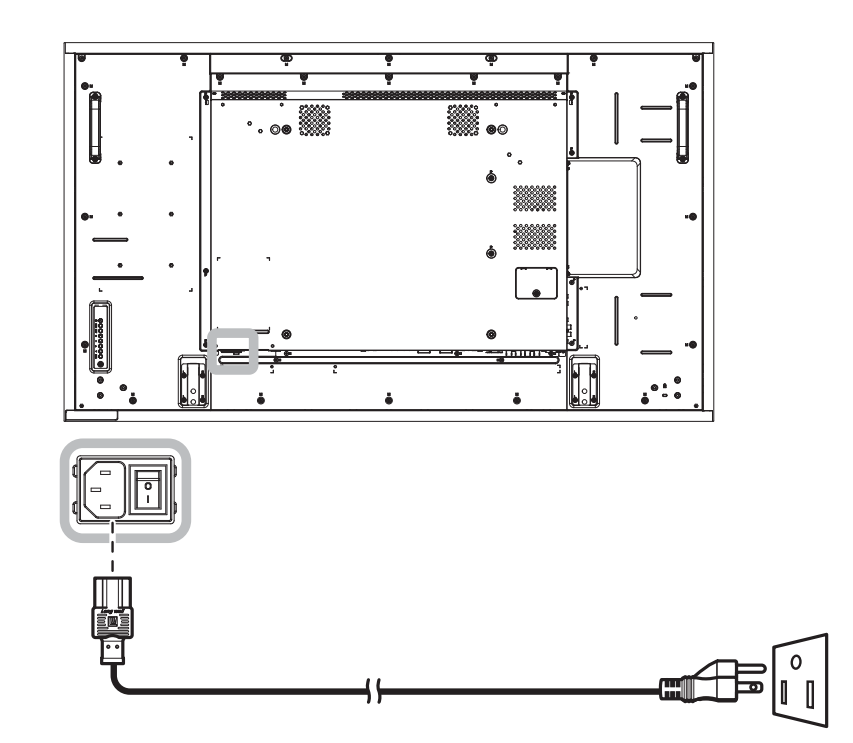

### A Achtung:

- **♦** Achten Sie darauf, dass Ihr LCD-Display komplett vom Stromnetz getrennt ist, bevor Sie Anschlüsse herstellen oder trennen. Beim Anschließen von Kabeln bei eingeschaltetem Gerät besteht die Gefahr von Stromschlägen und Verletzungen.
- **♦** Beim Ziehen des Netzsteckers fassen Sie grundsätzlich den Stecker selbst. Ziehen Sie nie am Kabel.

# **2.2 Computer anschließen**

#### **2.2.1 VGA-Eingang verwenden**

Schließen Sie ein Ende eines VGA-Kabels an den VGA-Eingang Ihres LCD-Displays an, das andere Ende verbinden Sie mit dem VGA-Ausgang (D-Sub) des Computers.

Verbinden Sie bei Audioeingabe ein Ende eines Audiokabels mit dem Audioeingang des LCD-Displays und das andere Ende mit dem Audioausgang des Computers.

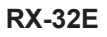

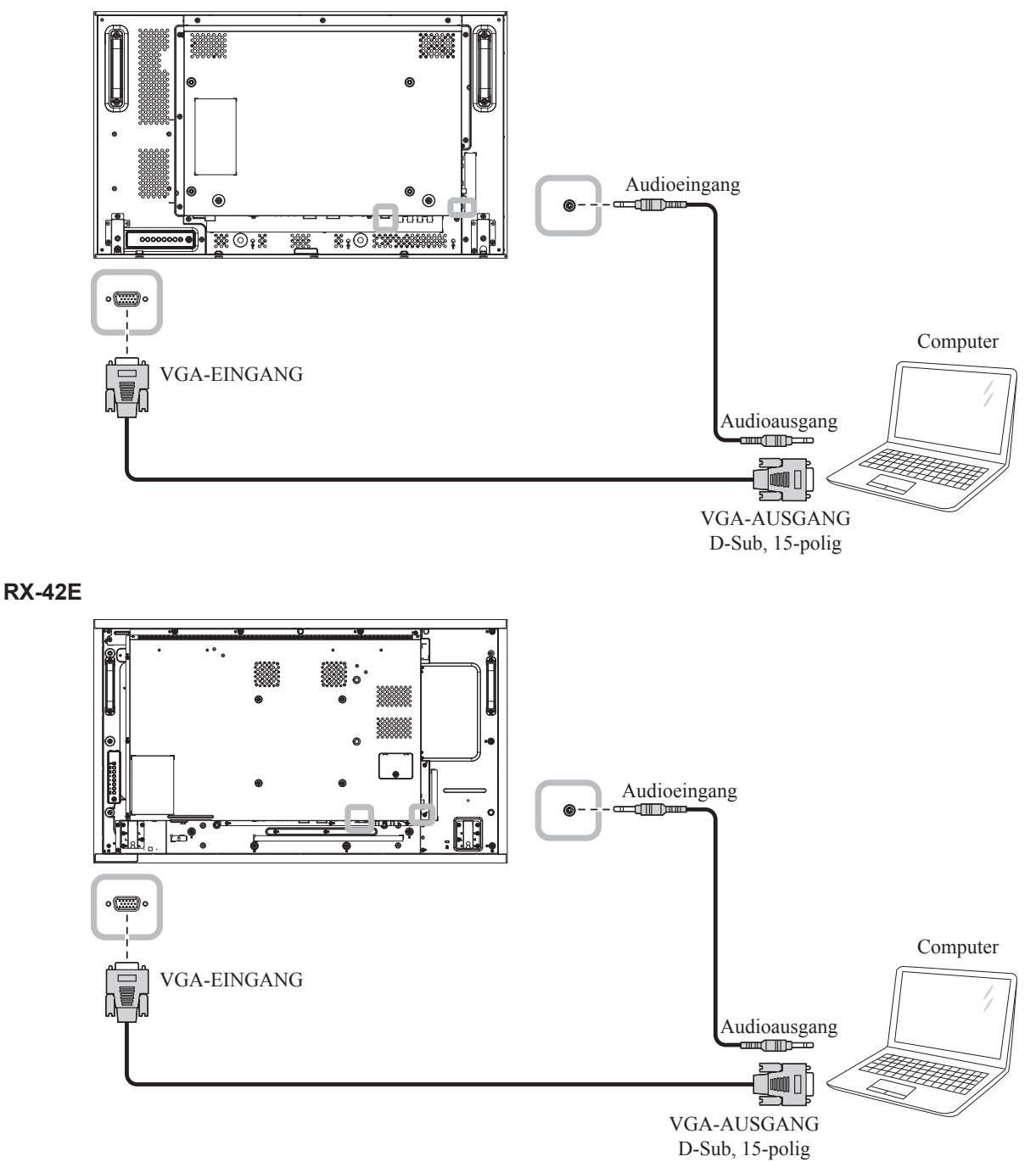

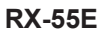

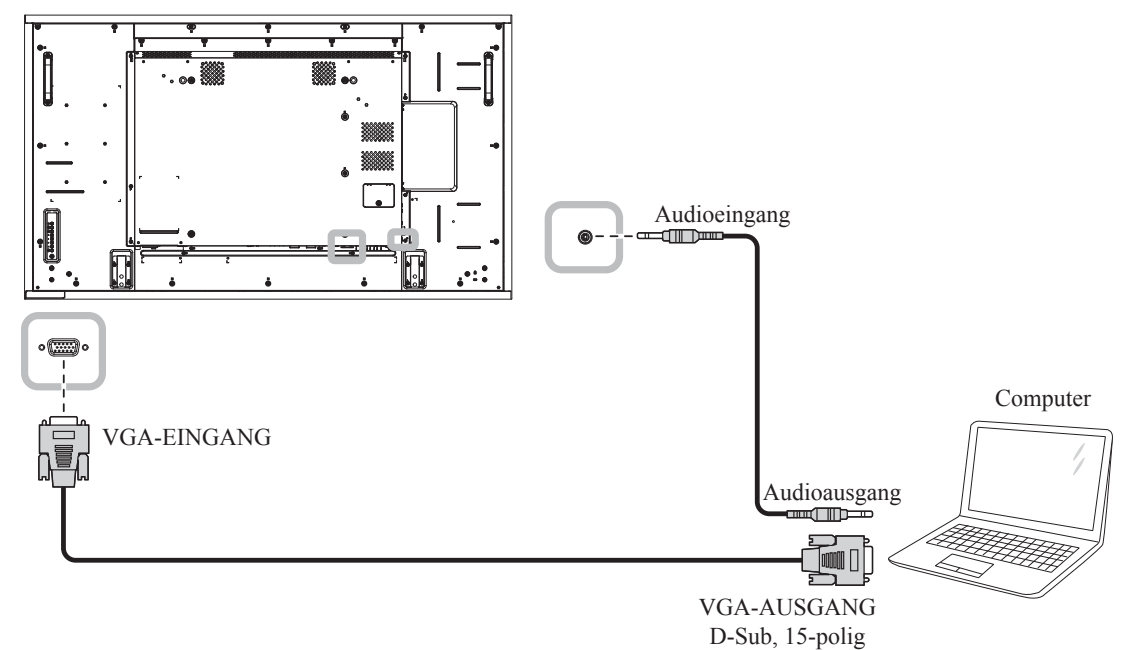

### **2.2.2 DVI-Eingang verwenden**

Schließen Sie ein Ende eines DVI-Kabels an den DVI-Eingang des LCD-Displays an, das andere Ende verbinden Sie mit dem DVI-Ausgang Ihres Computers.

Verbinden Sie bei Audioeingabe ein Ende eines Audiokabels mit dem Audioeingang des LCD-Displays und das andere Ende mit dem Audioausgang des Computers.

**RX-32E**

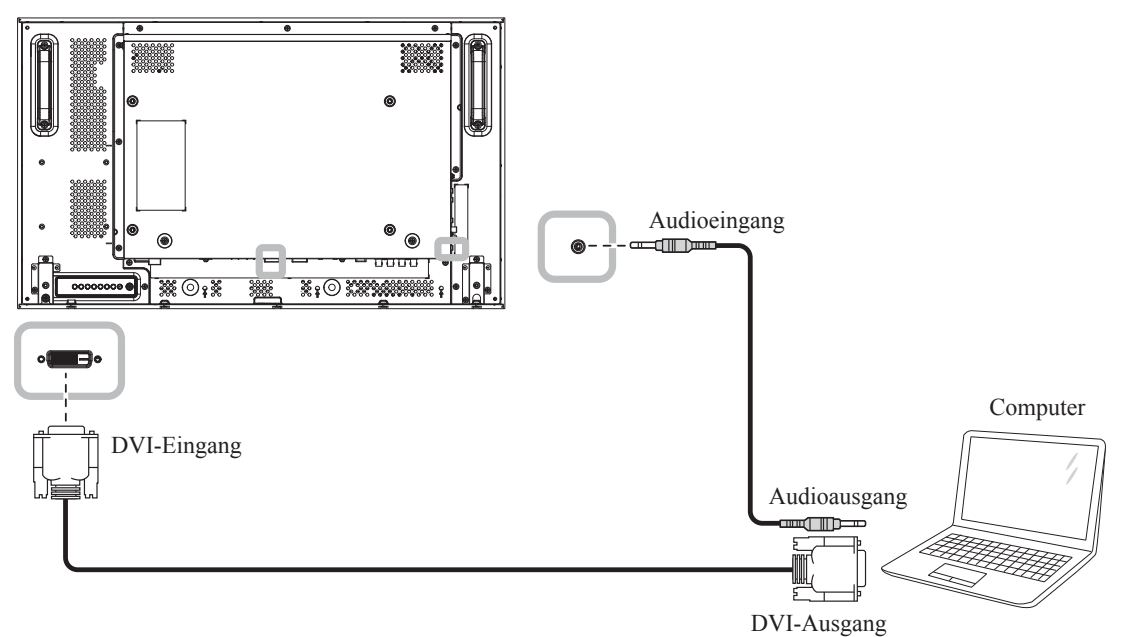

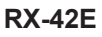

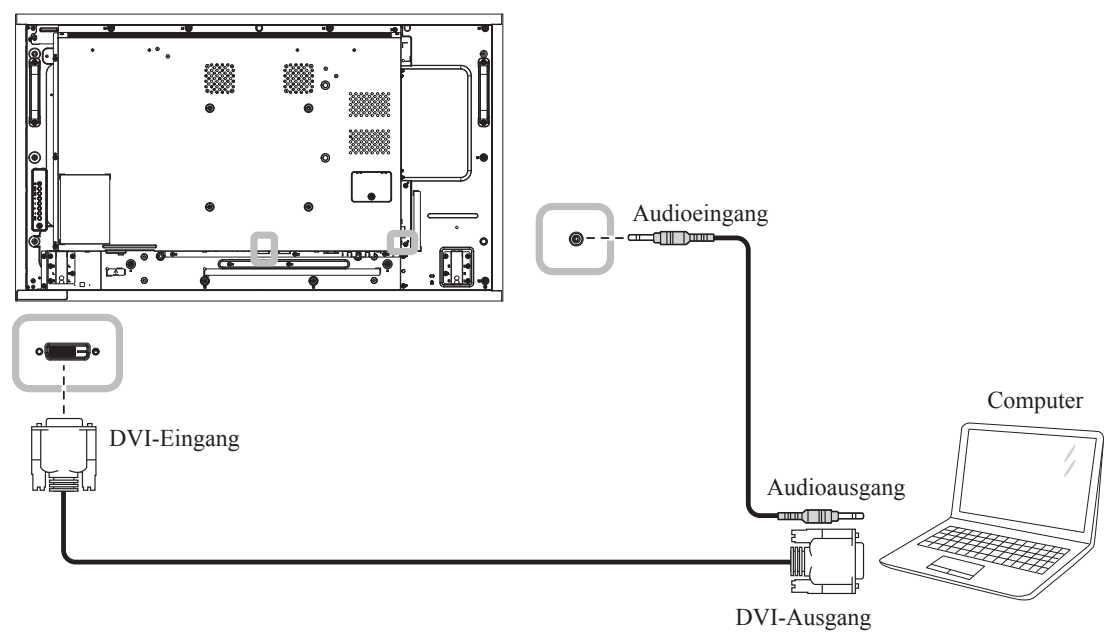

**RX-55E**

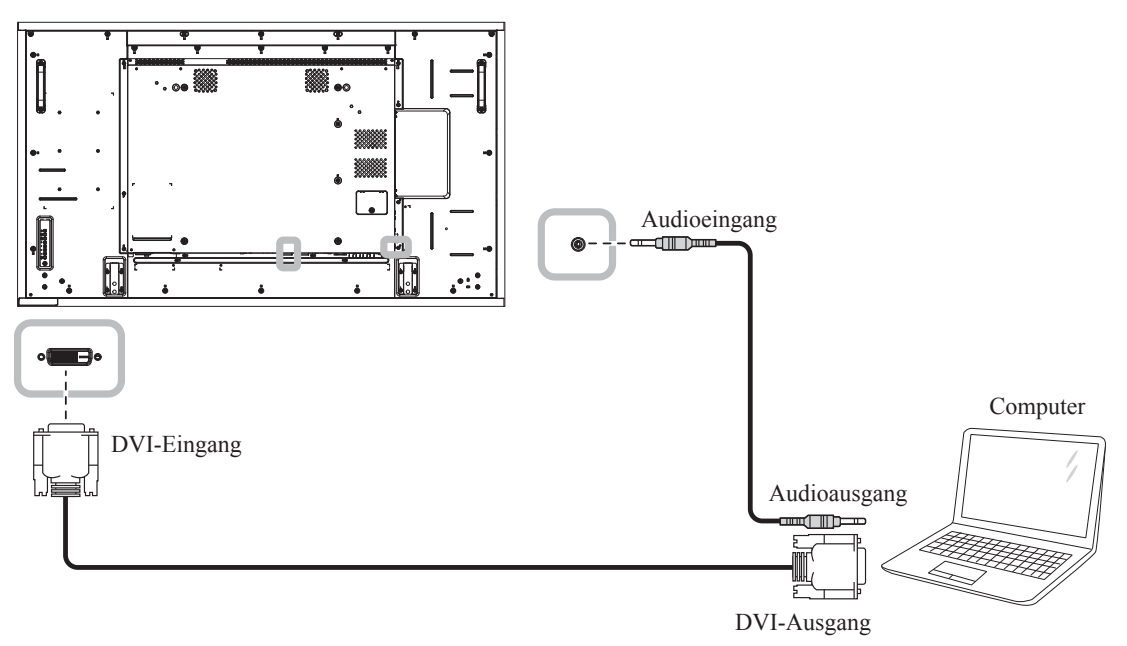

# **2.2.3 HDMI-Eingang verwenden**

Verbinden Sie ein Ende eines HDMI-Kabels mit dem HDMI 1-/HDMI 2-Eingang des LCD-Displays und das andere Ende des HDMI-Kabels mit dem HDMI-Ausgang des Computers.

#### **RX-32E**

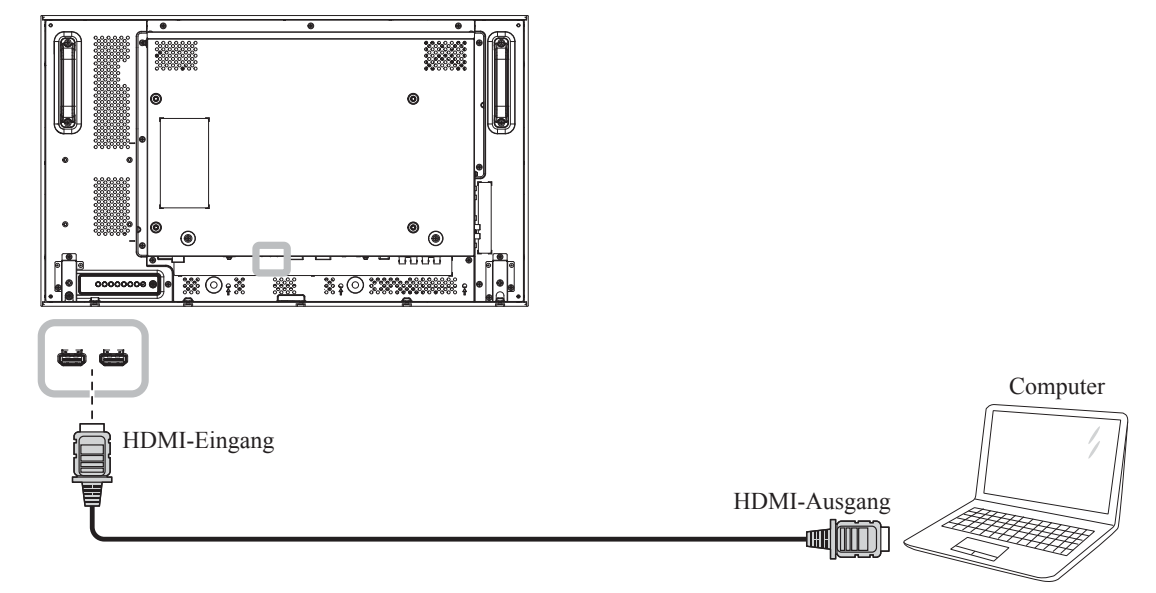

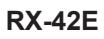

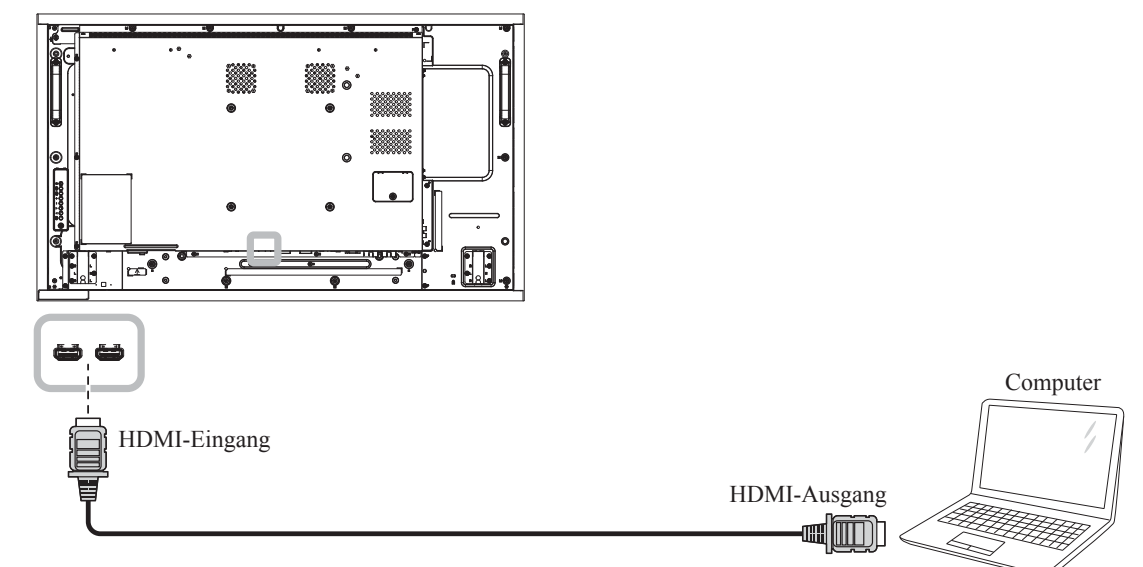

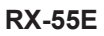

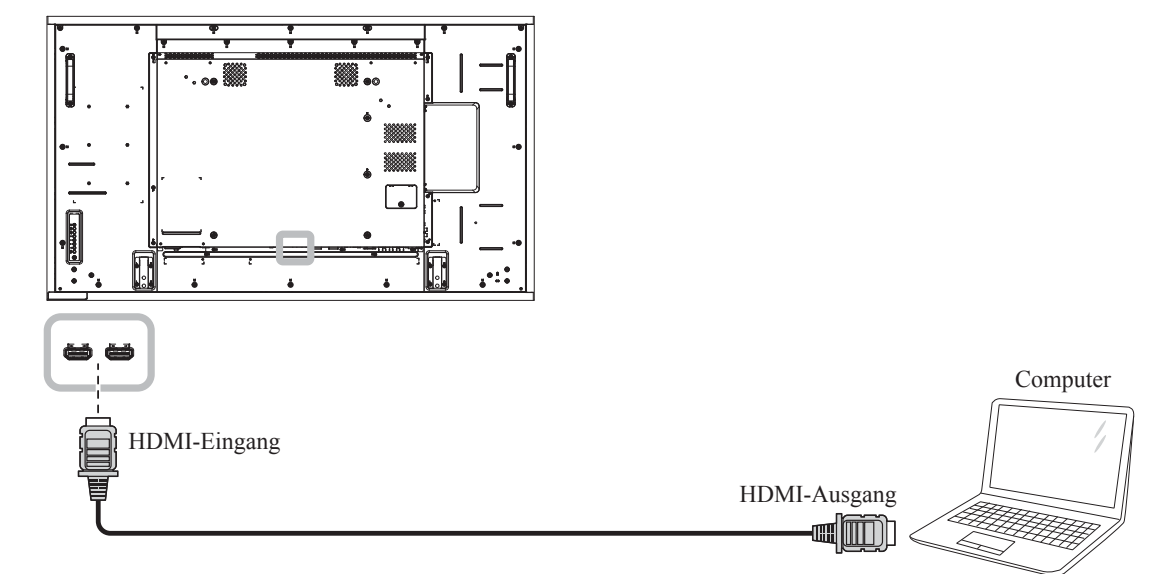

### **2.2.4 DisplayPort-Eingang verwenden**

Verbinden Sie ein Ende eines DisplayPort-Kabels mit dem DisplayPort-Eingang des LCD-Displays und das andere Ende des DisplayPort-Kabels mit dem DisplayPort-Ausgang Ihres Computers.

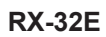

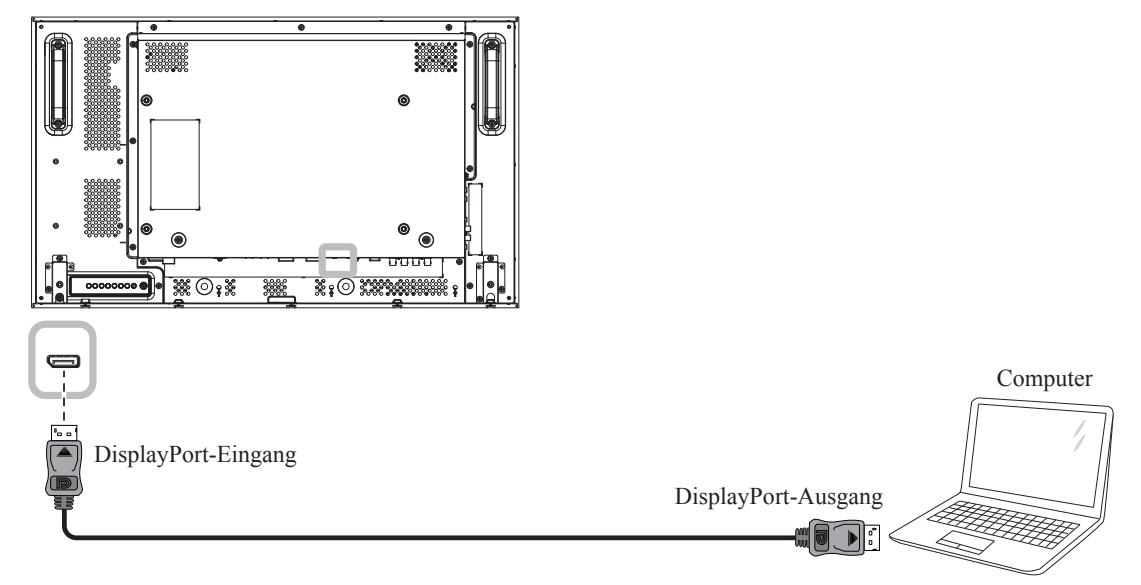

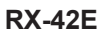

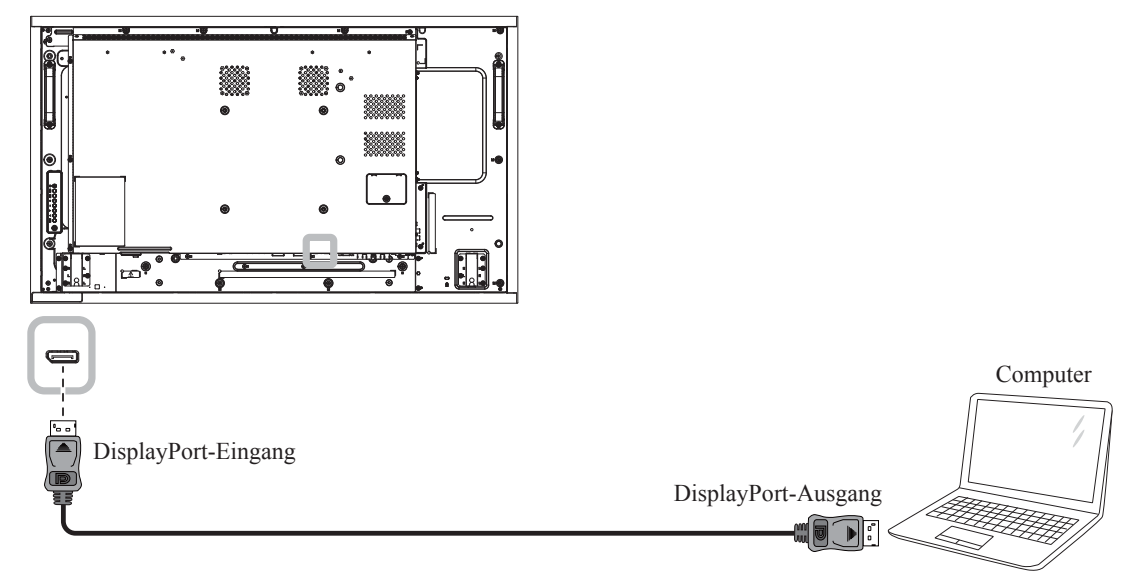

#### **RX-55E**

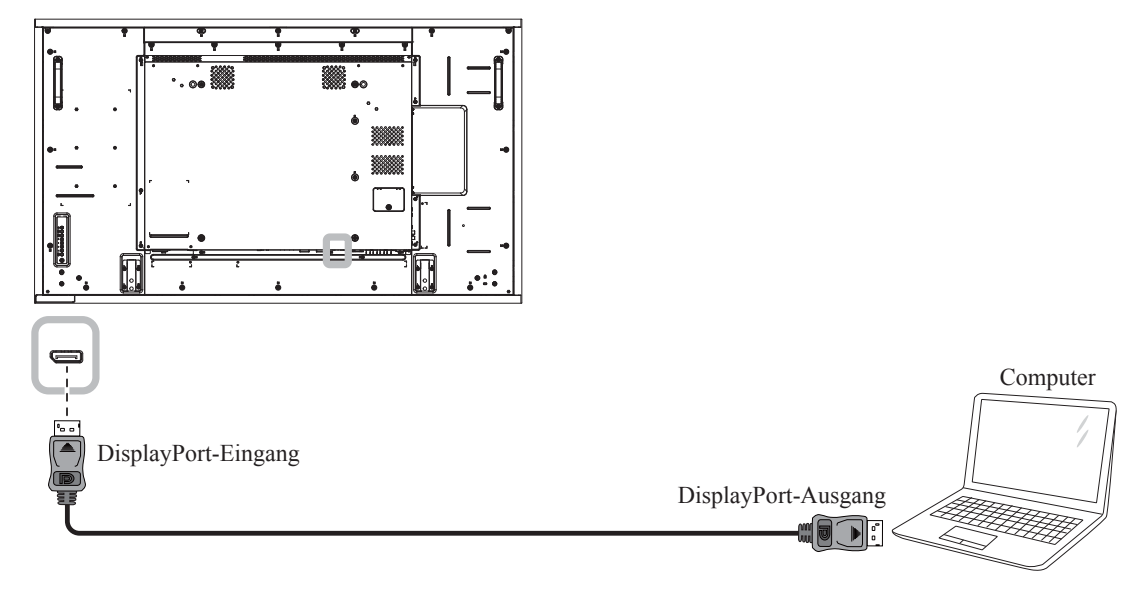
### **2.3 Externe Geräte anschließen (Videoplayer)**

### **2.3.1 Component-Video-Eingang verwenden**

Verbinden Sie ein Ende eines Component-Kabels mit dem COMPONENT-Eingang des LCD-Displays und das andere Ende des Component-Kabels mit dem COMPONENT-Ausgang des Videoplayers.

Verbinden Sie bei Audioeingabe ein Ende eines Audiokabels mit dem Audioeingang des LCD-Displays und das andere Ende mit dem Audioausgang des Videoplayers.

**RX-32E**

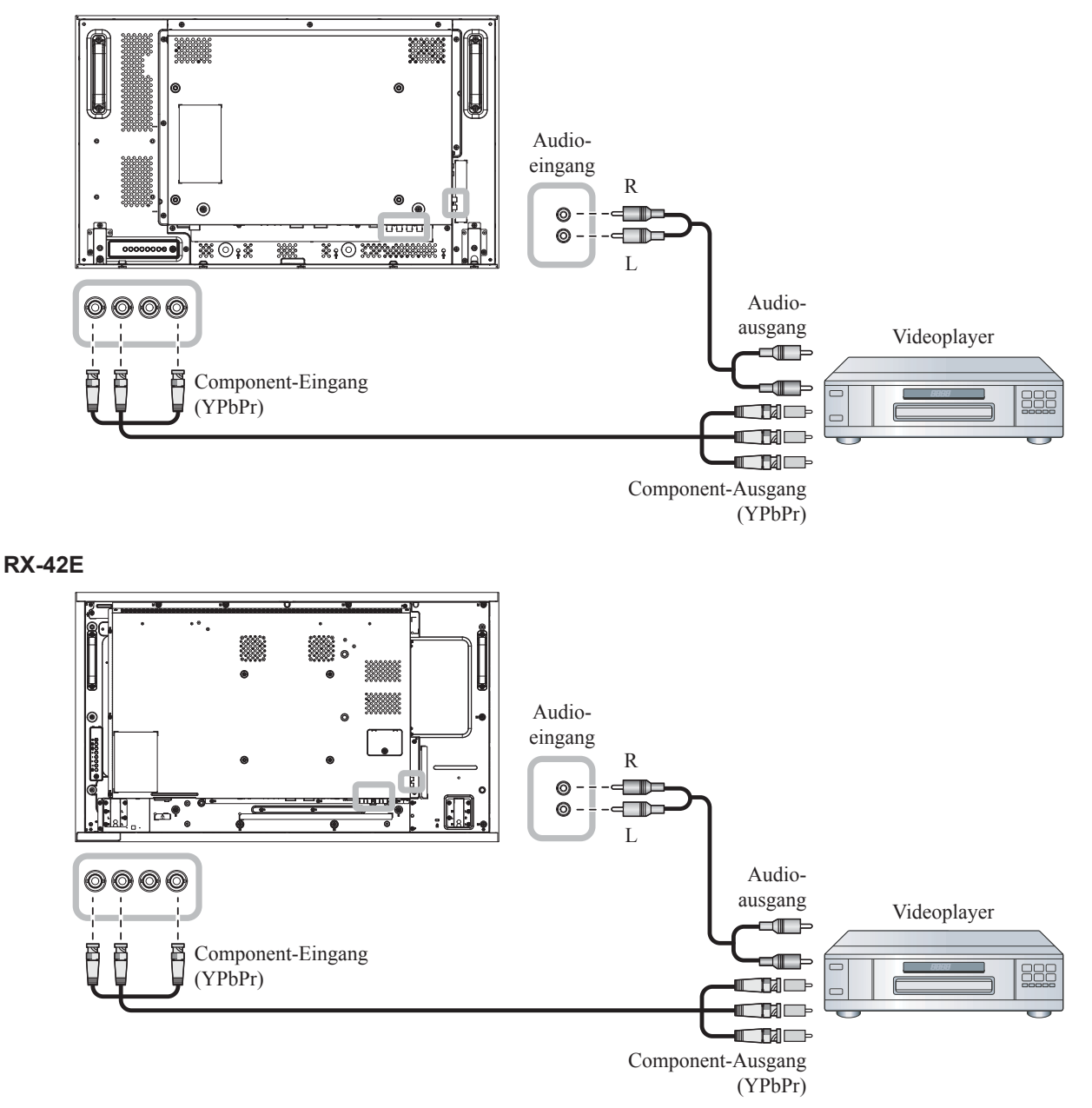

**RX-55E**

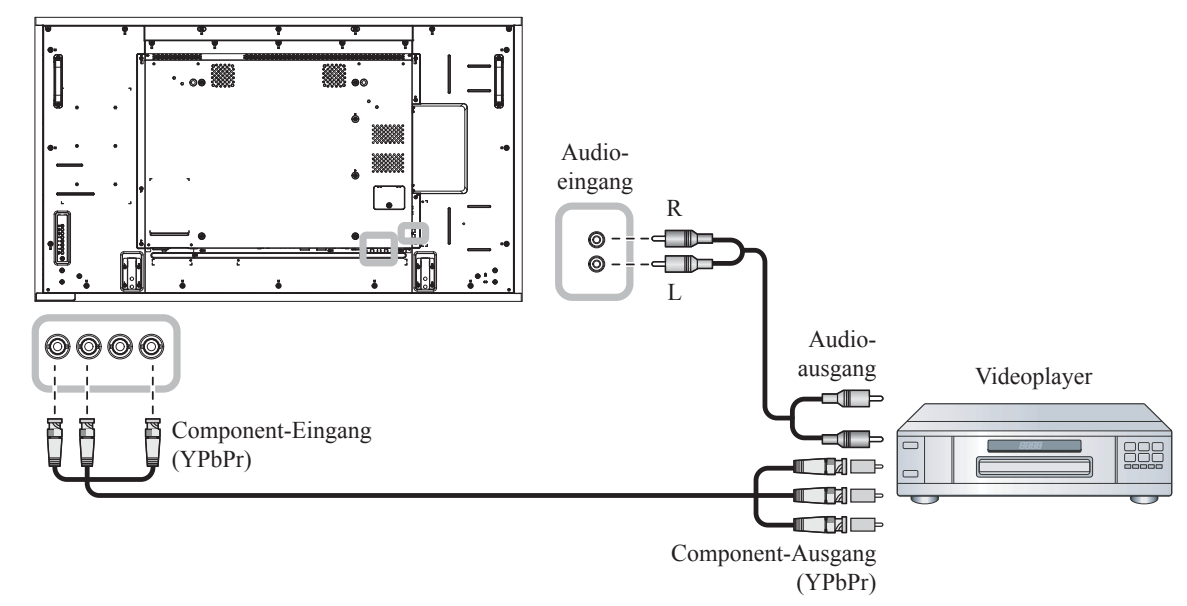

### **2.3.2 Videoeingang verwenden**

Verbinden Sie ein Ende eines Videokabels mit dem Y/CVBS-Eingang des LCD-Displays und das andere Ende des VIdeokabels mit dem COMPONENT-VIDEO/CVBS-Ausgang des Videoplayers.

Verbinden Sie bei Audioeingabe ein Ende eines Audiokabels mit dem Audioeingang des LCD-Displays und das andere Ende mit dem Audioausgang des Videoplayers.

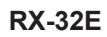

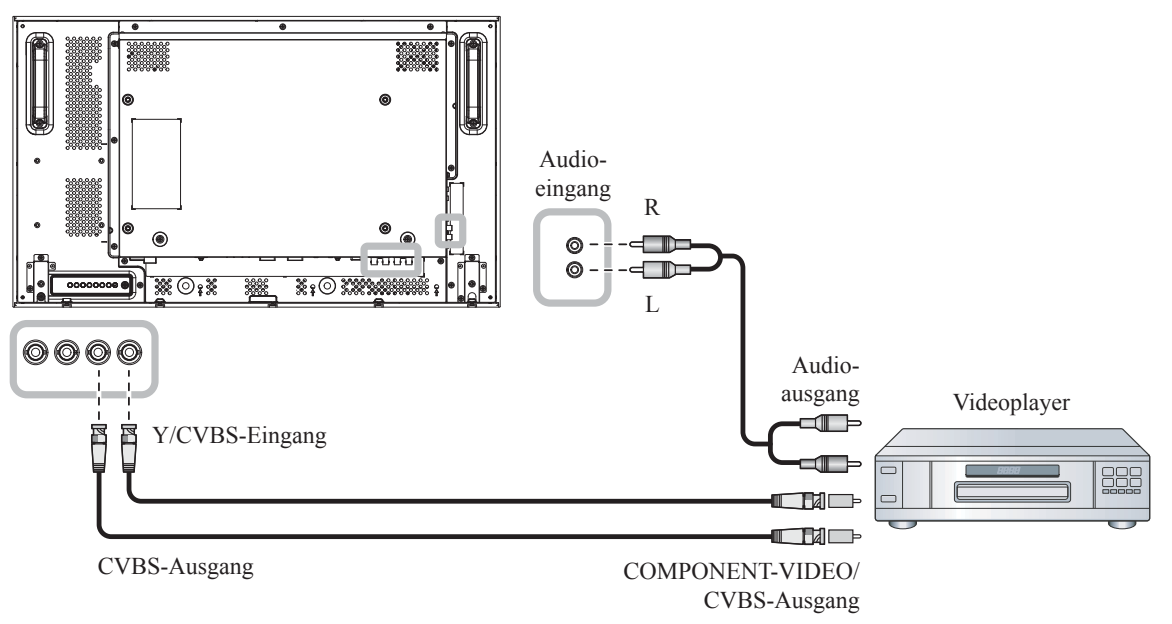

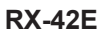

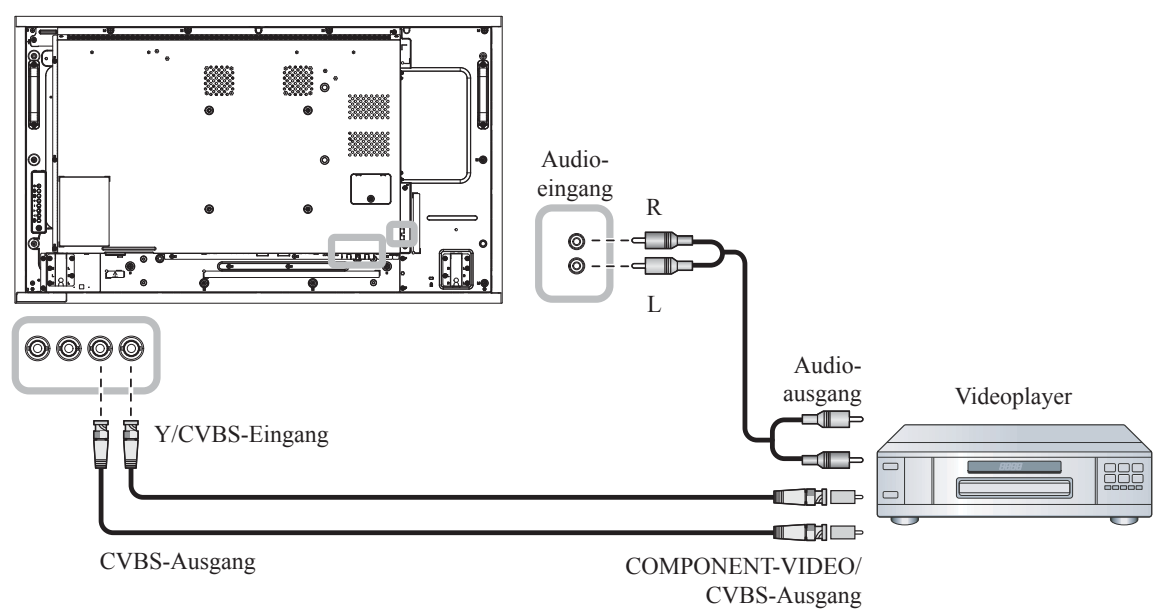

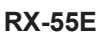

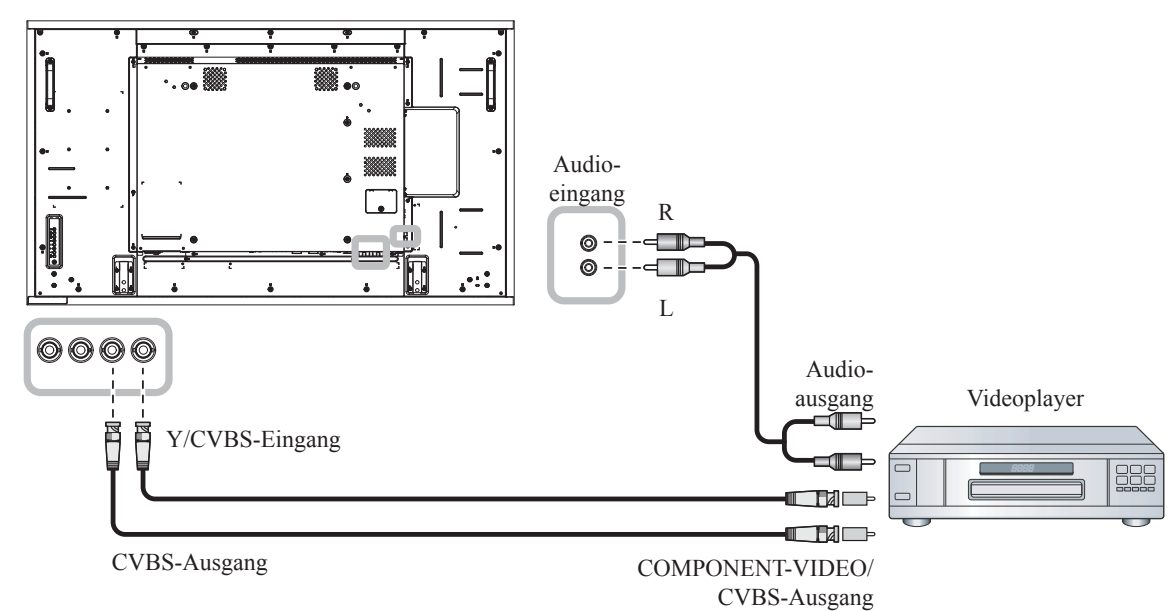

### **2.3.3 HDMI-Video-Eingang verwenden**

Verbinden Sie ein Ende eines HDMI-Kabels mit dem HDMI 1-/HDMI 2-Eingang des LCD-Displays und das andere Ende des HDMI-Kabels mit dem HDMI-Ausgang des Videoplayers.

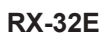

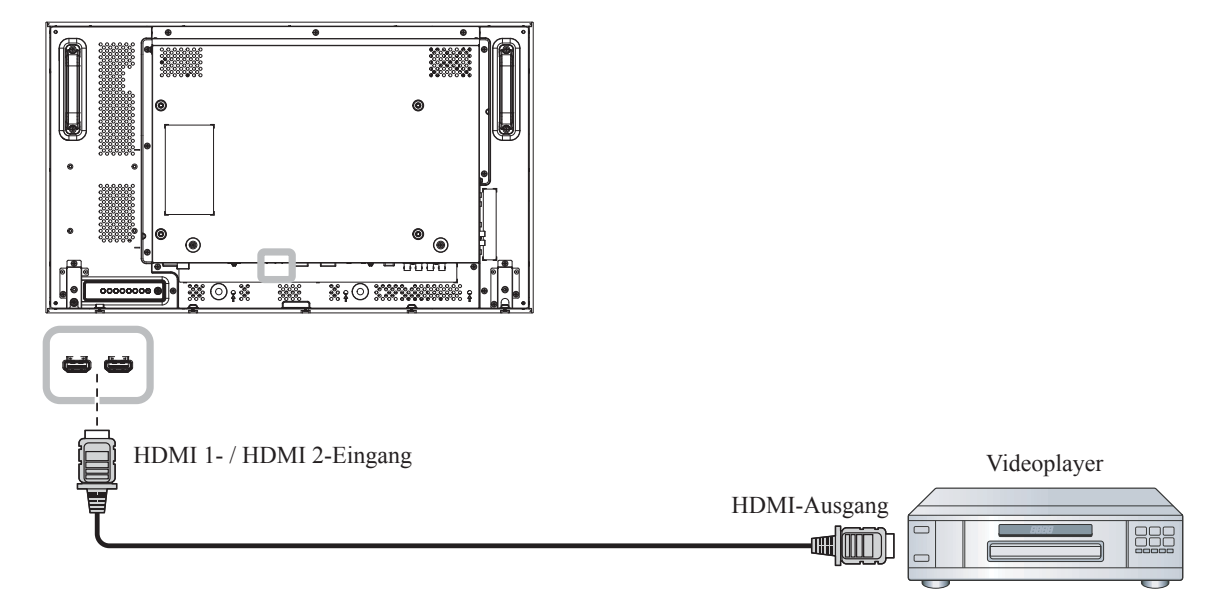

#### **RX-42E**

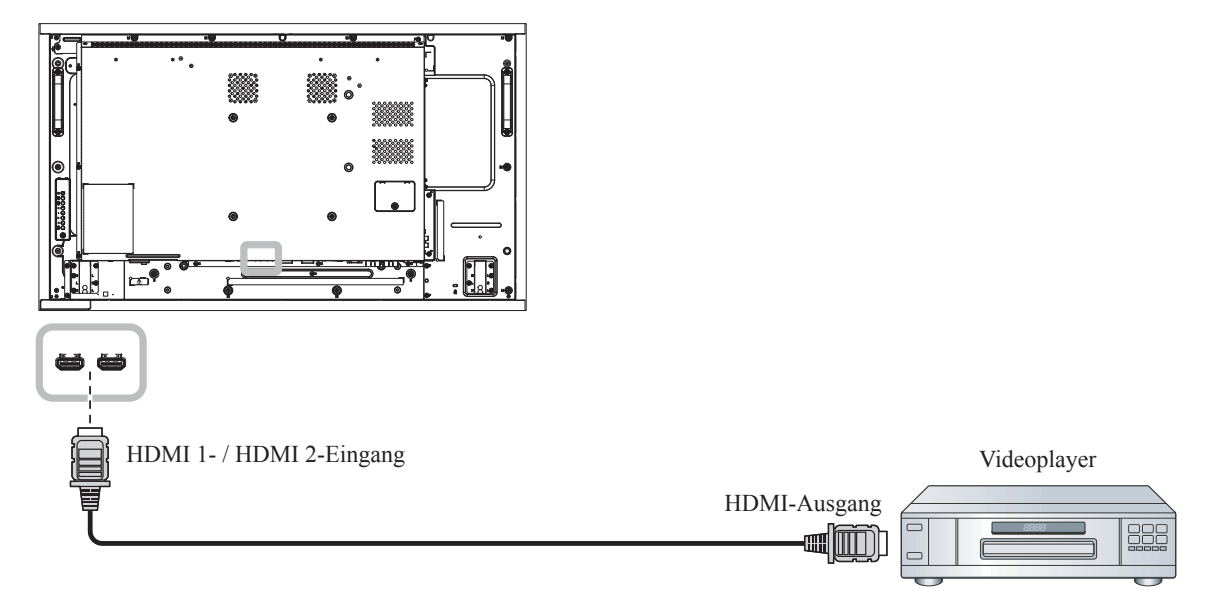

**RX-55E**

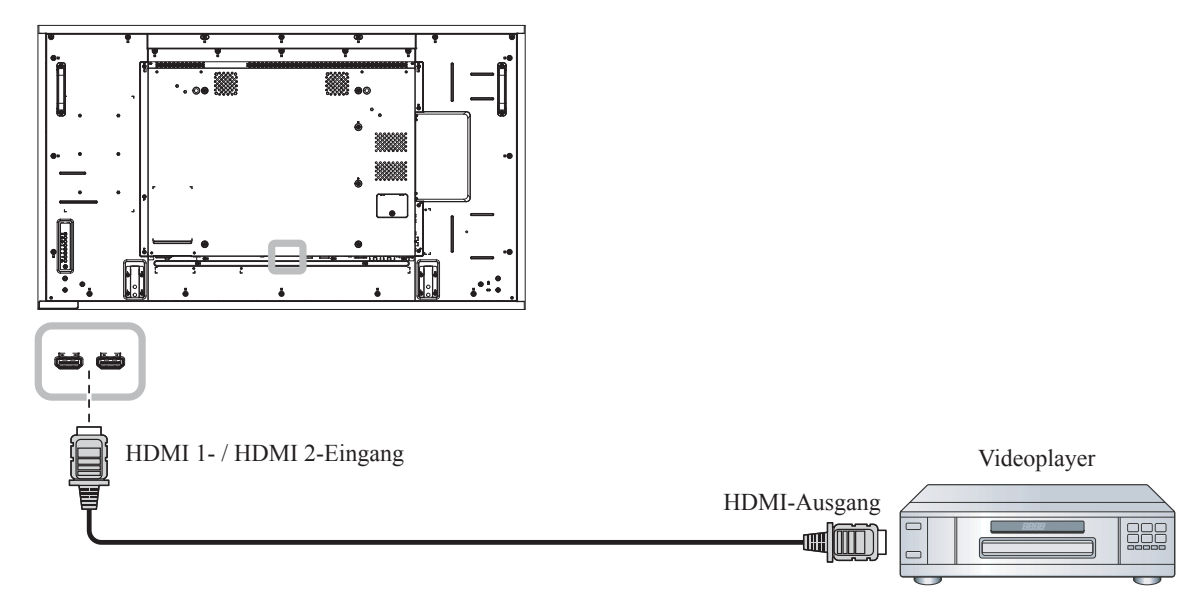

### **2.4 Audiogerät anschließen**

### **2.4.1 Externes Audiogerät anschließen**

Verbinden Sie ein Ende eines Audiokabels mit dem Audioausgang des LCD-Displays und das andere Ende des Audiokabels mit dem Audioeingang des Audiogeräts.

**RX-32E**

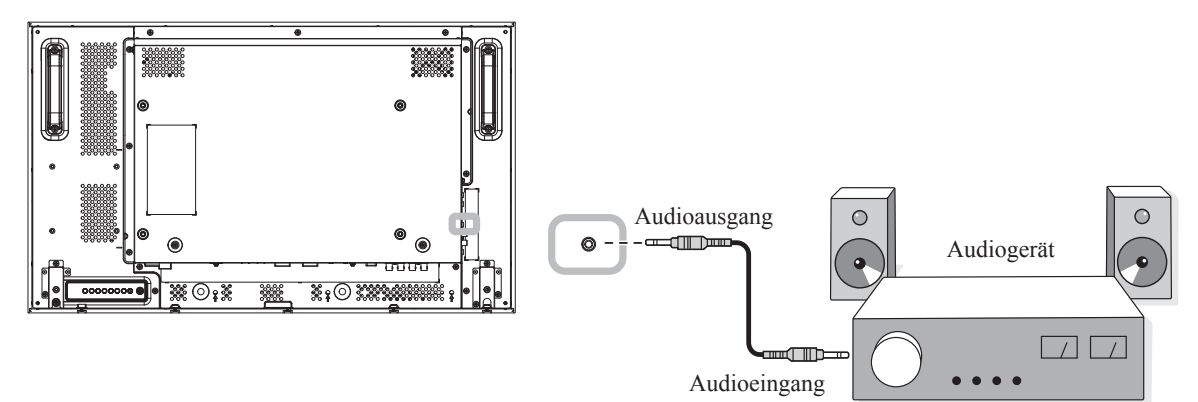

**RX-42E**

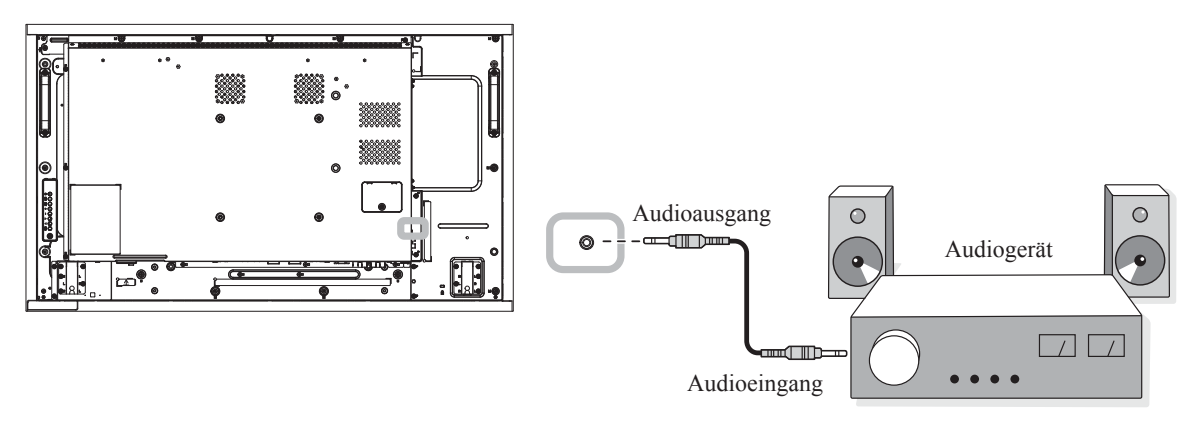

**RX-55E**

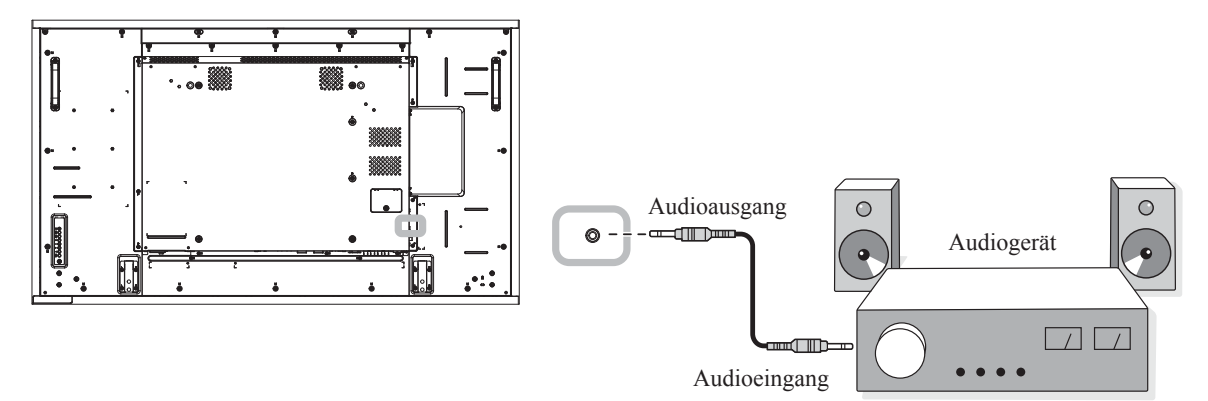

### **2.5 Mehrere Displays in einer Daisy-Chain-Konfiguration anschließen**

Sie können mehrere Displays zur Erstellung einer Daisy-Chain-Konfiguration bei Einsatzbereichen, wie z. B. einer Videowand, miteinander verbinden.

### A Achtung:

Damit die Blenden nicht unnötig belastet werden, sollten Sie unbedingt einen Mindestabstand von 0,5 mm einhalten. Bei diesem Abstand lässt sich eine Visitenkarten problemlos zwischen allen Displays an allen Seiten hindurchziehen

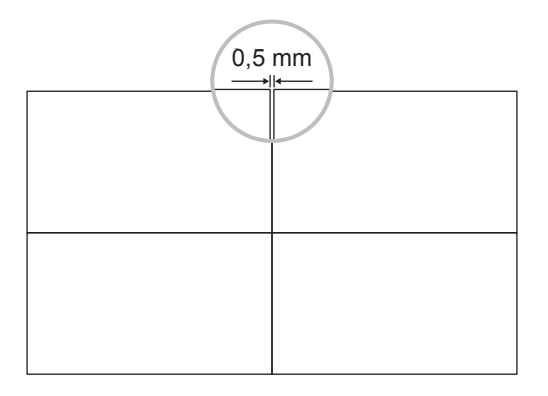

### **2.5.1 Verbindung zur Anzeigesteuerung**

Verbinden Sie den RS232-Ausgang von Display 1 mit dem RS232-Eingang von Display 2.

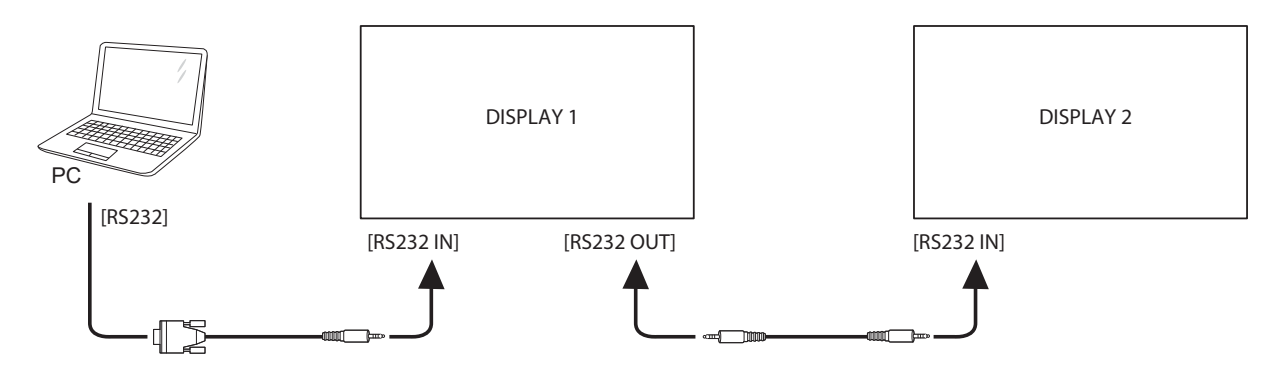

### **2.5.2 Digitales Video anschließen**

Verbinden Sie den DVI-Ausgang von DISPLAY 1 mit dem DVI-Eingang von DISPLAY 2.

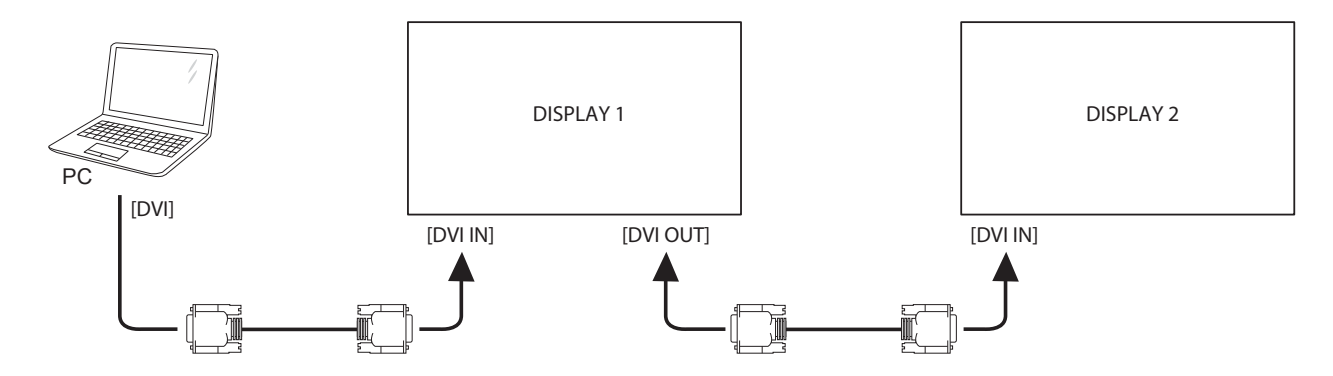

Verbinden Sie den DisplayPort-Ausgang von DISPLAY 1 mit dem DisplayPort-Eingang von DISPLAY 2.

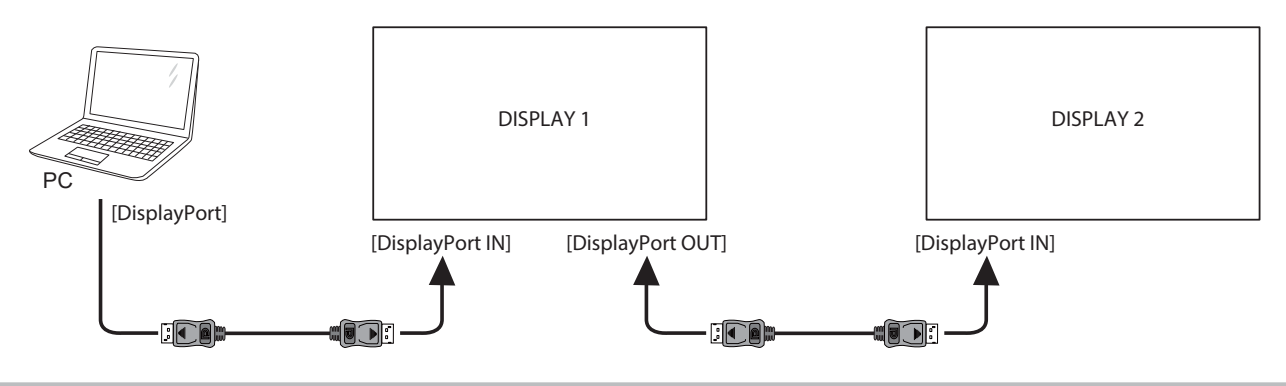

#### **Hinweis:**

- **♦** Stellen Sie vor Auswahl von DisplayPort 1.1a (**DisplayPort Ver.** > **1.1a**) sicher, dass die Einstellung **Kacheln > Aktivieren** auf **Aus** gesetzt ist.
- **♦** Bei Verwendung von DisplayPort 1.1a wird jedes einzelne Display denselben Inhalt wie die Quelle klonen.
- **♦** DisplayPort 1.2 unterstützt MST bis max. 4 Displays.

Verbinden Sie den Videoplayer-Anschluss von Display 1 mit dem Videoplayer-Anschluss von Display 2.

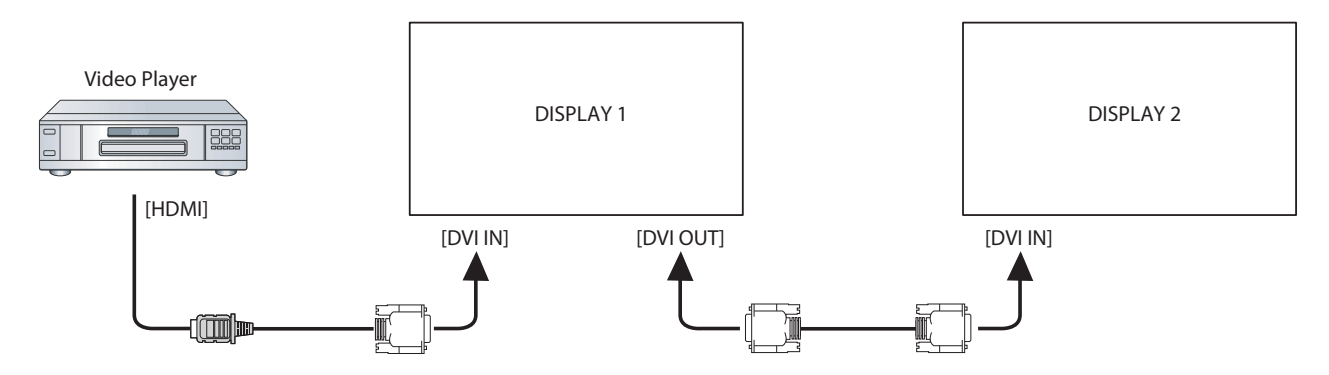

Verbinden Sie den DVI-Ausgang von DISPLAY 1 mit dem DVI-Eingang von DISPLAY 2.

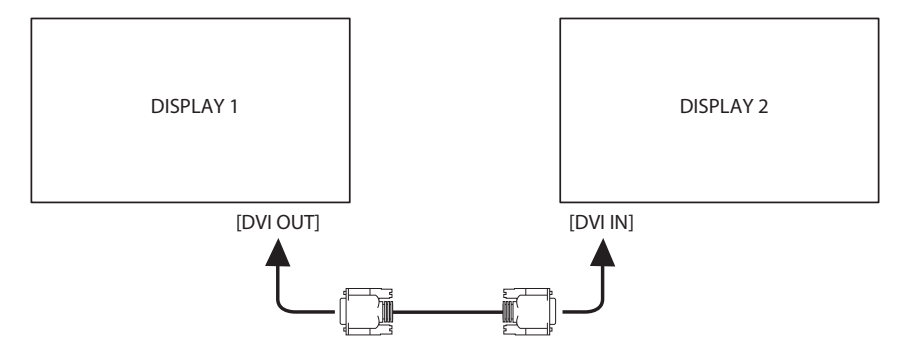

### **2.5.3 Analoges Video anschließen**

Verbinden Sie den DVI-Ausgang von DISPLAY 1 mit dem VGA-Eingang von DISPLAY 2.

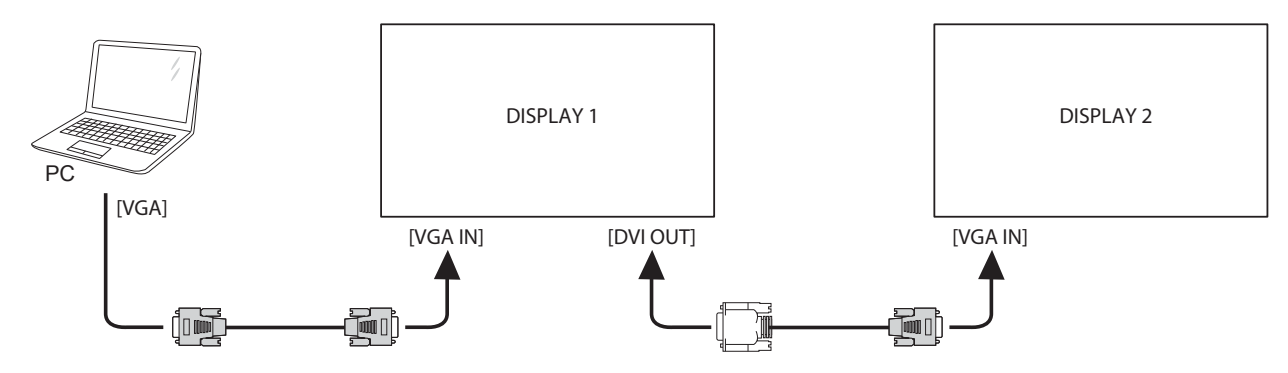

### **2.6 IR-Anschluss**

Schließen Sie das IR-Sensorkabel an den IR-Eingang des LCD-Displays an.

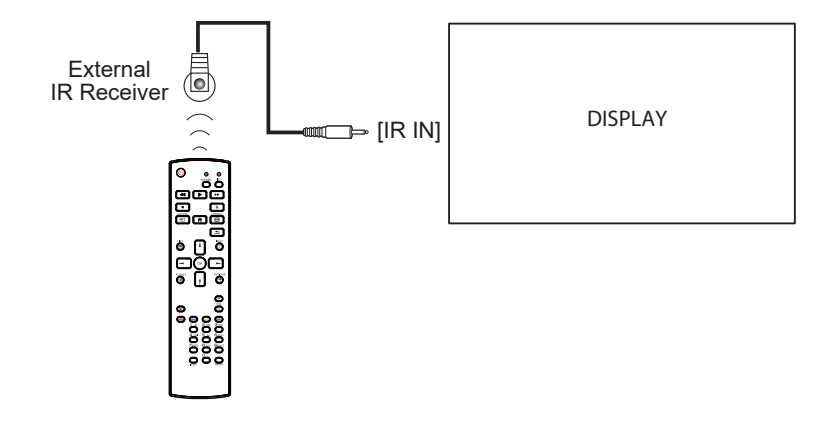

#### **Hinweis:**

Der Fernbedienungssensor dieses Displays hört auf zu arbeiten, wenn im Anschluss [IR IN] ein Kabel steckt.

### **2.7 IR-Durchschleifen-Verbindung**

Verbinden Sie ein Ende eines IR-Verstärker-Kabels mit dem IR-Ausgang des LCD-Displays und das andere Ende des IR-Verstärker-Kabels mit dem IR-Eingang des Videoplayers.

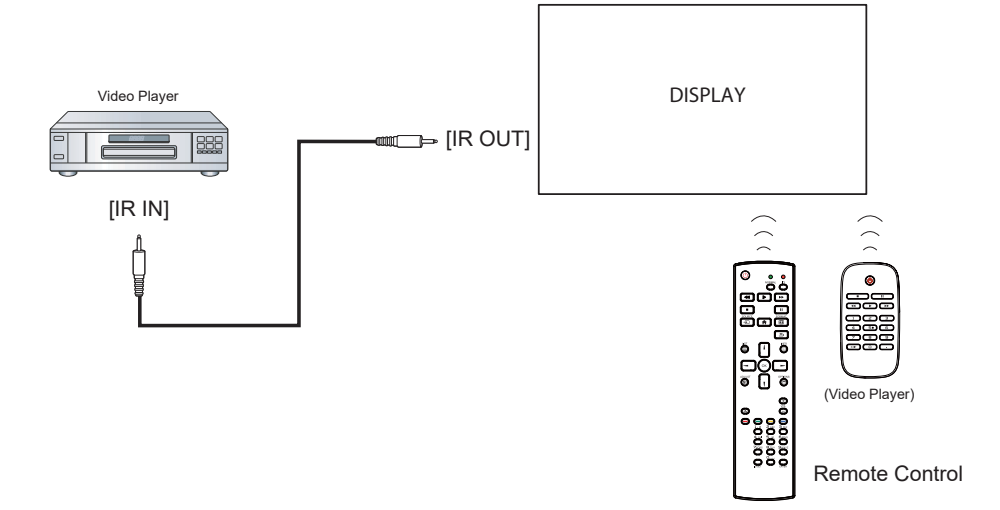

### **2.8 Verbindung mit Kabelnetzwerk**

Falls Sie dieses LCD-Display mit einem Heimnetzwerk verbinden, können Sie von Ihrem Computer aus Fotos, Musik und Videos wiedergeben.

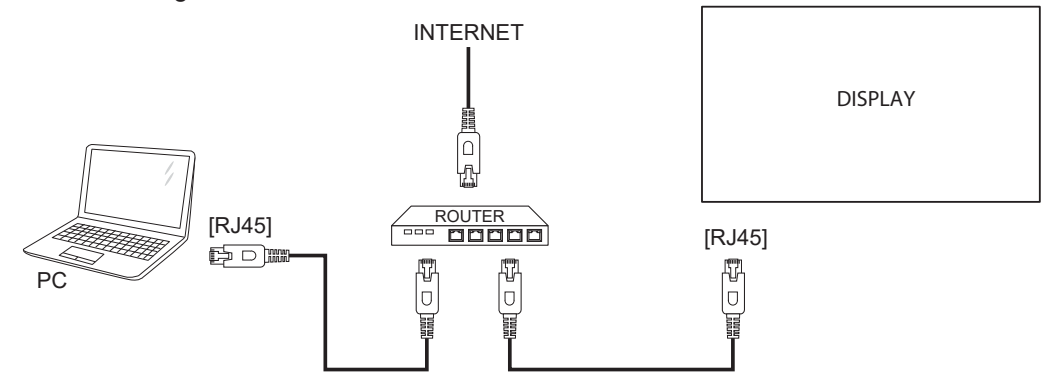

#### **So richten Sie das Netzwerk ein:**

- **1** Schalten Sie den Router ein und aktivieren Sie die DHCP-Einstellung.
- **2** Verbinden Sie den Router über ein Ethernet-Kabel mit dem LCD-Display.
- **3** Drücken Sie zur Einblendung des OSD-Menüs die Taste **f.**
- 4 Wählen Sie mit der Taste **| oder l die Option Netzwerk**. Drücken Sie zum Aufrufen des Untermenüs OK.
- **5** Wählen Sie mit der Taste *Loder I die Option Netzwerk*. Drücken Sie zum Aufrufen des Untermenüs OK.
- 6 Wählen Sie mit der Taste **J** oder *I* die Option DHCP & Auto-IP. Drücken Sie zum Bestätigen OK.

#### **Hinweis:**

- **♦** Schließen Sie zur Einhaltung der EMV-Richtlinie ein geschirmtes Cat-5-Ethernet-Kabel an.
- **♦** Stellen Sie zur manuellen Konfiguration der Netzwerkparameter **Netzwerk** > **Netzwerkkonfiguration** auf **Statische IP** ein.

## **KAPITEL 3: LCD-Display verwenden**

### **3.1 Einschalten**

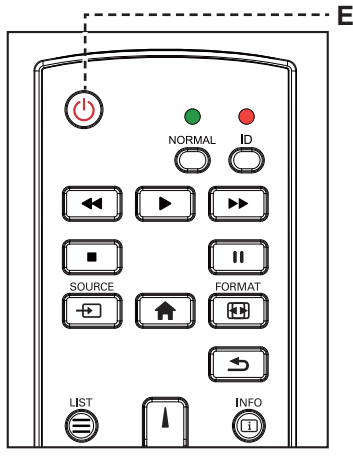

**EIN-AUS**-Taste

- **1** Verbinden Sie den Netzstecker mit einer Steckdose oder einer Stromversorgung.
- **2** Schalten Sie das Gerät mit dem **Hauptschalter** ein.
- **3** Drücken Sie die Taste , um das LCD-Display einzuschalten.

Die  $\bigcup$ -Taste nutzen Sie auch, um das eingeschaltete LCD-Display wieder abzuschalten.

#### **Hinweis:**

**♦** Das LCD-Display verbraucht nach wie vor etwas Strom, solange der Netzstecker eingesteckt ist. Zum vollständigen Abschalten ziehen Sie bitte den Netzstecker.

### **3.2 Eingangssignal wählen Hinweis:** Hinweis:

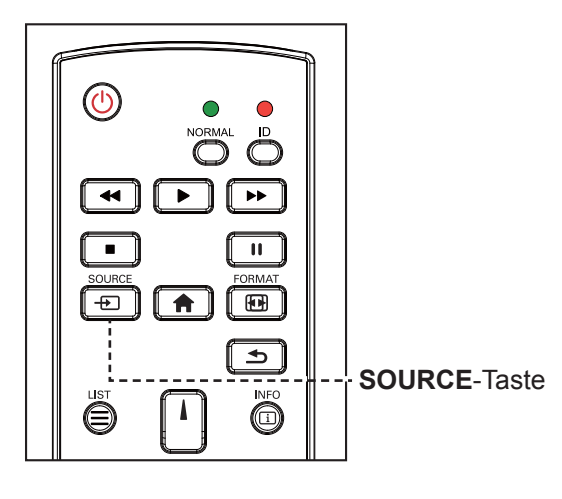

- **1** Drücken Sie die Taste **D**.
- **2** Wählen Sie ein Gerät durch Drücken der Taste Loder Laus und drücken Sie dann die Taste OK.

**♦** Nach Betätigung der Taste wird ein Menü mit verfügbaren Eingangsquellen angezeigt.

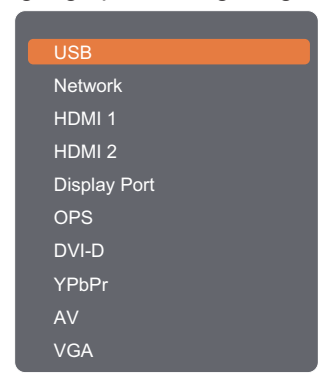

### **Hinweis:**

- Die OPS-Option ist nur bei den Modellen RX-42E und RX-55E verfügbar.
- **♦** Falls die ausgewählte Signalquelle nicht an Ihr LCD-Display angeschlossen oder abgeschaltet ist, erscheint die Meldung "Kein Signal".

#### **No signal**

### **3.3 Lautstärke einstellen**

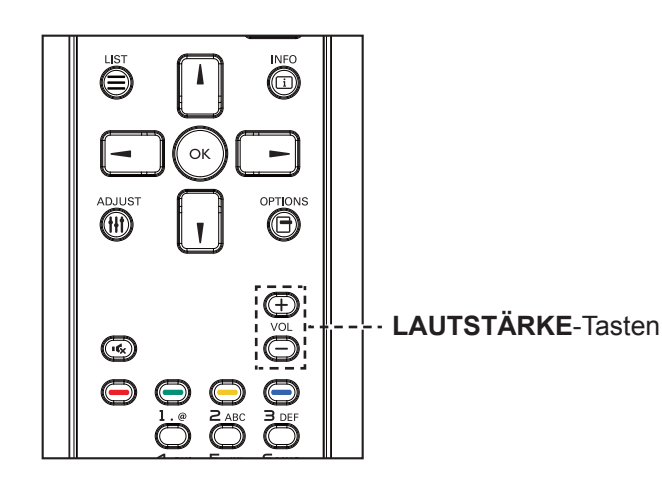

Passen Sie die Lautstärke mit - oder + nach Wunsch an.

### <span id="page-47-0"></span>**3.4 Bildformat ändern**

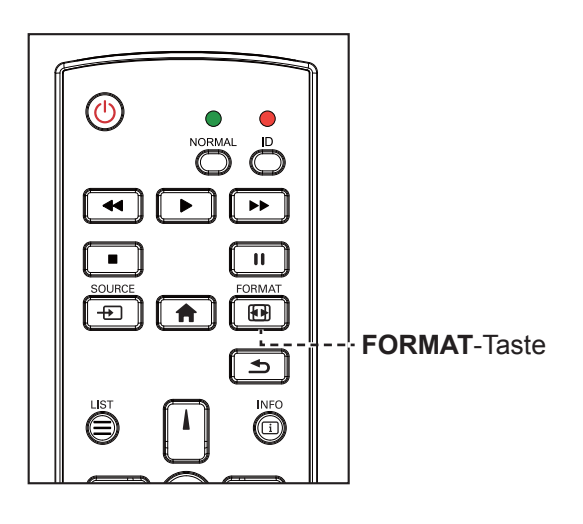

**1** Drücken Sie die Taste

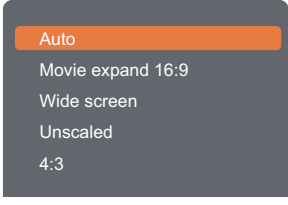

**2** Wählen Sie mit der Taste I oder I ein Bildformat aus und drücken Sie dann die Taste OK.

#### **Hinweis:**

**♦** Nach Betätigung der Taste  $\rightarrow$  /  $\leftarrow$  wird automatisch das Lautstärkesymbol angezeigt.

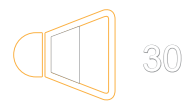

**♦** Drücken Sie zur Aktivierung der Stummschaltung  $\mathbf{G}_x$ .

#### **Hinweis:**

Verfügbare Bildformate:

- **♦ Autom.**: Vergrößert das Bild, um den Bildschirm auszufüllen. Empfohlen bei minimaler Bildverzerrung, nicht aber bei HD oder PC.
- **♦ Filmerweiterung 16:9**: Skaliert das 4:3-Format auf 16:9. Bei HD oder PC nicht empfohlen.
- **♦ Breitbild**: Zeigt Inhalte im Breitbildformat ungestreckt. Bei HD oder PC nicht empfohlen.
- **♦ Unskaliert**: Liefert maximale Details bei PC. Nur verfügbar, wenn der PC-Modus im Bild-Menü ausgewählt ist.
- **♦ 4:3**: Zeigt das klassische 4:3-Format.

۸

### **3.5 Schnellmenü verwenden**

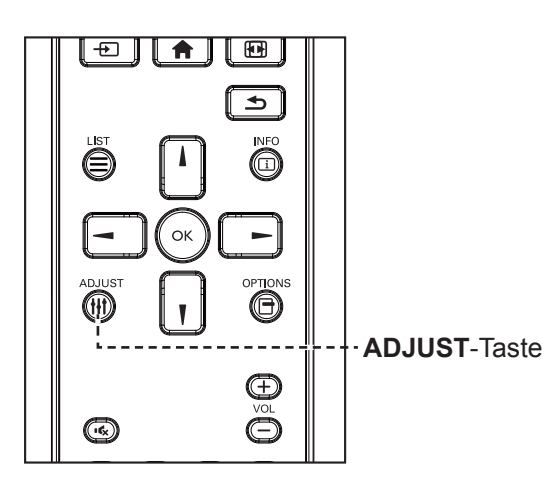

1 Drücken Sie die Taste **\\t**, während eine PC- oder Videoquelle auf diesem Display wiedergegeben wird.

Das Schnellmenü öffnet sich mit folgenden Optionen:

#### **PC-Modus**:

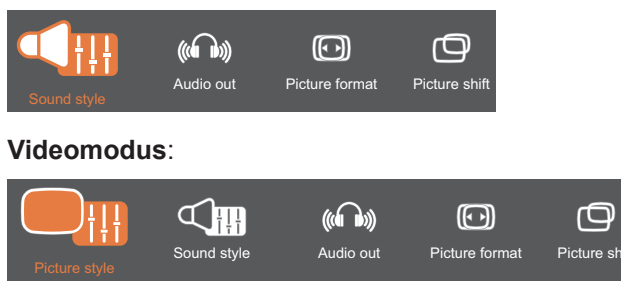

- **2** Wählen Sie mit **-** oder **-** den **Bildstil** (nur im Videomodus), **Tonstil**, **Audioausgang**, **Bildformat** oder Bildversatz, drücken Sie dann die Taste OK.
	- **• Bildstil** (nur im Videomodus):

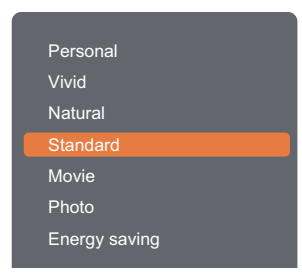

Wählen Sie eine Option durch Drücken der Taste I. aus und drücken Sie dann die Taste OK.

**• Tonstil**:

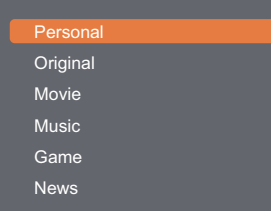

Wählen Sie eine Option durch Drücken der Taste I. aus und drücken Sie dann die Taste OK.

#### **Hinweis:**

Verfügbare Bildstile:

- **♦ Persönlich**: Zur Übernahme Ihrer personalisierten Bildeinstellungen.
- **♦ Lebendig**: Satte und dynamische Einstellungen, ideal tagsüber.
- **♦ Natürlich**: Natürliche Bildeinstellungen.
- **♦ Standard**: Standardeinstellungen, die zu den meisten Umgebungen und Videotypen passen.
- **♦ Film**: Ideale Einstellungen für Filme.
- **♦ Foto**: Ideale Einstellungen für Fotos.
- **♦ Energiesparen**: Einstellungen mit größtmöglicher Energieeinsparung.

Verfügbare Toneinstellungen:

- **♦ Persönlich**: Zur Übernahme Ihrer personalisierten Toneinstellungen.
- **♦ Original**: Einstellungen, die zu den meisten Umgebungen und Audiotypen passen.
- **♦ Film**: Ideale Einstellungen für Filme.
- **♦ Musik**: Ideale Einstellungen zum Musikhören.
- **♦ Spiel**: Ideale Einstellungen für Spiele.
- **♦ Nachrichten**: Ideale Einstellungen für gesprochene Inhalte, wie Nachrichten.

**• Audioausgang**:

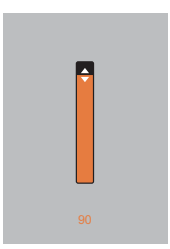

Passen Sie den Wert mit der Taste I, I nach Wunsch an.

**• Bildformat**:

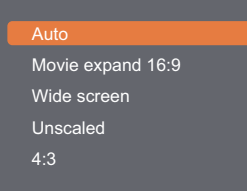

Wählen Sie eine Option durch Drücken der Taste I, I aus und drücken Sie dann die Taste OK.

**• Bildversatz**:

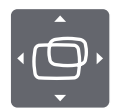

Passen Sie den Wert mit der Taste **i**, **l**,  $\rightarrow$ , oder  $\rightarrow$  nach Wunsch an.

#### **Hinweis:**

 $\bullet$ 

**♦** Verfügbare Bildformate finden Sie auf [Seite 44](#page-47-0).

 $\bullet$ 

### **3.6 Multimedia-Dateien per Local Area Network wiedergeben**

Zur Wiedergabe von Dateien über ein Local Area Network benötigen Sie:

- Ein kabelgebundenes Heimnetzwerk mit einem UPnP- (Universal Plug and Play) Router.
- Optional: Ein LAN-Kabel, das Ihr Display mit Ihrem Heimnetzwerk verbindet.
- Einen Medienserver auf Ihrem Computer.
- Geeignete Einstellungen Ihrer Computer-Firewall, damit der Medienserver ungehindert ausgeführt werden kann.

#### **3.6.1 Netzwerk einrichten**

- **1** Verbinden Sie Ihr Display und den Computer mit demselben Heimnetzwerk. Beachten Sie die nachstehende Abbildung zur Verbindung Ihres Displays mit einem Netzwerk.
- **2** Schalten Sie Ihren Computer und den Router ein.
	- Einrichtung mit einem einzigen Display:

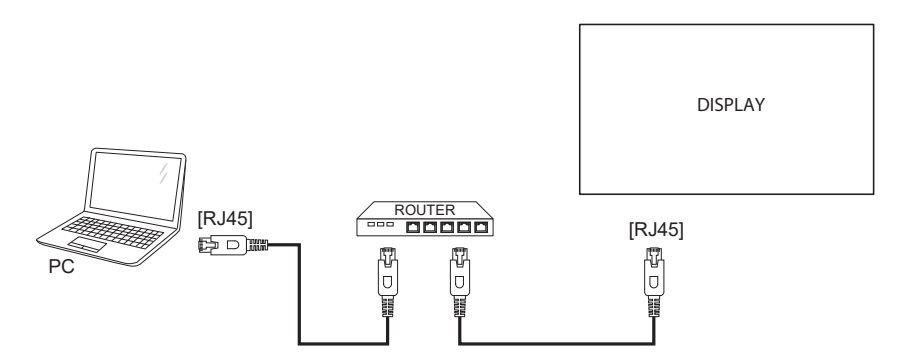

• Einrichtung mit einem mehreren Displays:

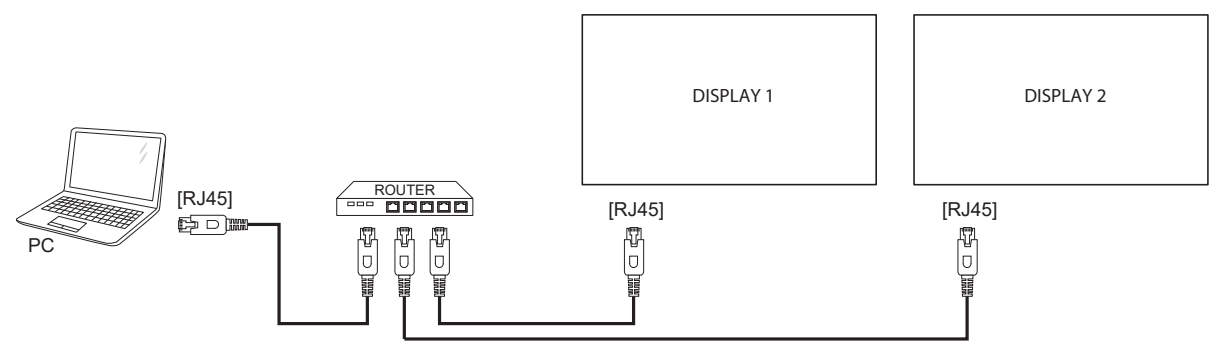

#### **Medienfreigabe einrichten**

- **1** Installieren Sie zur Freigabe von Mediendateien einen Medienserver auf Ihrem Computer. Nachstehend werden einige Medienserver aufgelistet:
	- Für PC: Windows Media Player 11 (oder aktueller) oder TVersity
	- Mac: Twonky
- **2** Schalten Sie das Medienstreaming an Ihrem Computer über den Medienserver ein. Weitere Informationen zur Einrichtung des Medienservers entnehmen Sie bitte der Webseite des Medienservers.

#### **3.6.2 So verwenden Sie DLNA-DMP**

- **1** Verbinden Sie das Display und Ihren PC über den RJ-45-Anschluss mit demselben Router.
- **2** Führen Sie den Windows Media Player aus. Stellen Sie die Stream-Behandlung als öffentliche Freigabe ein.

#### **Dateien vom Display wiedergeben**

**1** Drücken Sie die Taste  $\bigoplus$ , wählen Sie das Netzwerk und drücken Sie die Taste OK.

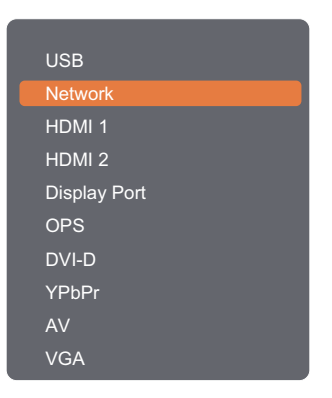

#### **Hinweis:**

- **♦** Die OPS-Option ist nur bei den Modellen RX-42E und RX-55E verfügbar.
- **2** Es werden jetzt alle mit demselben Router verbundenen PCs auf dem Bildschirm angezeigt. Wählen Sie den richtigen aus.
- **3** Drücken Sie die Taste  $\mathbf{I}$  oder  $\mathbf{I}$ , um das Verzeichnis und die wiederzugebenden Dateien auszuwählen.
- **4** Sie können bis zu 4 Displays mit demselben PC verbinden und denselben Medienstream wiedergeben.

Zur Erhöhung der Sicherheit und zur Gewährleistung einer ausreichenden Netzwerkbandbreite empfehlen wir, die DLNA-DMP-Funktion über ein kabelgebundenes Netzwerk zu verwenden.

#### **3.6.3 So verwenden DLNA-DMR an einem PC**

**1** Drücken Sie die Taste **n**. Wählen Sie dann **Netzwerk** und drücken Sie OK.

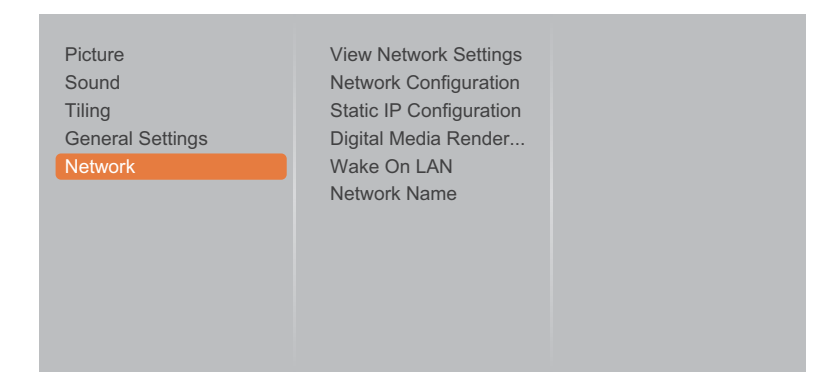

**2** Setzen Sie die Option **Digital Media Renderer -DMR** auf **Ein**.

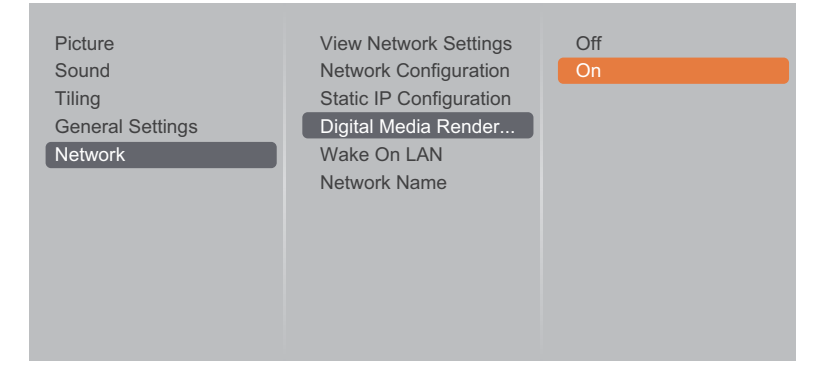

**3** Geben Sie Ihrem Display einen Namen.

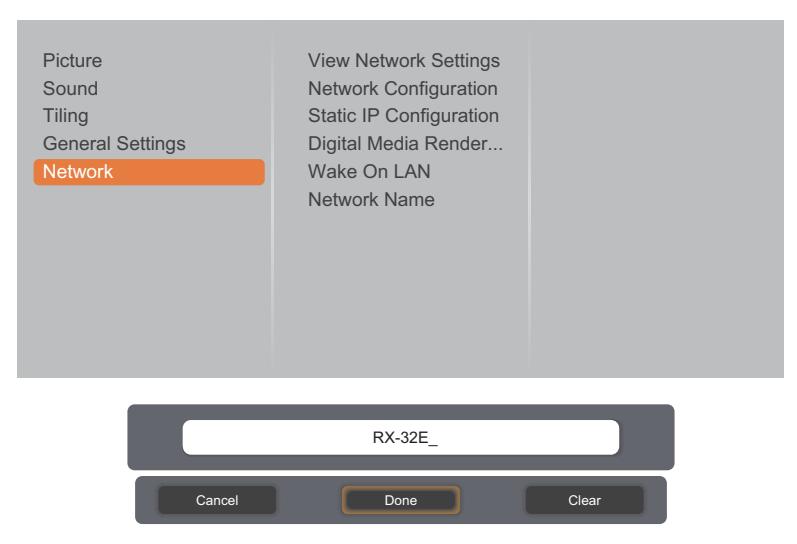

- 4 Drücken Sie die Taste **+D**, wählen Sie das Netzwerk und drücken Sie die Taste OK.
- **5** Rufen Sie an Ihrem PC die Option **Netzwerk- und Freigabecenter** auf und klicken Sie auf **Heimnetzgruppen- oder Freigabeoptionen auswählen**.
- **6** Wählen Sie die Kästchen der Medienformate an. Klicken Sie dann auf **Medienstreamingoptionen wählen...**.
- **7** Rufen Sie die Option **Erweiterte Freigabeeinstellungen** auf und wählen Sie das Kästchen **Netzwerkerkennung einschalten** an.
- **8** Rufen Sie jetzt das Verzeichnis Ihrer Mediendateien auf. Wählen Sie die Mediendatei per Rechtsklick. Im Untermenü **Wiedergabe an** finden Sie alle mit Ihrem Netzwerk verbundenen Displays. Wählen Sie das Display, klicken Sie dann auf die Mediendatei, die wiedergegeben werden soll.

#### **Dateien wiedergeben**

- **1** Drücken Sie die Taste  $\overline{+2}$ . Wählen Sie dann **Netzwerk** und drücken Sie OK.
- 2 Wählen Sie eine Datei aus dem Inhaltsbrowser aus und drücken Sie die Taste OK, um mit der Wiedergabe zu beginnen.
- **3** Drücken Sie zur Steuerung der Medienwiedergabe mit der Fernbedienung die **Wiedergabetasten** (  $\blacktriangleleft$ ,  $\blacktriangleright$ ,  $\blacktriangleright$   $\blacktriangleright$ ,  $\blacksquare$ ,  $\blacksquare$ ).

#### **Tipps:**

- Wählen Sie die obere Leiste zum Filtern Ihrer Dateien nach Typ.
- Wählen Sie zum Anordnen der Dateien nach Albumnamen, Künstler oder anderen Feldern **Anordnen**.
- Drücken Sie zum Löschen der Liste mit Offline-Medienservern die **-**Taste. Wählen Sie dann Offline-Server löschen und drücken Sie OK

### **3.7 Multimedia-Dateien von USB-Gerät wiedergeben**

**1** Schließen Sie Ihr USB-Gerät am USB-Anschluss Ihres LCD-Displays an.

#### **RX-32E**

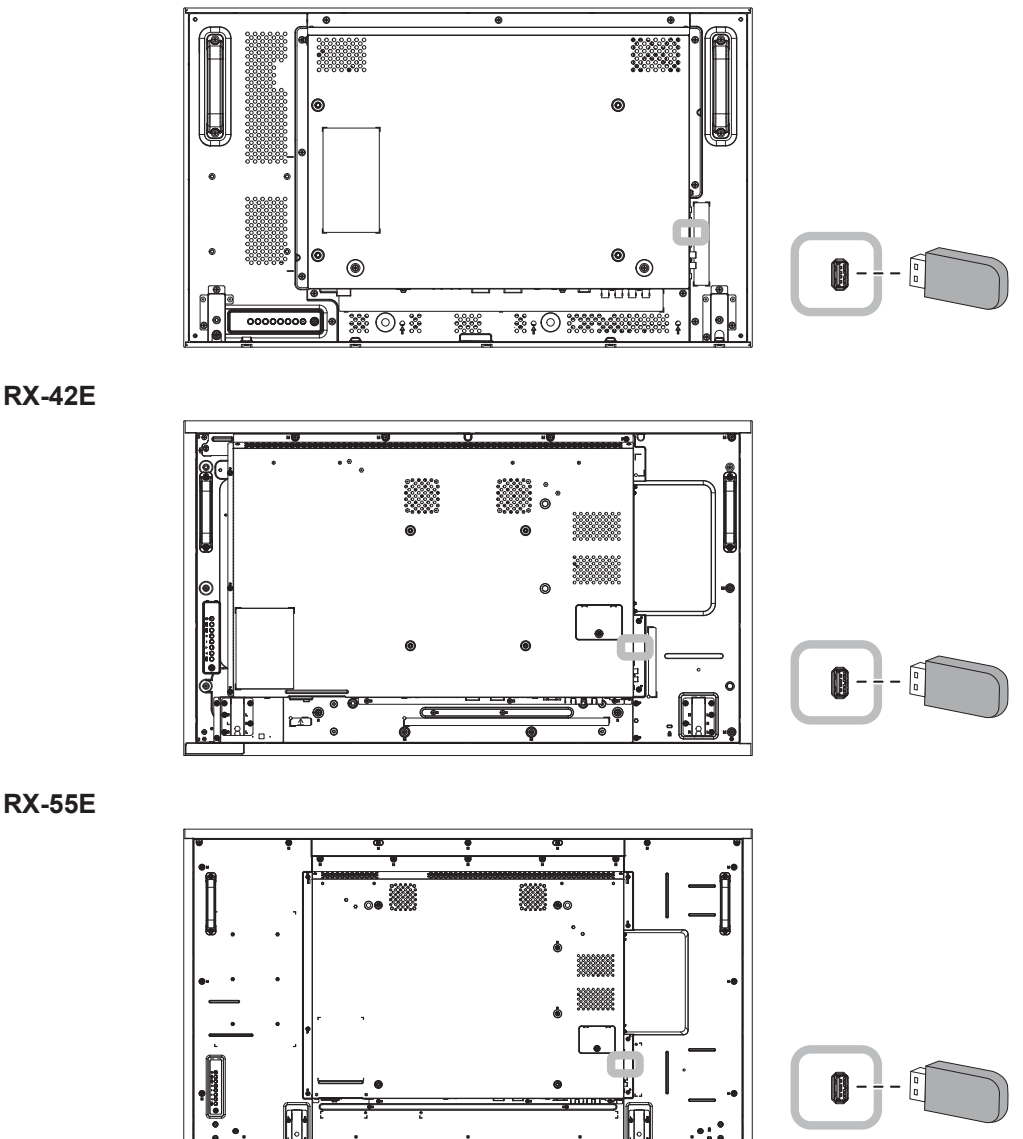

**2** Drücken Sie die Taste **.** Wählen Sie dann USB und drücken Sie OK.

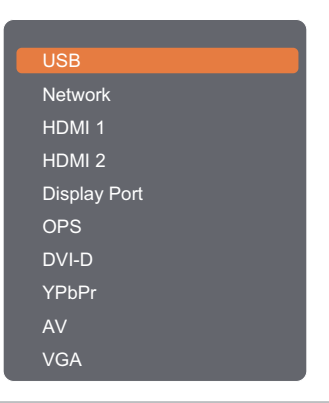

#### **Hinweis:**

- **♦** Die OPS-Option ist nur bei den Modellen RX-42E und RX-55E verfügbar.
- 3 Drücken Sie die Taste OK, um den USB-Modus aufzurufen.

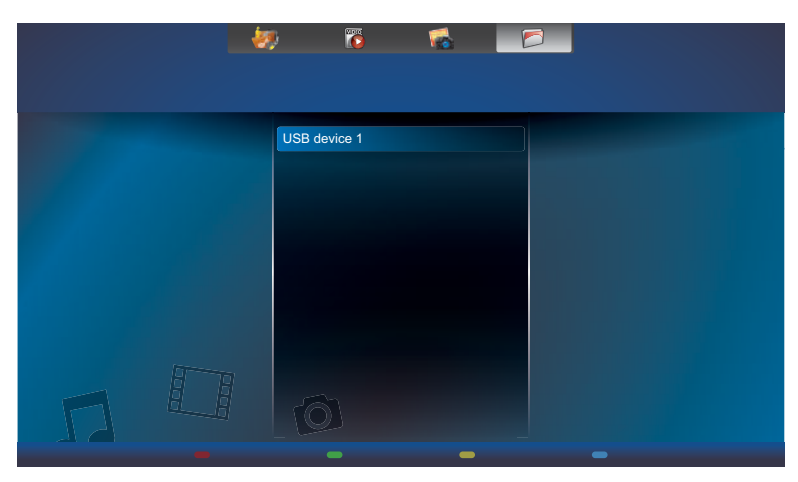

**4** Zeigt die Dateien standardmäßig in Ordneransicht an.

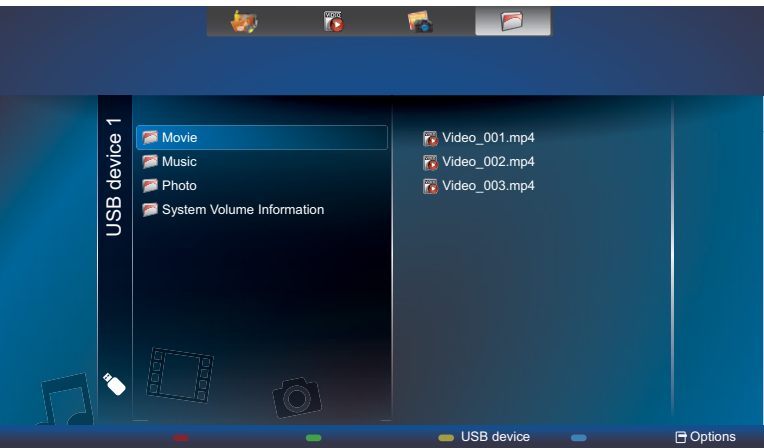

Drücken Sie die I-Taste zum Aufrufen der nächsthöheren Bildschirmebene. Wählen Sie mit < oder den gewünschten Dateityp: Musik, Film und Foto.

- **5** Drücken Sie die Taste OK, um die entsprechende Wiedergabeliste einzublenden.
- **6** Wählen Sie die gewünschte Datei. Drücken Sie zum Starten der Wiedergabe OK.
- **7** Beachten Sie zur Steuerung der Wiedergabeoption die Anweisungen auf dem Bildschirm.

8 Drücken Sie zur Steuerung der Medienwiedergabe mit der Fernbedienung die Wiedergabetasten (<

 $\blacktriangleright$ ,  $\blacktriangleright$   $\blacktriangleright$ ,  $\blacksquare$ ,  $\blacksquare$ ).

### **3.8 Wiedergabeoptionen**

#### **3.8.1 Musikdateien wiedergeben**

**1** Wählen Sie **Musik** in der oberen Leiste aus.

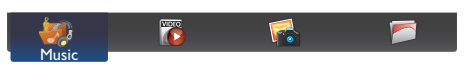

2 Wählen Sie einen Musiktitel aus und drücken Sie die Taste OK.

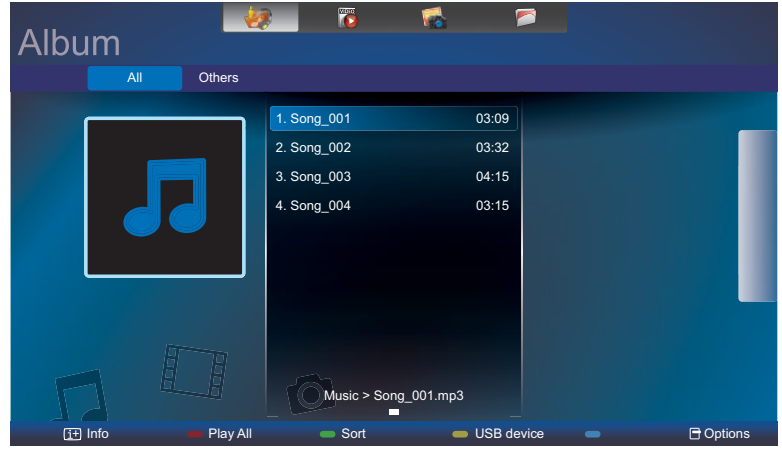

- Wählen Sie eine Musikdatei zur Wiedergabe aller Titel in einem Ordner. Aktivieren Sie dann mit die **Wiedergabe aller Dateien**.
- Drücken Sie zur Anzeige des USB-Gerätes die Taste
- Mit den Tasten | / | können Sie zum nächsten oder vorherigen Titel springen.
- Mit der Taste OK oder II können Sie den Titel anhalten. Durch erneutes Drücken der Taste OK oder II setzen Sie die Wiedergabe fort.
- Mit den Tasten 
 oder  $\rightarrow$  springen Sie um 10 Sekunden zurück oder vor.
- Drücken Sie zur Rückwärts- oder Vorwärtssuche << oder >
Moder blackweites Drücken wechseln Sie zwischen verschiedenen Geschwindigkeiten.
- Drücken Sie zum Beenden der Musikwiedergabe die ■-Taste.

#### **Musikoptionen**

Drücken Sie während der Musikwiedergabe die Taste  $\Box$ , wählen Sie dann mit  $\Box$ ,  $\Box$ ,  $\Box$  oder  $\blacktriangleright$  eine Option. Wählen Sie anschließend mit OK eine Option:

- **• Zufällig**: Aktiviert oder deaktiviert die Zufallswiedergabe von Titeln.
- **• Wiederholen**: Wählen Sie zur wiederholten Wiedergabe eines Titels oder Albums **Wiedergabe** und zur einmaligen Wiedergabe eines Titels **Einmal wiedergeben**.
- **• Untertitel**: Wählen Sie die verfügbaren Untertiteleinstellungen.

#### **Hinweis:**

**♦** Wählen Sie zur Anzeige von Informationen über ein Lied (Titel, Künstler, Dauer etc.) das entsprechende Lied und drücken Sie die  $\boxed{\mathbf{i}}$ -Taste. Drücken Sie zum Ausblenden der Informationen noch einmal  $\boxed{\mathbf{i}}$ .

### **3.8.2 Filmdateien wiedergeben**

**1** Wählen Sie **Film** in der oberen Leiste aus.

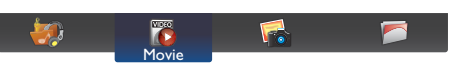

2 Wählen Sie ein Video aus und drücken Sie die Taste OK.

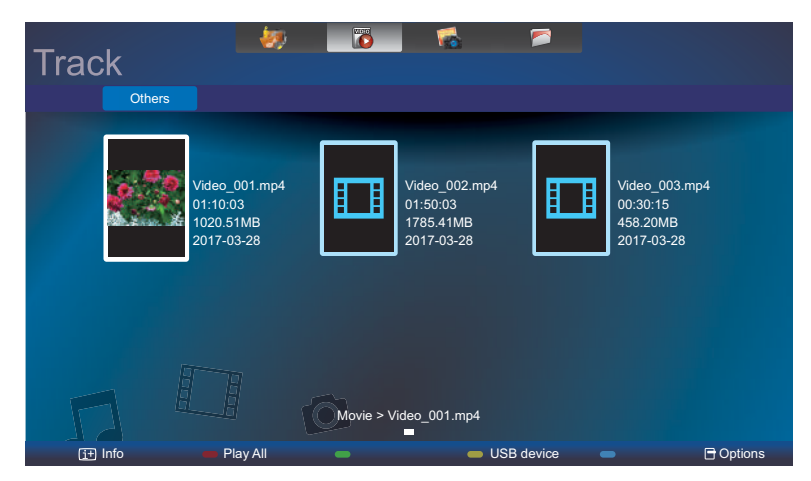

- Wählen Sie eine Videodatei zur Wiedergabe aller Videos in einem Ordner. Aktivieren Sie dann mit die **Wiedergabe aller Dateien**.
- Drücken Sie zur Anzeige des USB-Gerätes die Taste
- Mit der Taste OK oder 11 können Sie das Video anhalten. Durch erneutes Drücken der Taste OK oder II setzen Sie die Wiedergabe fort.
- Mit den Tasten 
 oder  $\blacktriangleright$  springen Sie um 10 Sekunden zurück oder vor.
- Drücken Sie zur Rückwärts- oder Vorwärtssuche << oder >
Moder bleiterholtes Drücken wechseln Sie zwischen verschiedenen Geschwindigkeiten.
- Drücken Sie zum Beenden der Videowiedergabe die =-Taste.

#### **Filmoptionen**

Drücken Sie während der Videowiedergabe die -Taste, wählen Sie dann mit j,  $\boldsymbol{\mathsf{y}}$ ,  $\boldsymbol{\mathsf{d}}$  oder  $\boldsymbol{\mathsf{d}}$  eine Option. Wählen Sie anschließend mit OK eine Option:

- **• Untertitel**: Wählen Sie die verfügbaren Untertiteleinstellungen.
- **• Zufällig**: Aktiviert oder deaktiviert die Zufallswiedergabe von Videodateien.
- **• Wiederholen**: Wählen Sie zur wiederholten Wiedergabe der Videodatei **Wiederholen** und zur einmaligen Wiedergabe der Videodatei **Einmal wiedergeben**.

#### **3.8.3 Fotodateien wiedergeben**

**1** Wählen Sie **Foto** in der oberen Leiste aus.

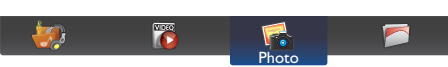

2 Wählen Sie das Miniaturbild eines Fotos aus und drücken Sie dann die Taste OK.

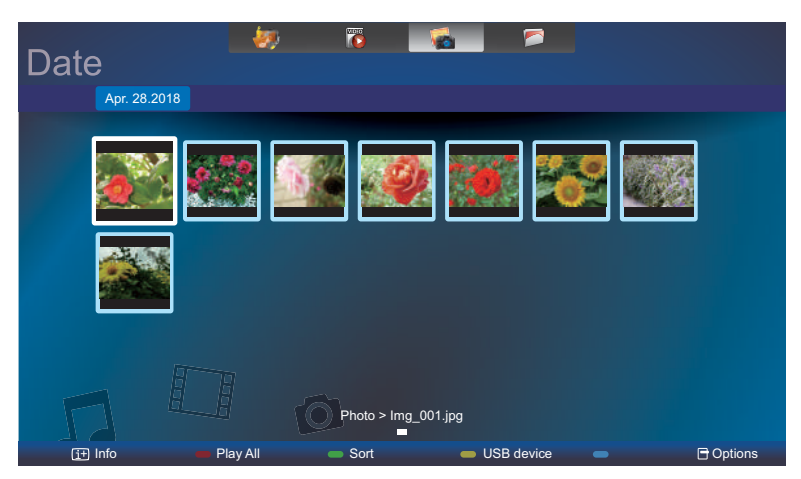

#### **Eine Diaschau starten**

Falls sich mehrere Fotos in einem Ordner befinden, wählen Sie ein Foto. Aktivieren Sie dann mit **-** die **Wiedergabe aller Dateien**.

- Sie können zum vorherigen oder nächsten Foto springen, indem Sie oder und dann OK drücken.
- Drücken Sie zum Beenden der Diaschau die  $\blacksquare$ -Taste.

#### **Diaschauoptionen**

Drücken Sie während einer Diavorführung die <sup>-</sup>Taste und wählen Sie dann mit OK eine Option:

- **• Zufällig**: Aktiviert oder deaktiviert die zufällige Anzeige von Bildern in der Diaschau.
- **• Wiederholen**: Wählen Sie zur wiederholten Anzeige einer Diaschau **Wiederholen** und zur einmaligen Anzeige **Einmal wiedergeben**.
- **• Diaschauzeit**: Wählen Sie die Anzeigedauer je Foto in der Diaschau.
- **• Diaschauübergänge**: Wählen Sie den Übergang von einem Foto zum nächsten.

## **KAPITEL 4: OSD-Menü**

### **4.1 OSD-Menü verwenden**

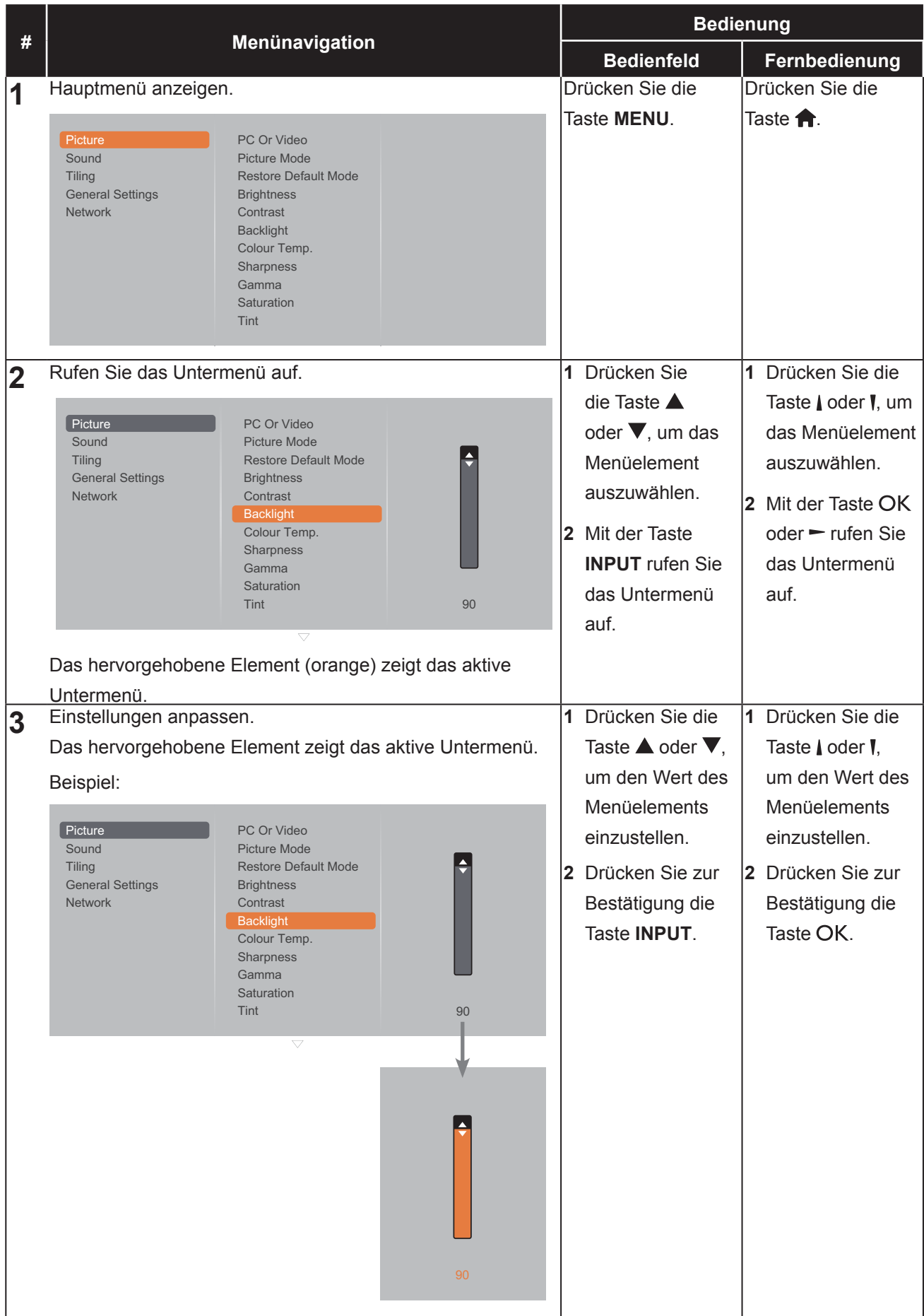

## **OSD-Menü**

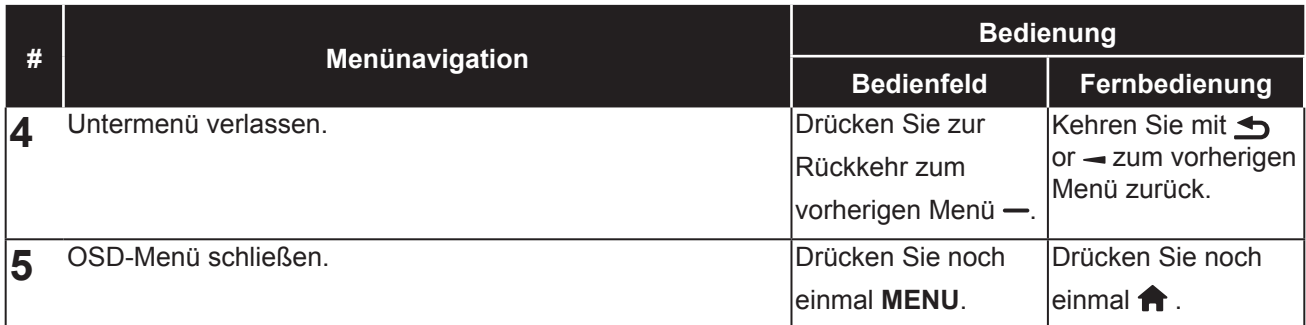

Wenn Sie Einstellungen verändern, werden die Änderungen in folgenden Fällen gespeichert:

- Wenn Sie zu einem anderen Menü wechseln.
- Wenn Sie das OSD-Menü schließen.
- Wenn Sie warten, bis sich das OSD-Menü automatisch ausblendet.

#### **Hinweis:**

**♦** Einige Menüelemente können nur bei bestimmten Eingangssignalen genutzt werden.

## **OSD-Menü**

### **4.2 OSD-Menübaum**

**Contract Contract** 

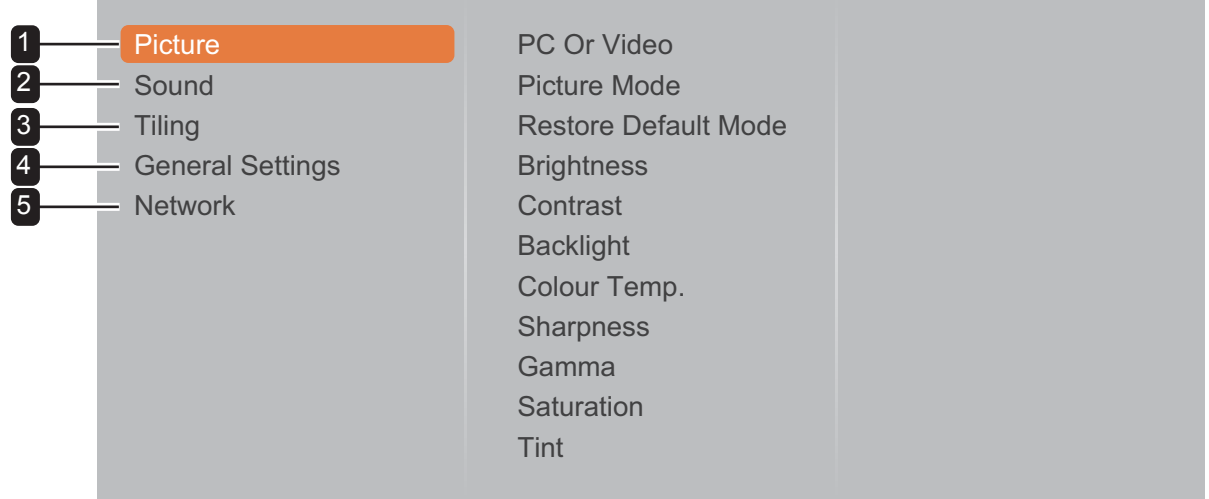

\_\_\_\_\_\_

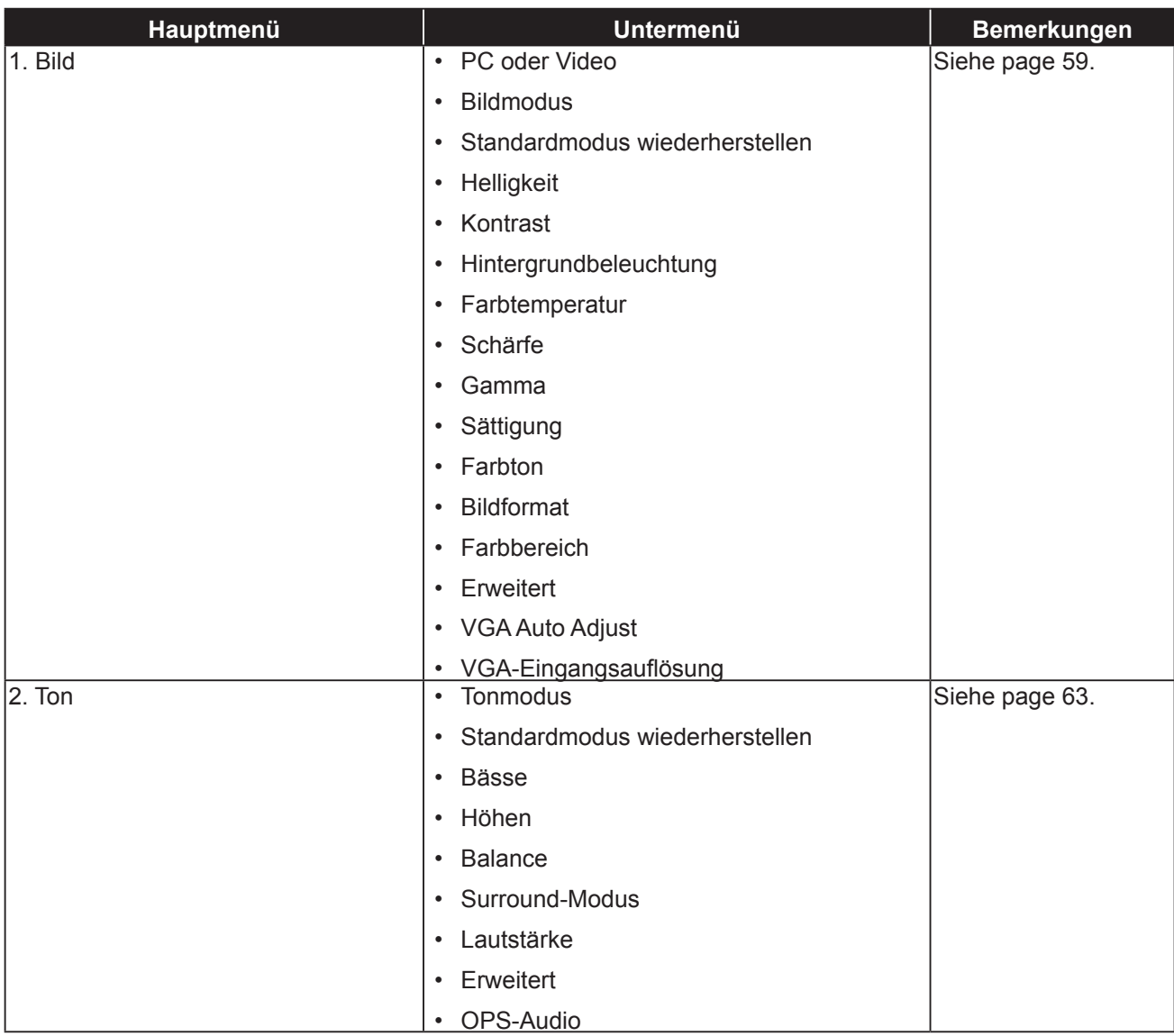

## **OSD-Menü**

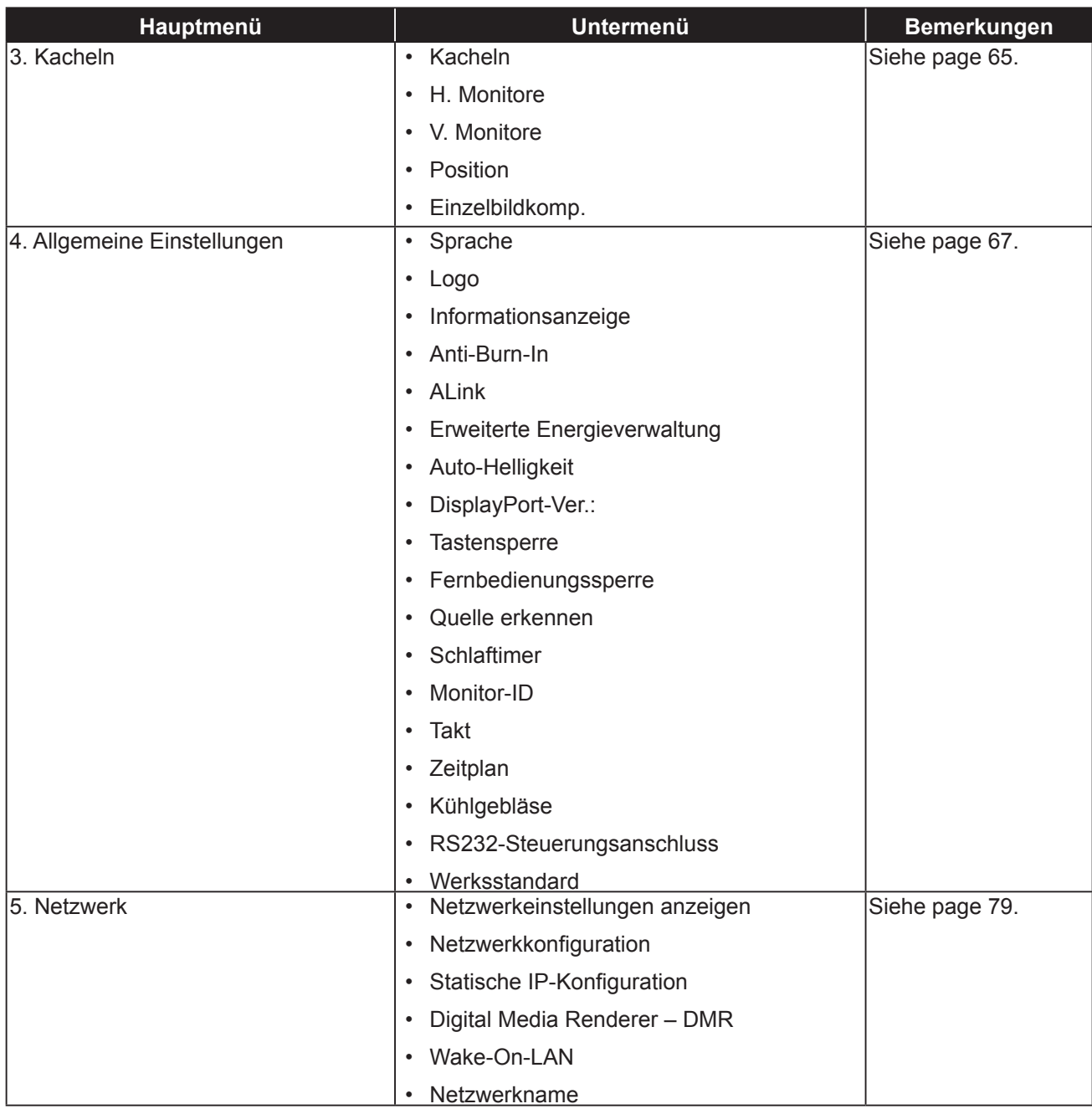

#### **Hinweis:**

- **♦** Einige Menüelemente können nur bei bestimmten Eingangssignalen genutzt werden.
- **♦** Die Optionen "Kühlgebläse" und "RS232-Steuerungsanschluss" sind nur bei den Modellen RX-42E und RX-55E verfügbar.

## **KAPITEL 5: EINSTELLUNG DER LCD-ANZEIGE**

### **5.1 Bildeinstellungen**

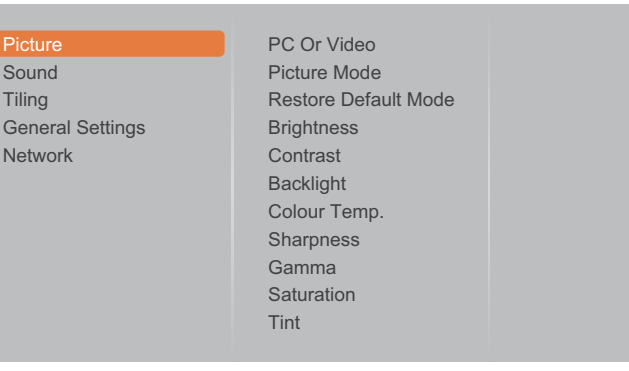

- **1** Rufen Sie mit der Taste **MENU** auf dem Bedienfeld oder der Taste **a**uf der Fernbedienung das OSD-Fenster auf.
- **2** Wählen Sie **Bild** und drücken Sie dann die Taste **INPUT** auf dem Bedienfeld oder die Taste OK auf der Fernbedienung.
- **3** Wählen Sie eine Option mit der Taste  $\triangle$ /  $\blacktriangledown$  auf dem Bedienfeld oder mit der Taste M auf der Fernbedienung aus.
- **4** Rufen Sie das Untermenü mit der Taste **INPUT** auf dem Bedienfeld oder der Taste OK auf der Fernbedienung auf.

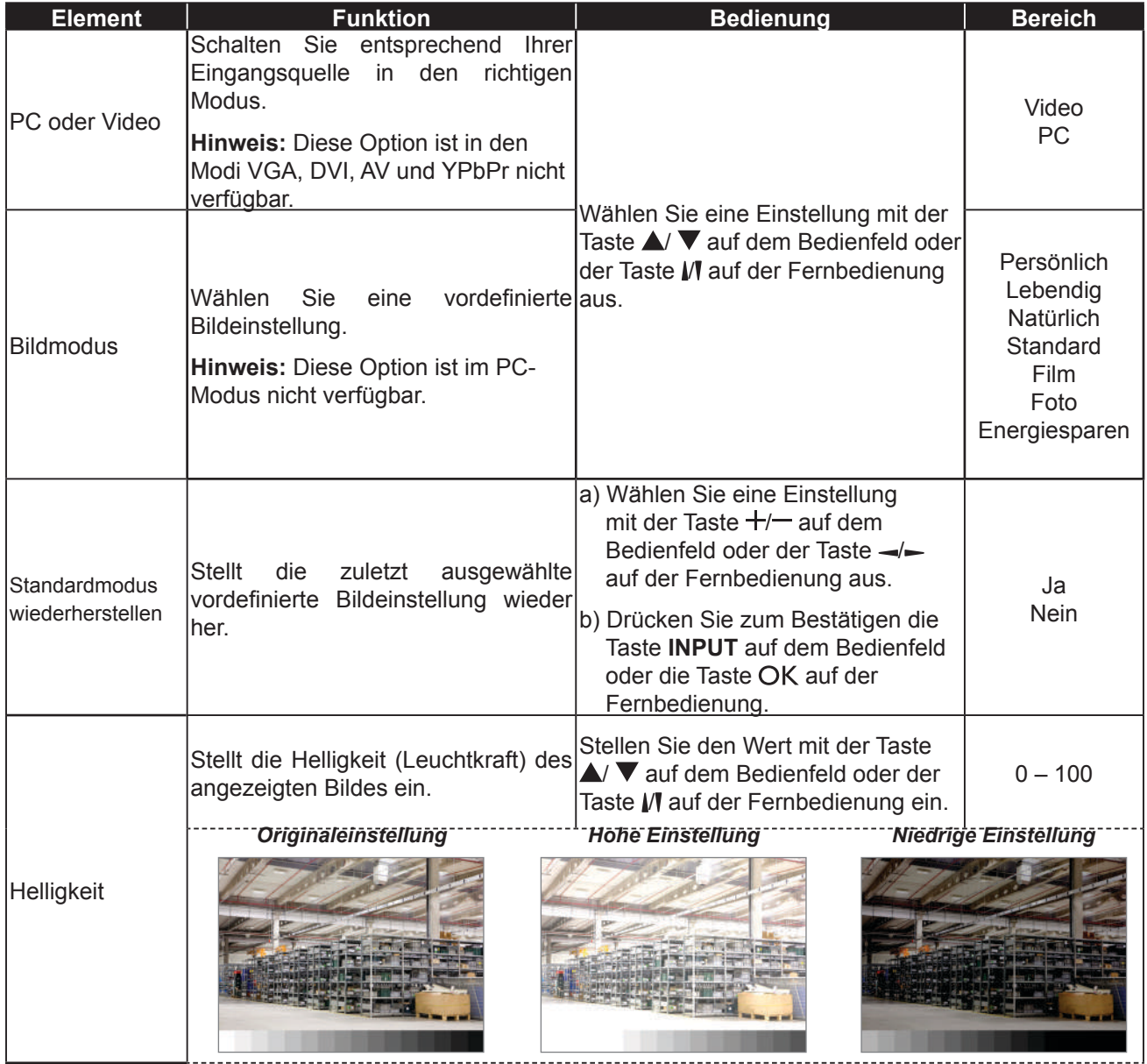

----------------------

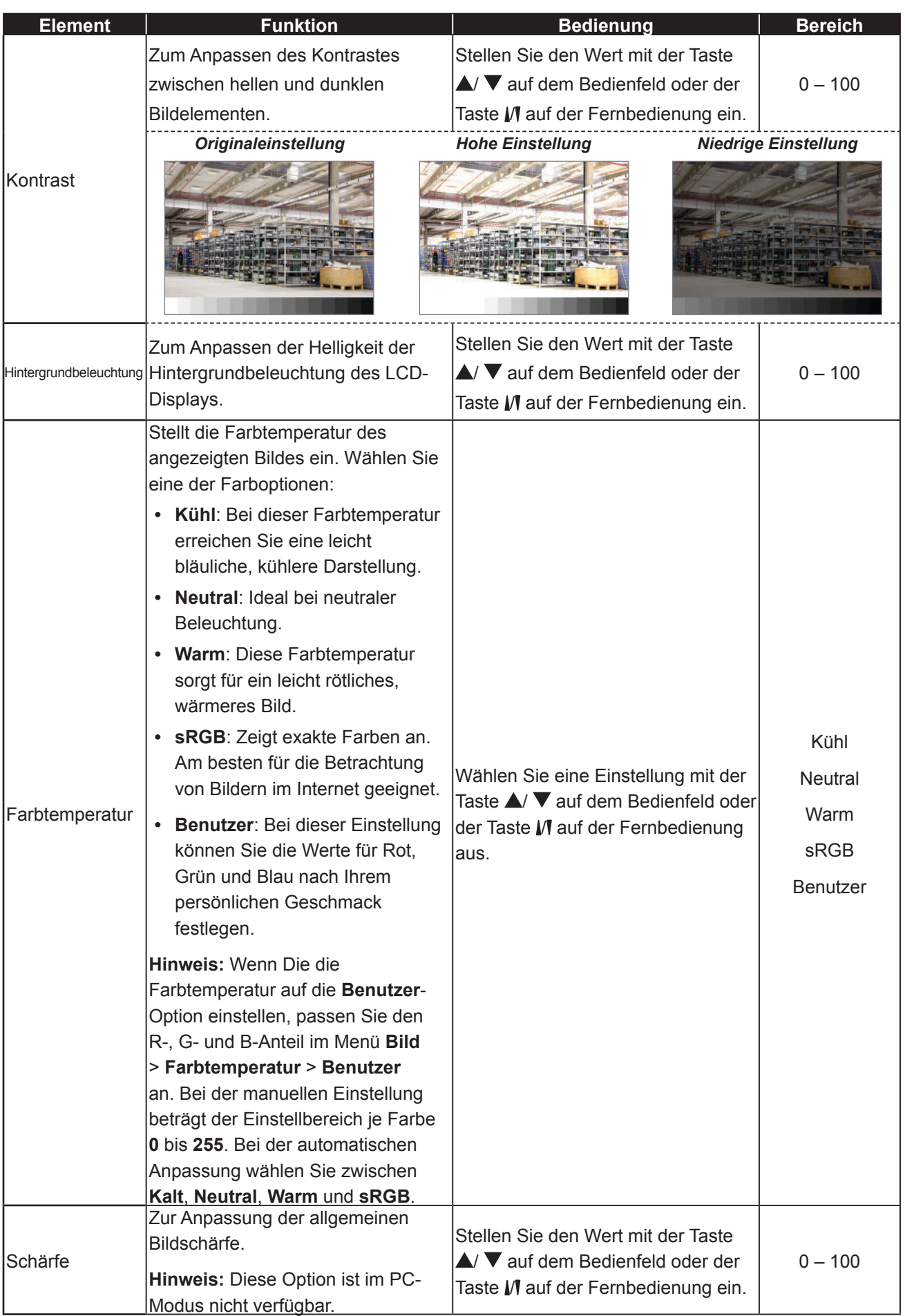

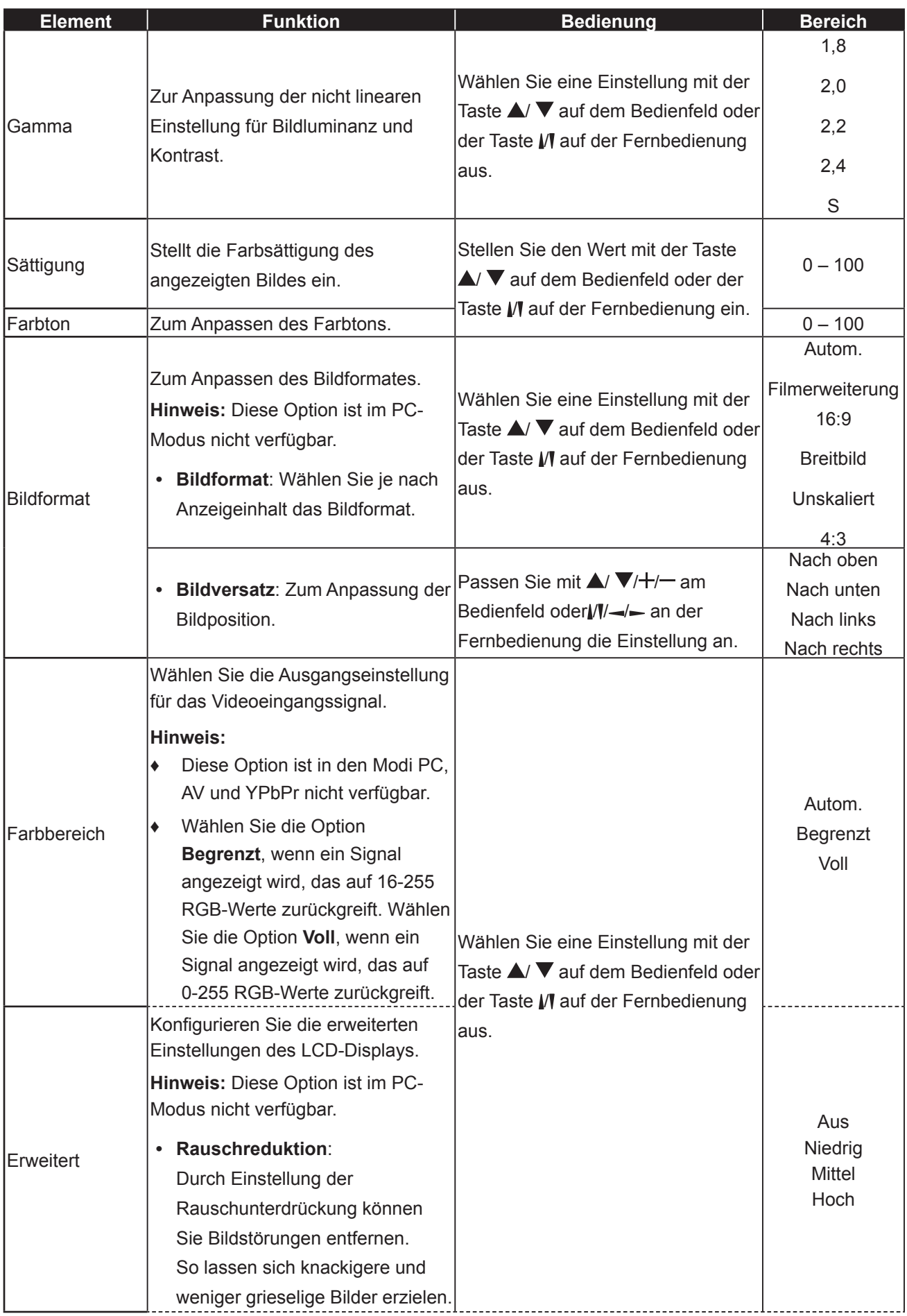

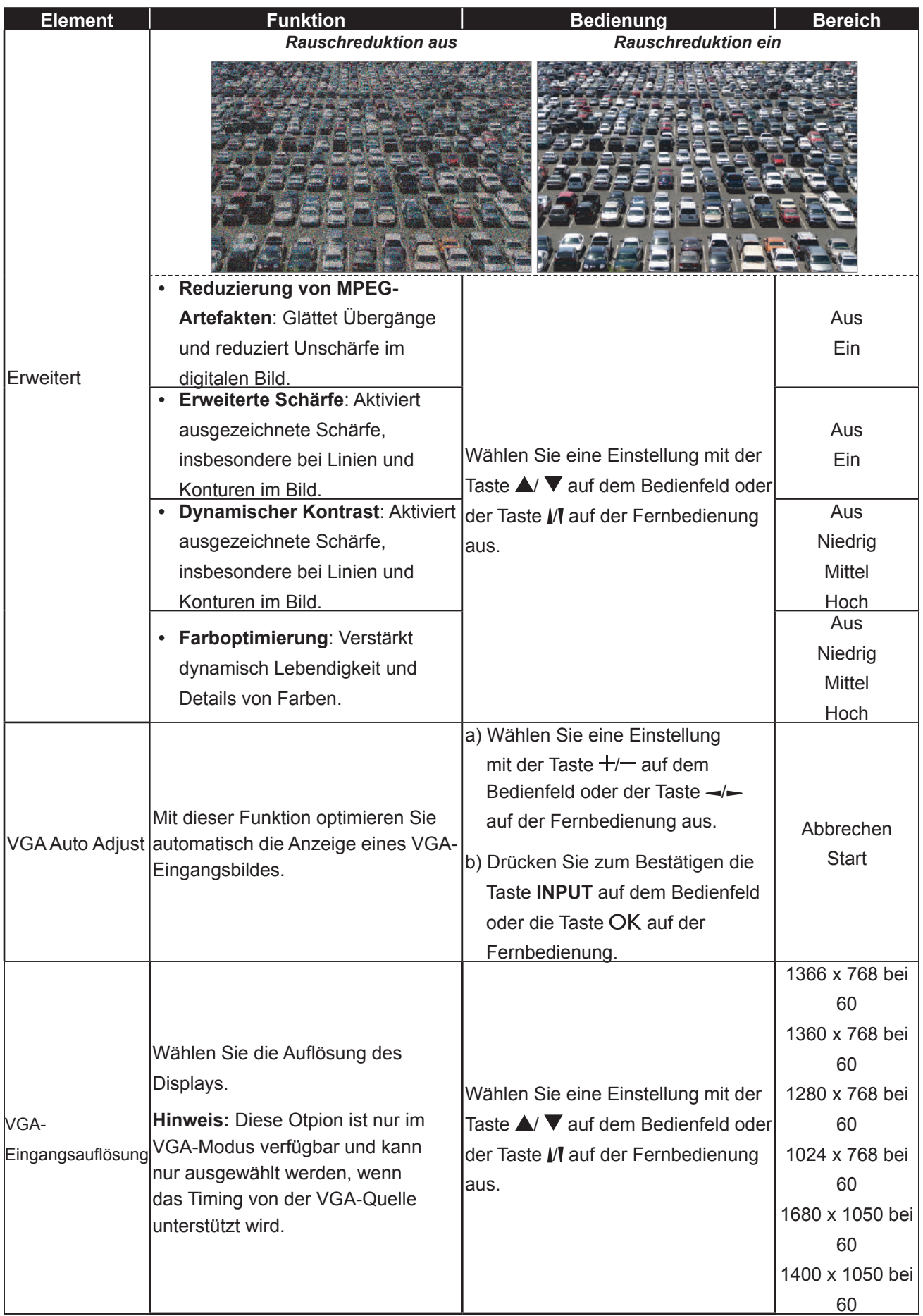

### **5.2 Toneinstellungen**

Ge

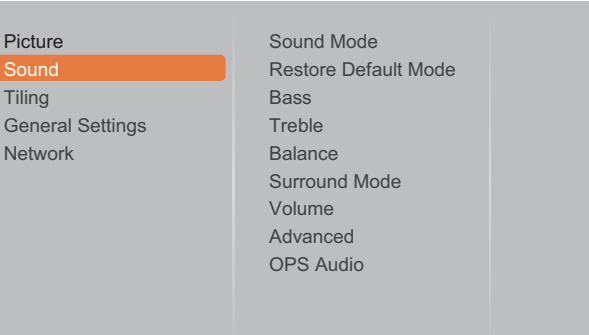

- **1** Rufen Sie mit der Taste **MENU** auf dem Bedienfeld oder der Taste **auf der** Fernbedienung das OSD-Fenster auf.
- **2** Wählen Sie die Option **Ton** und drücken Sie dann die Taste **INPUT** auf dem Bedienfeld oder die Taste OK auf der Fernbedienung.
- **3** Wählen Sie eine Option mit der Taste  $\triangle$ /  $\blacktriangledown$  auf dem Bedienfeld oder mit der Taste M auf der Fernbedienung aus.
- **4** Rufen Sie das Untermenü mit der Taste **INPUT** auf dem Bedienfeld oder der Taste OK auf der Fernbedienung auf.

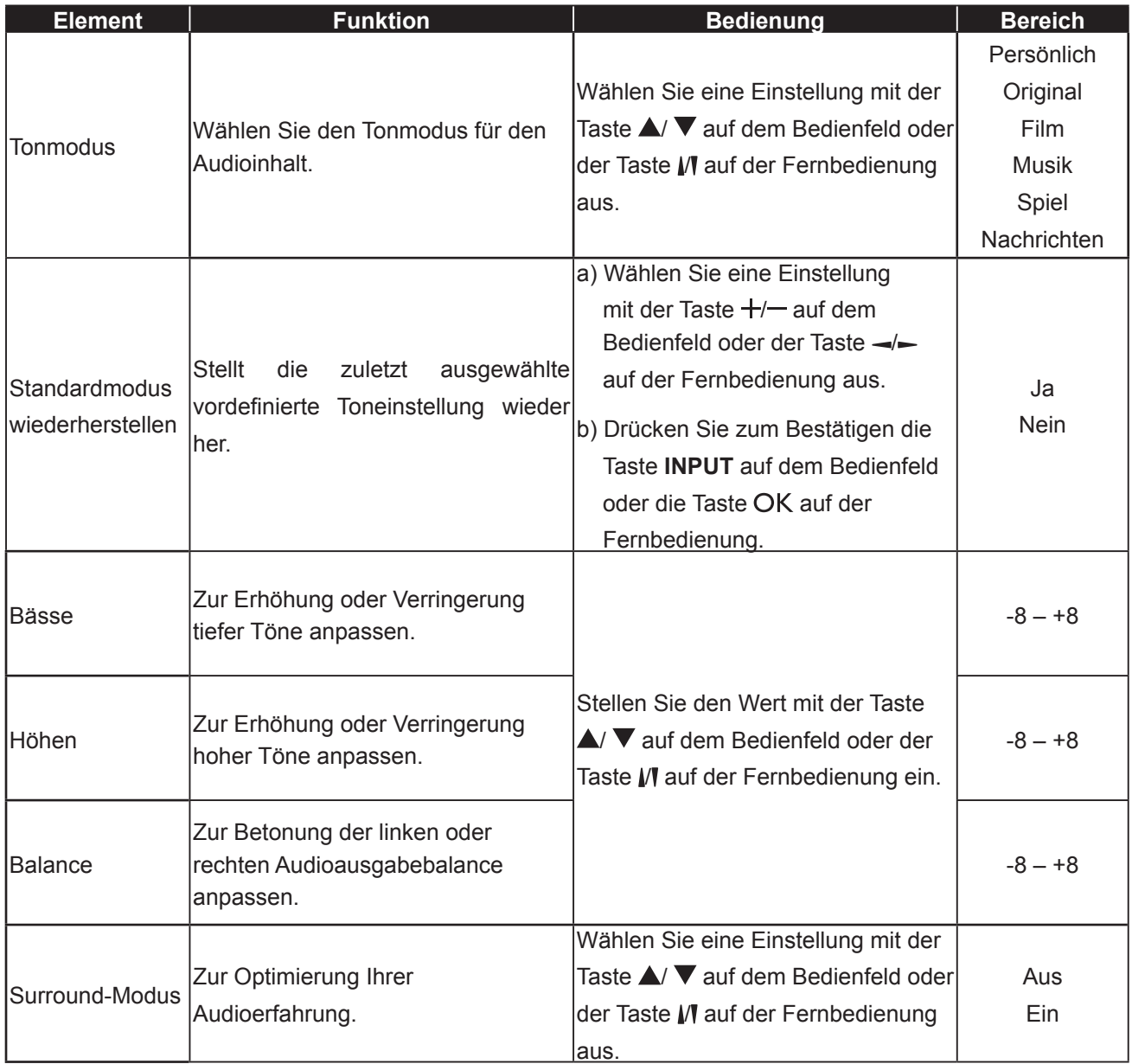

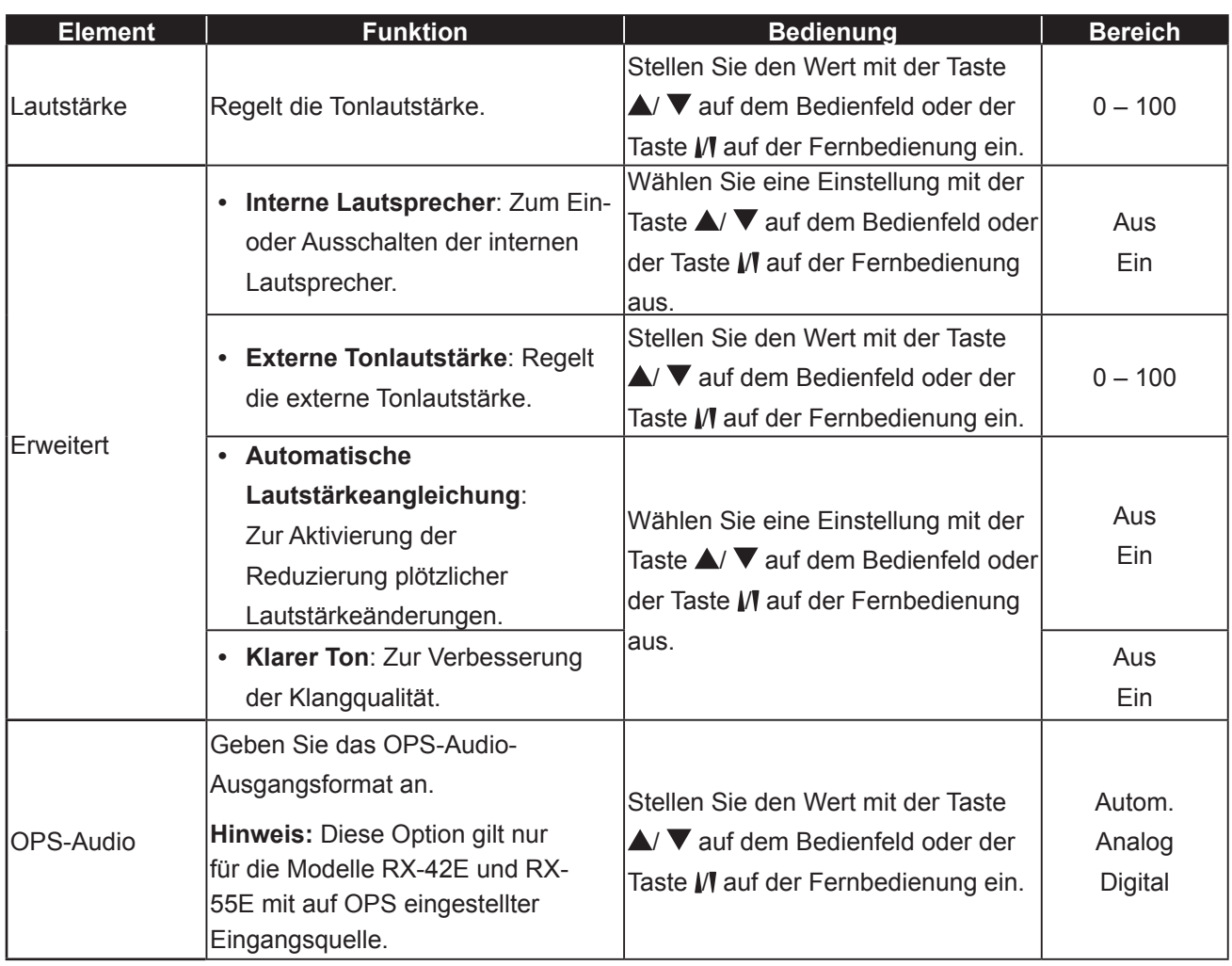

### **5.3 Kacheleinstellungen**

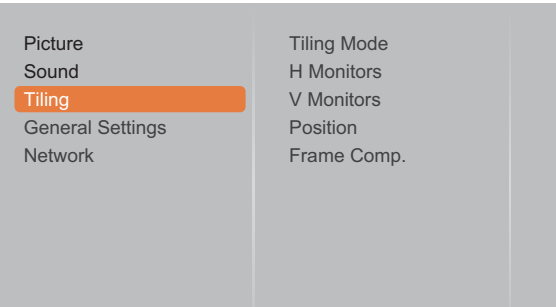

- **1** Rufen Sie mit der Taste **MENU** auf dem Bedienfeld oder der Taste **auf der** Fernbedienung das OSD-Fenster auf.
- **2** Wählen Sie die Option **Kacheln** und drücken Sie dann die Taste **INPUT** auf dem Bedienfeld oder die Taste OK auf der Fernbedienung.
- **3** Wählen Sie eine Option mit der Taste  $\triangle$ /  $\blacktriangledown$  auf dem Bedienfeld oder mit der Taste M auf der Fernbedienung aus.
- **4** Rufen Sie das Untermenü mit der Taste **INPUT** auf dem Bedienfeld oder der Taste OK auf der Fernbedienung auf.

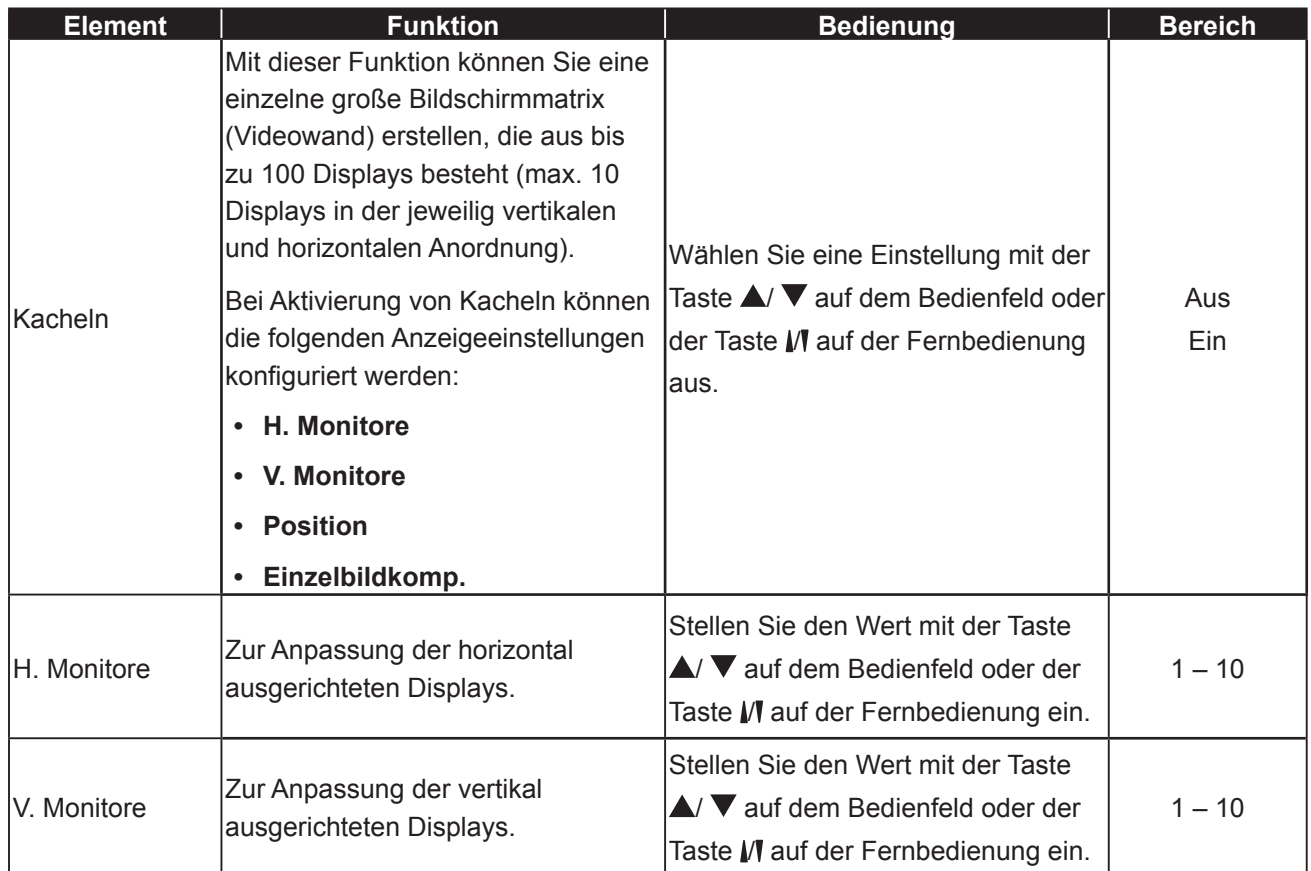

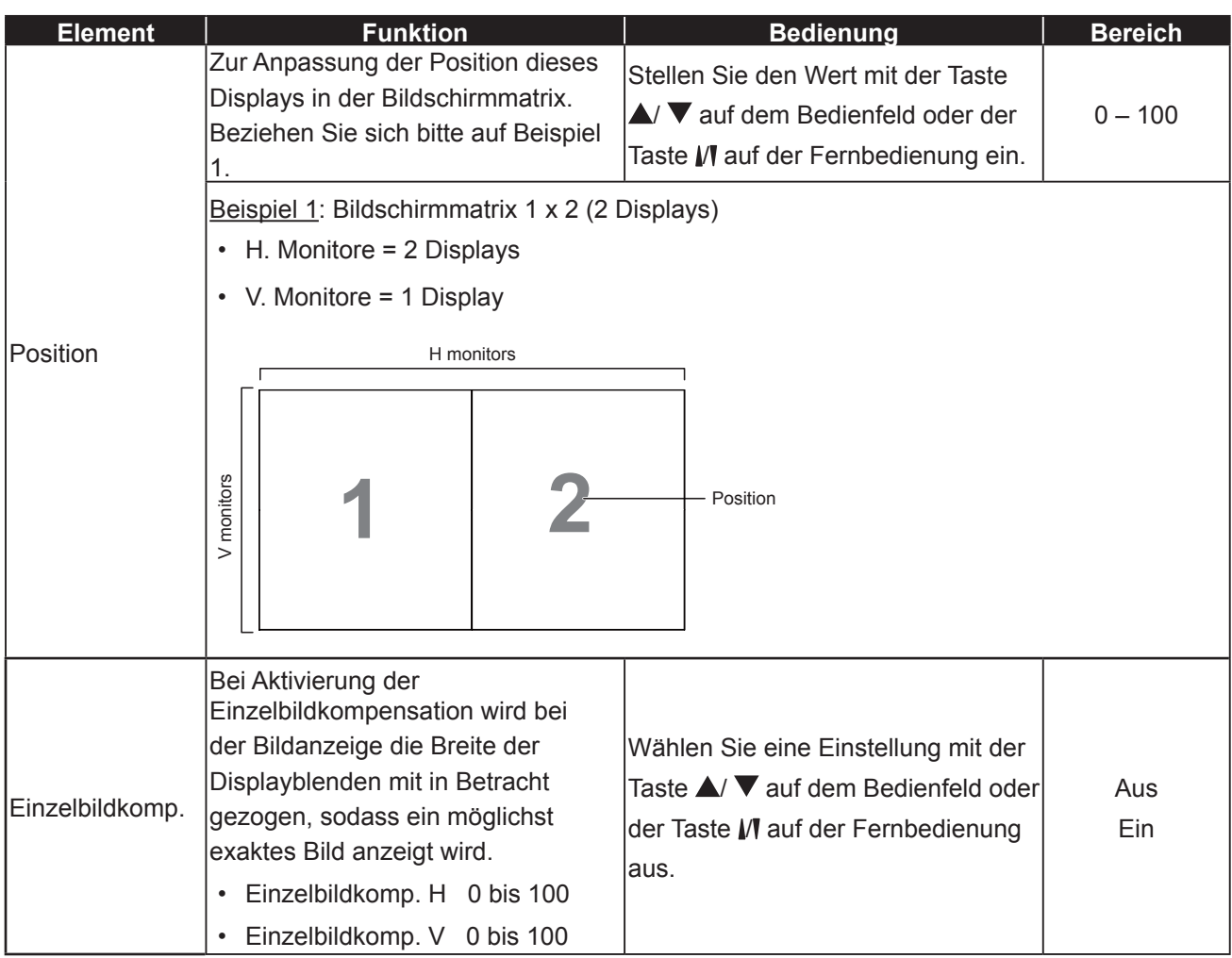

### **5.4 Allgemeine Einstellungen**

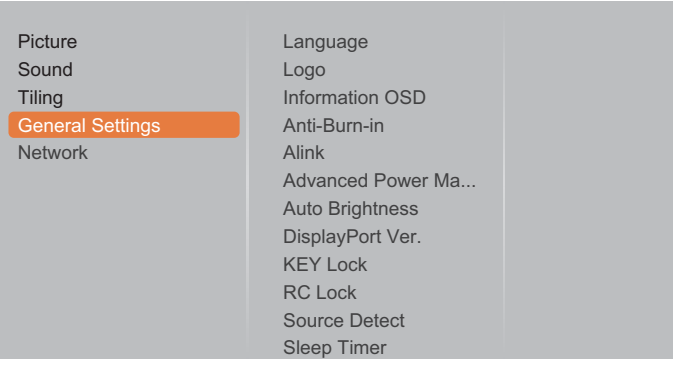

- **1** Rufen Sie mit der Taste **MENU** auf dem Bedienfeld oder der Taste **auf der** Fernbedienung das OSD-Fenster auf.
- **2** Wählen Sie **Allgemeine Einstellungen** und drücken Sie dann die Taste **INPUT** auf dem Bedienfeld oder die Taste auf der Fernbedienung.
- **3** Wählen Sie eine Option mit der Taste  $\triangle$ /  $\blacktriangledown$  auf dem Bedienfeld oder mit der Taste M auf der Fernbedienung aus.
- **4** Rufen Sie das Untermenü mit der Taste **INPUT** auf dem Bedienfeld oder der Taste OK auf der Fernbedienung auf.

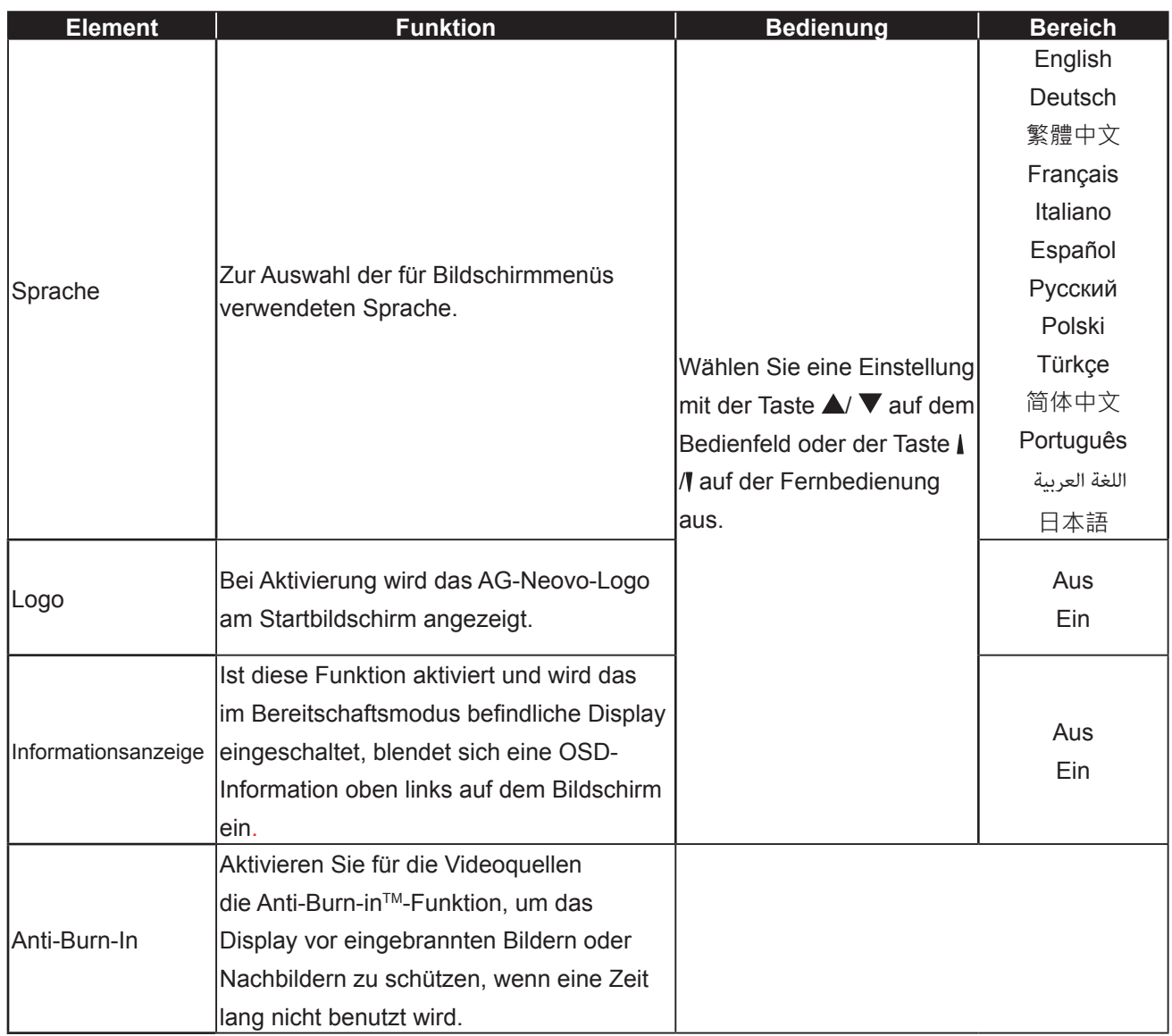

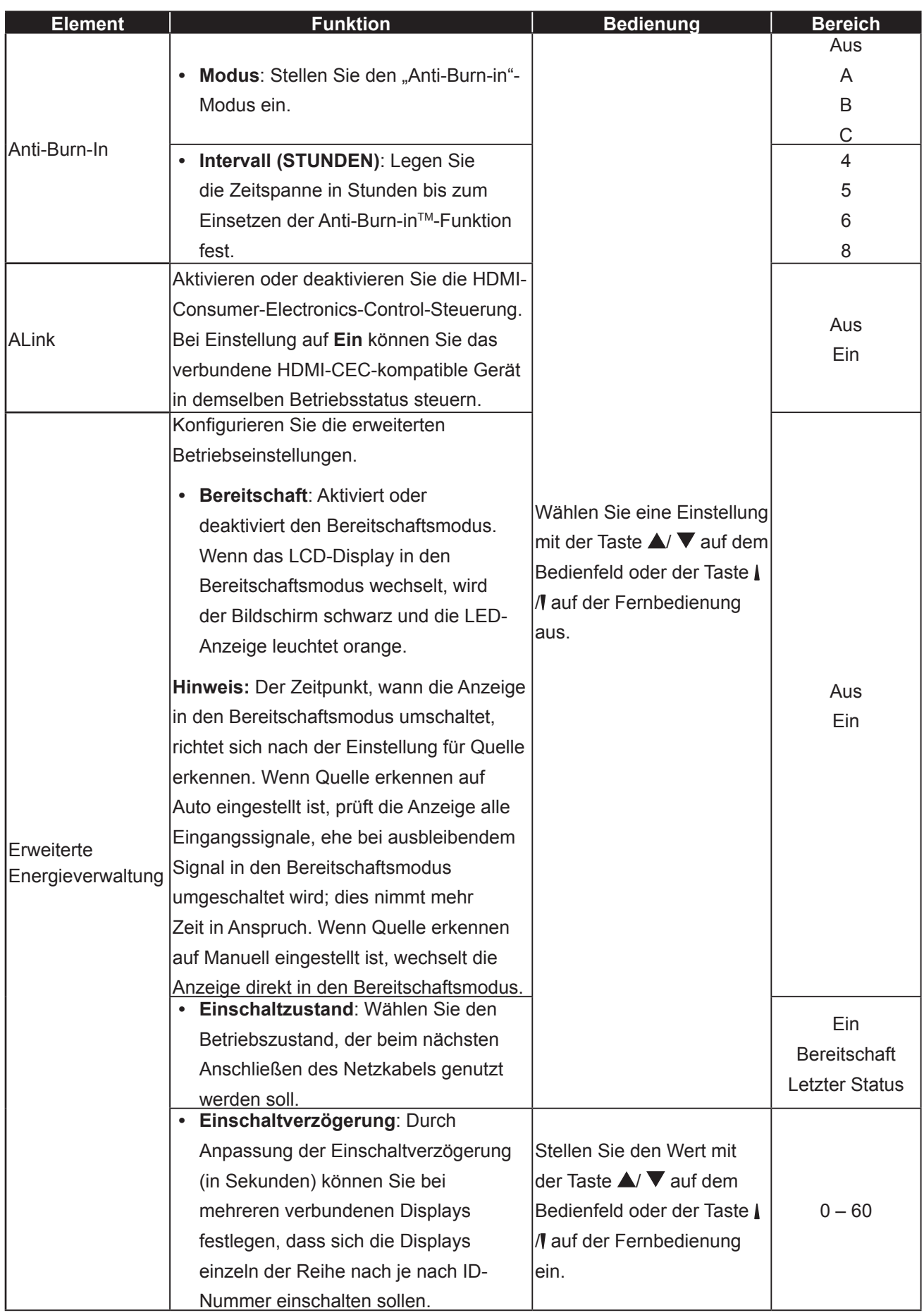
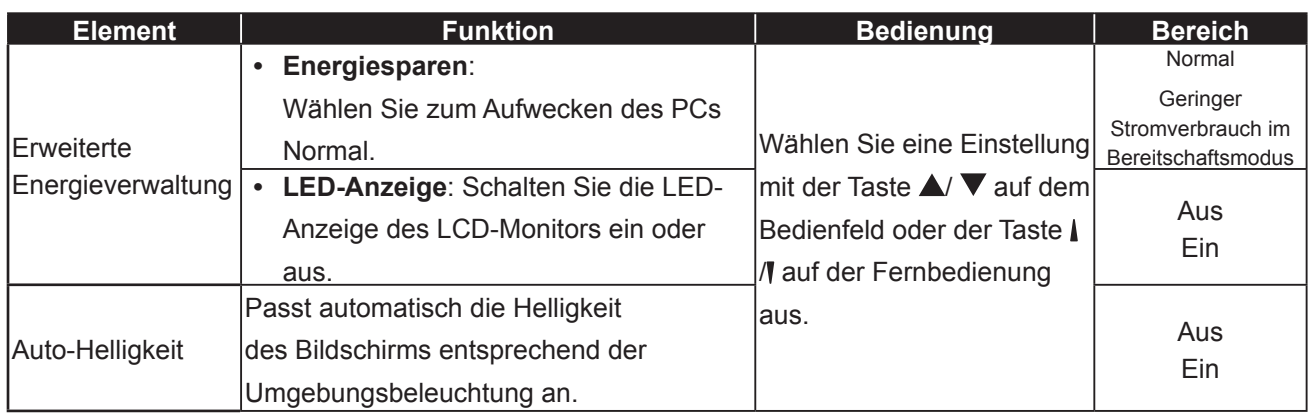

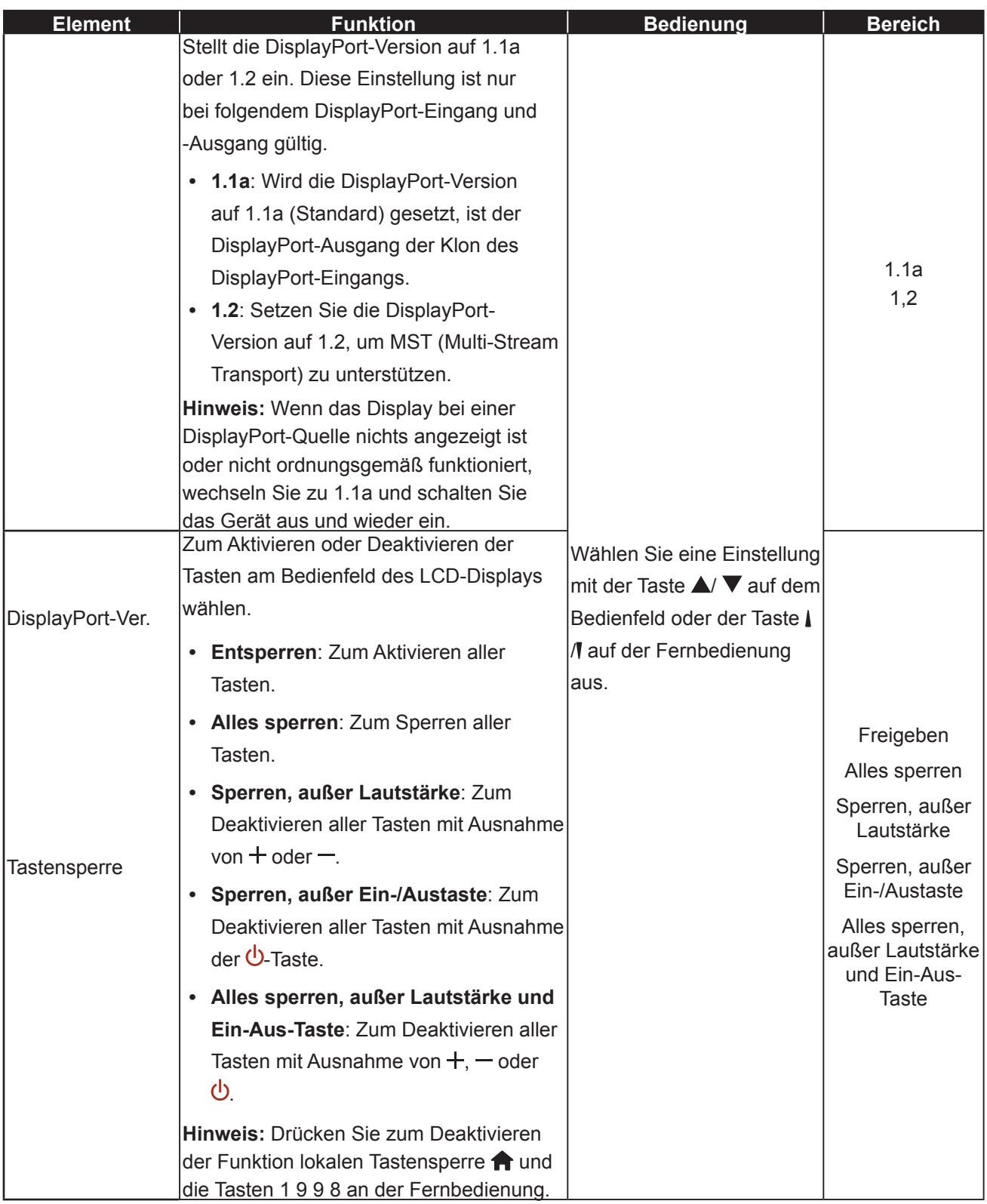

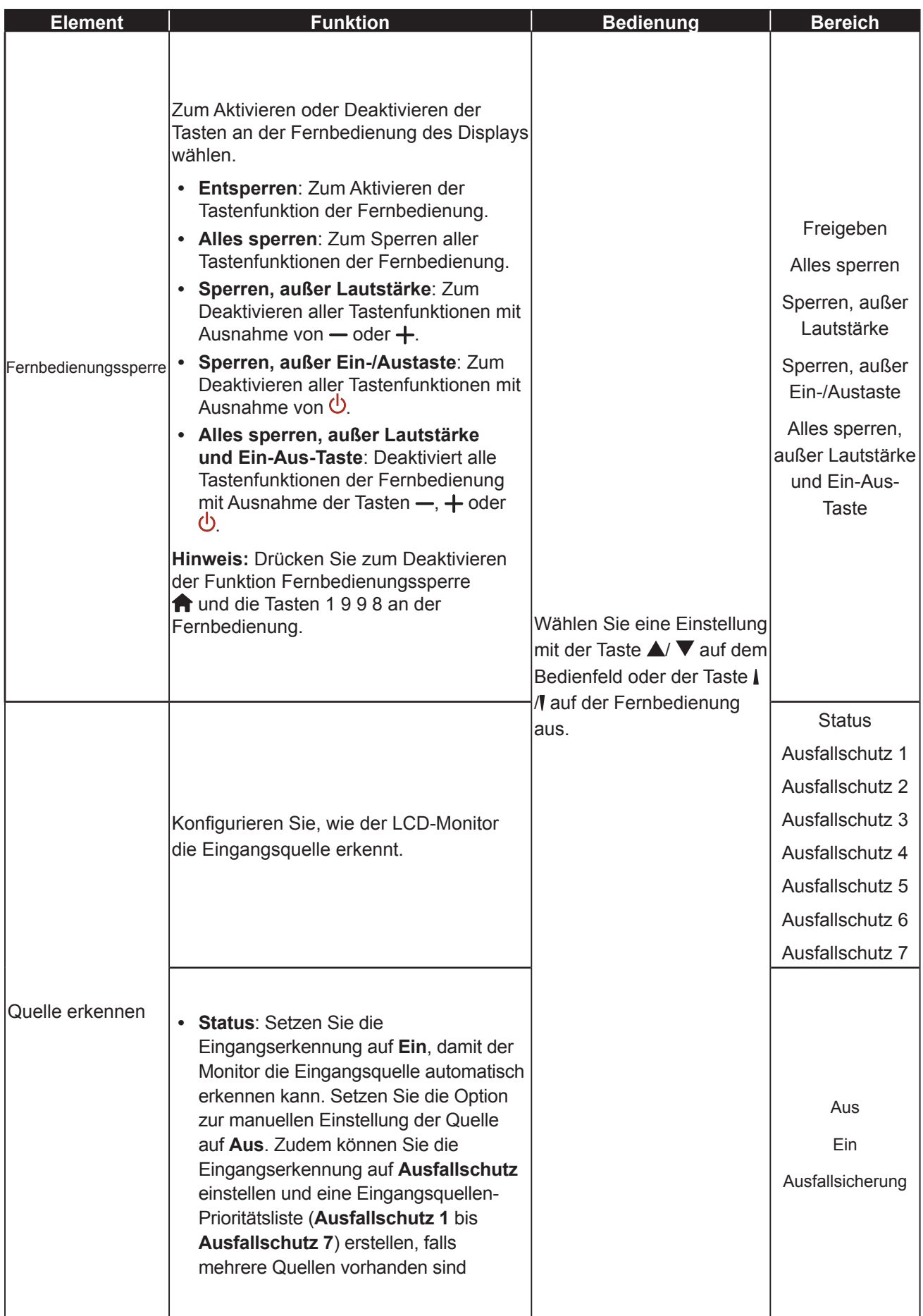

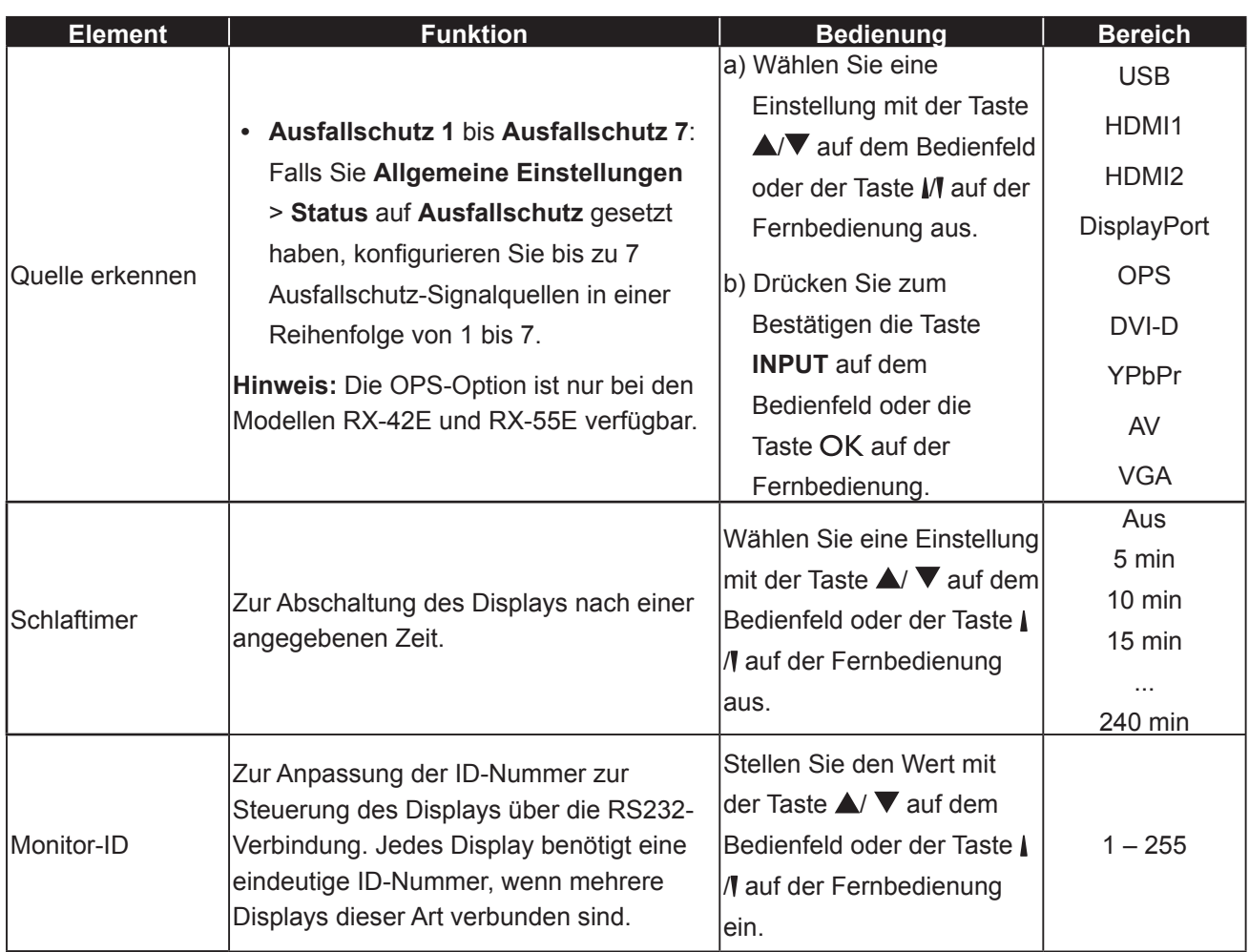

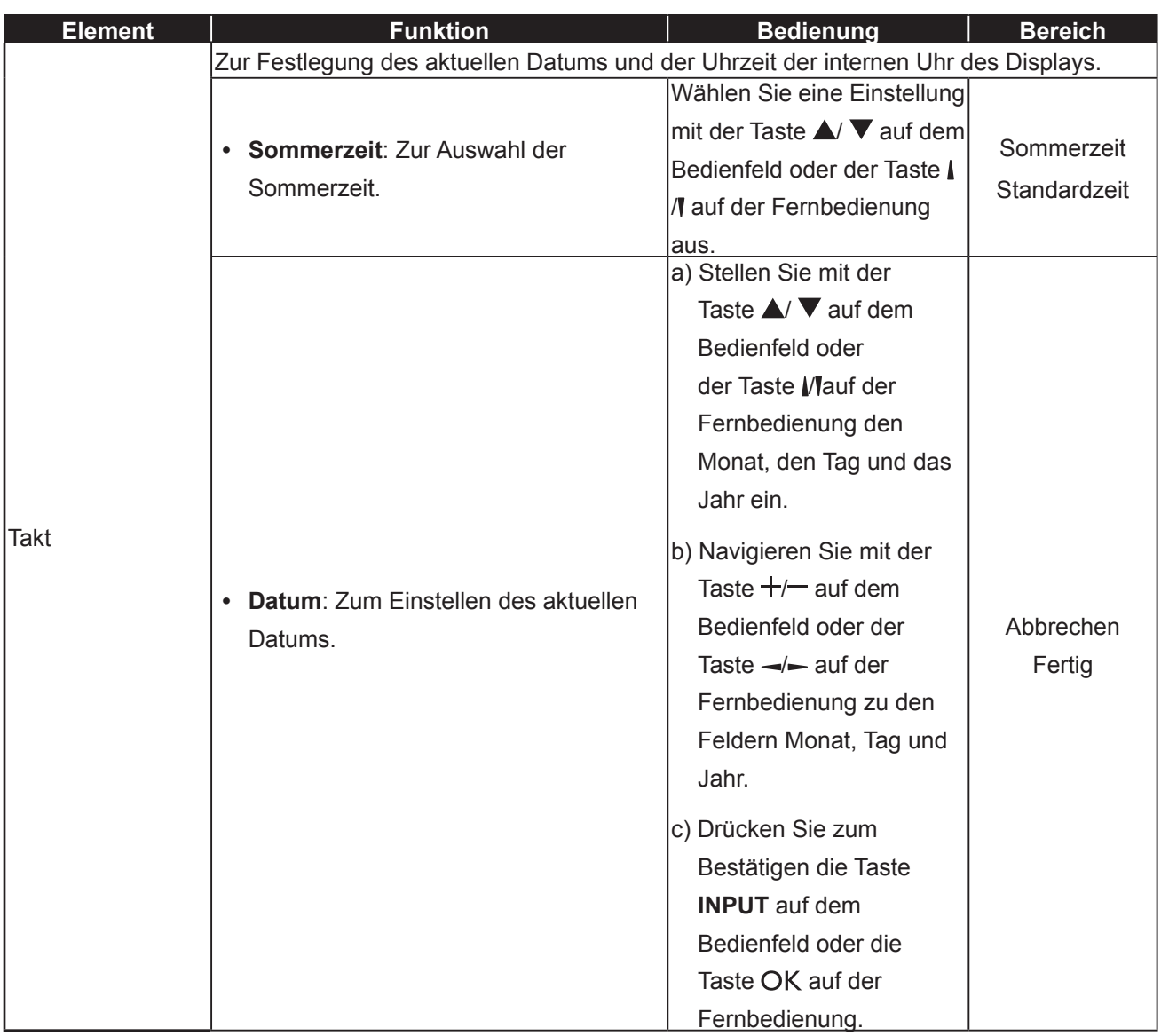

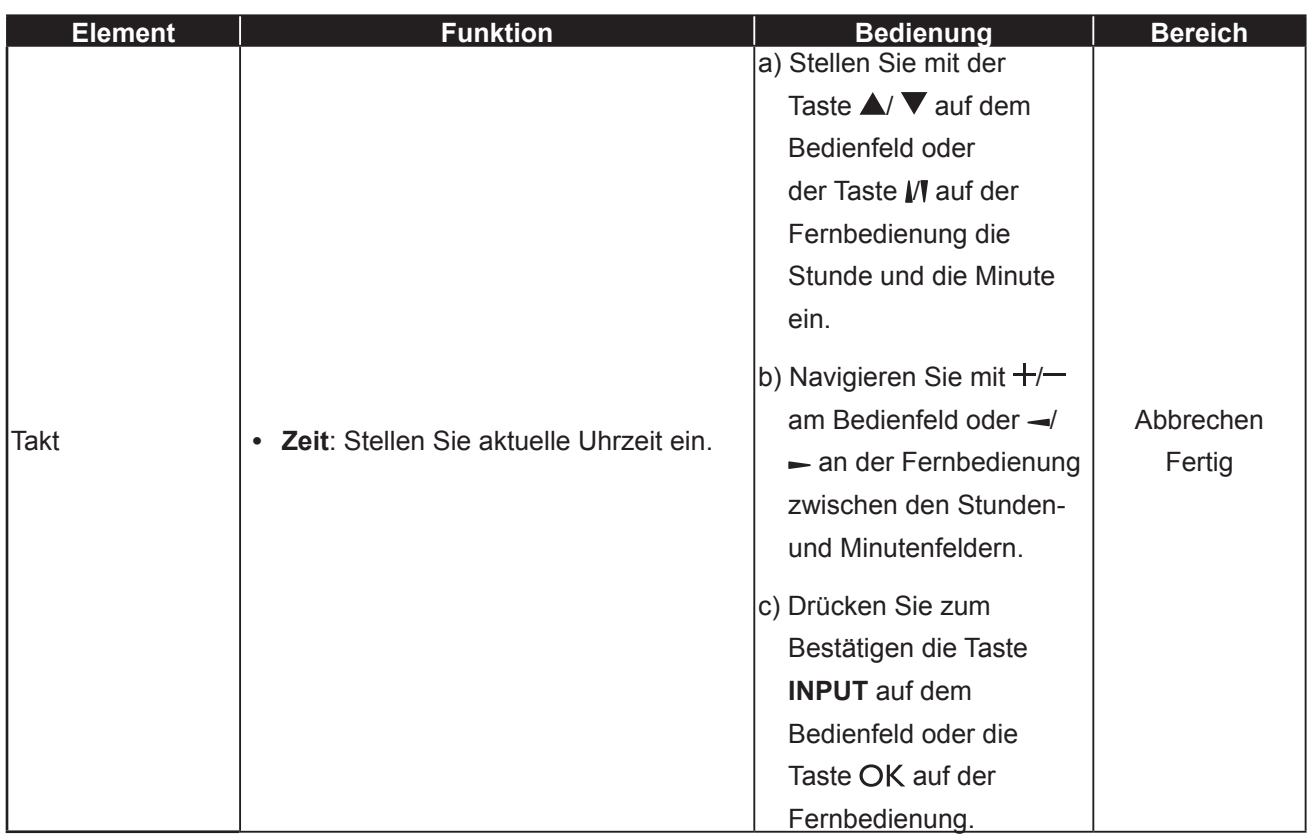

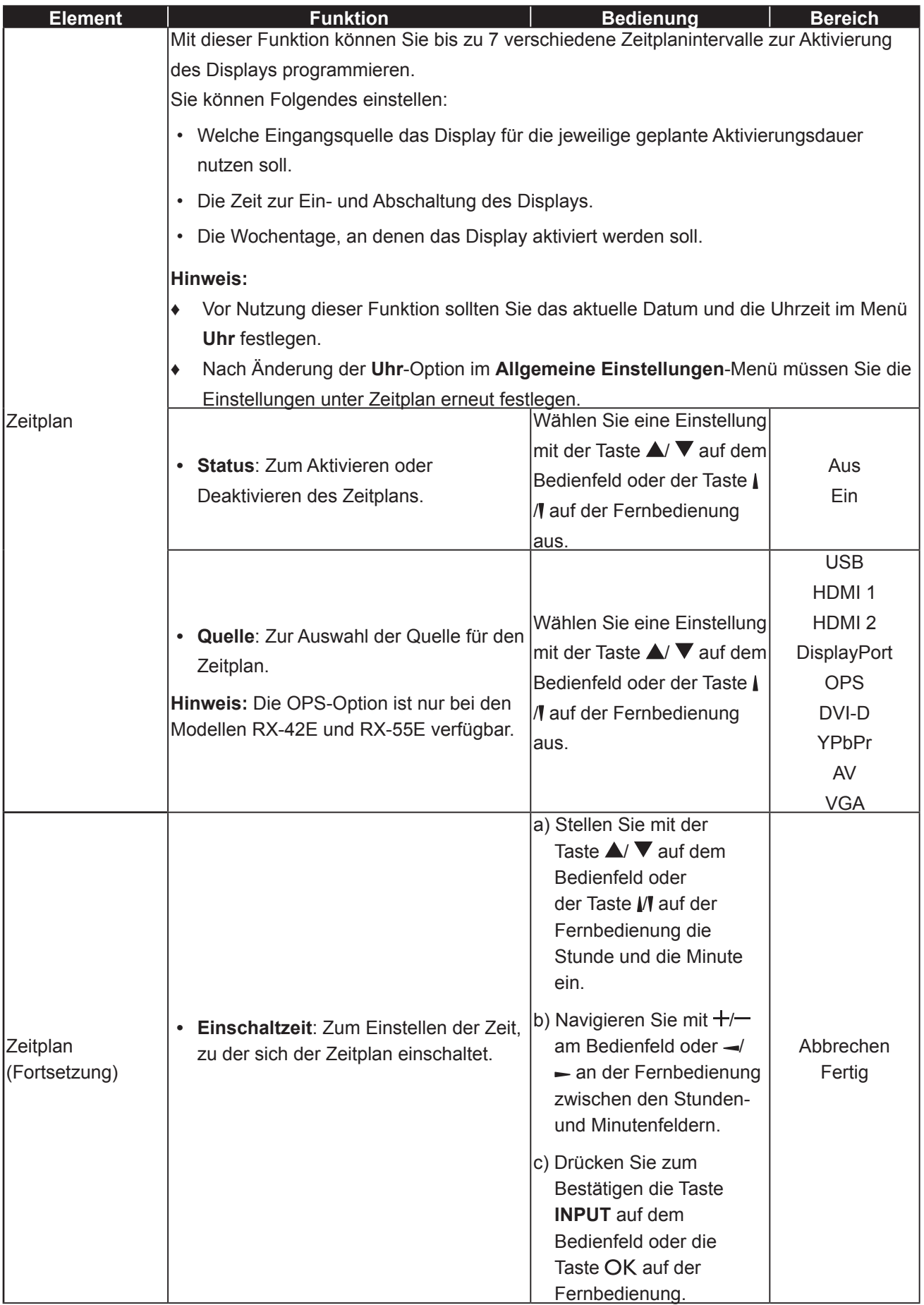

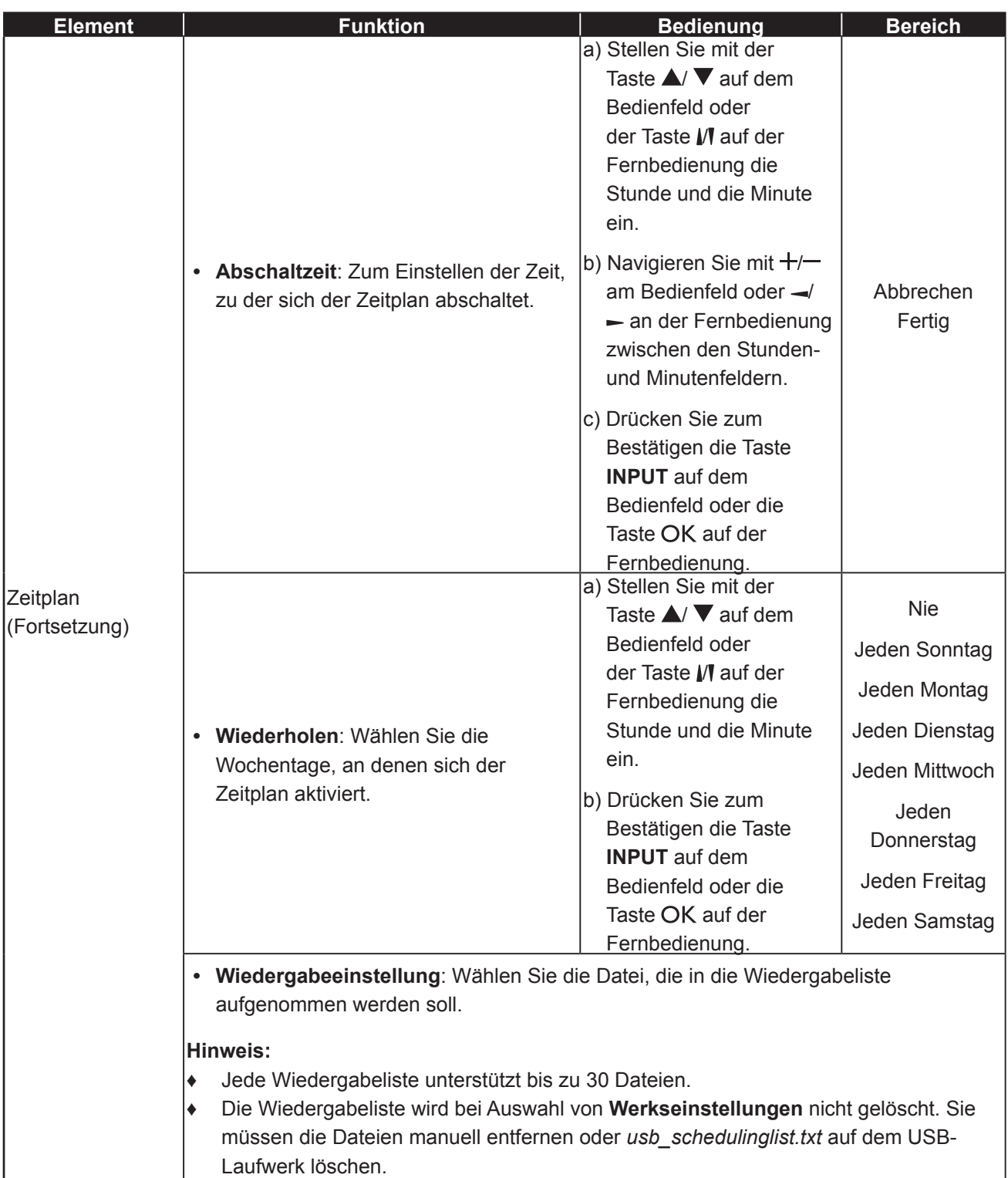

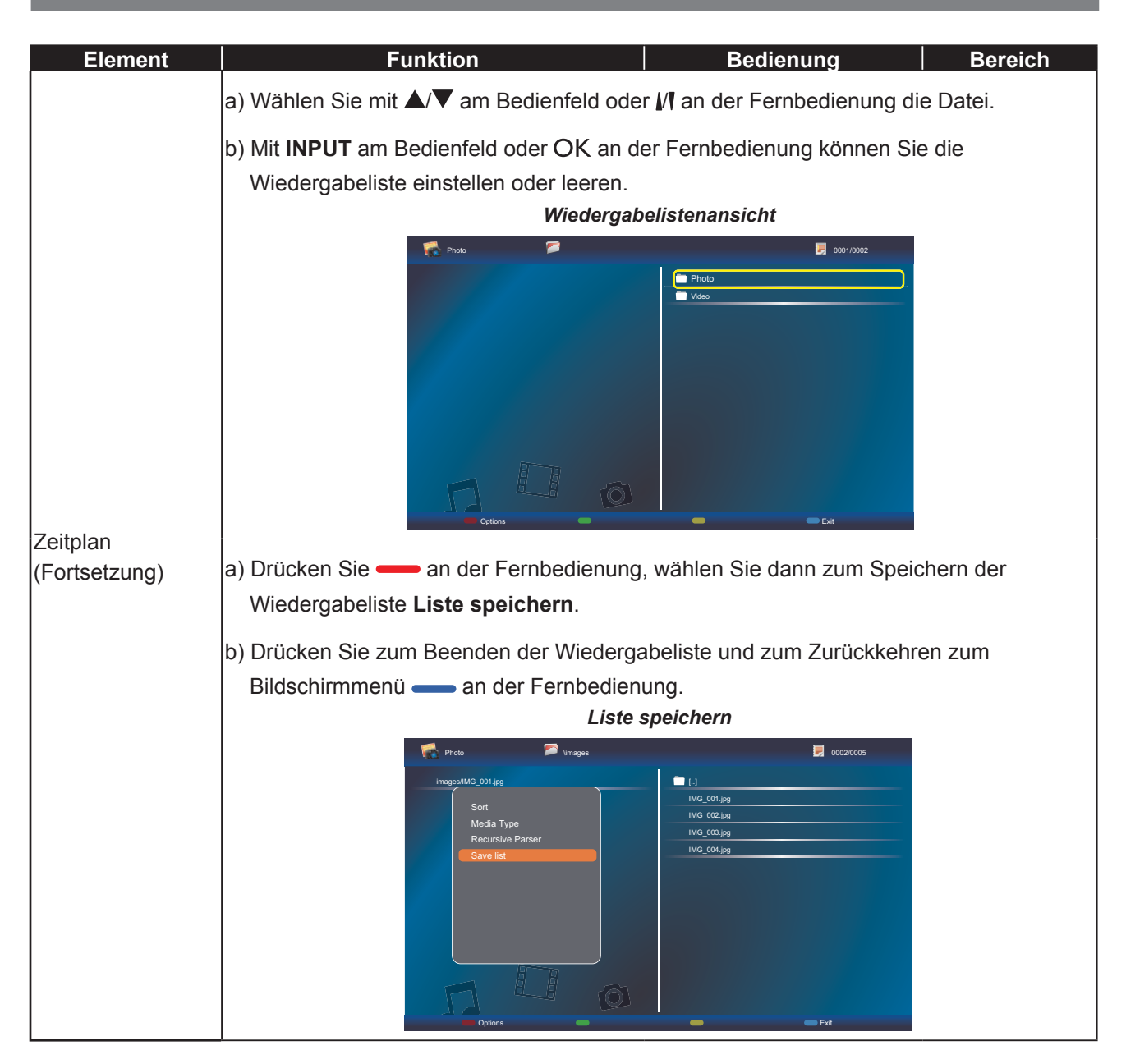

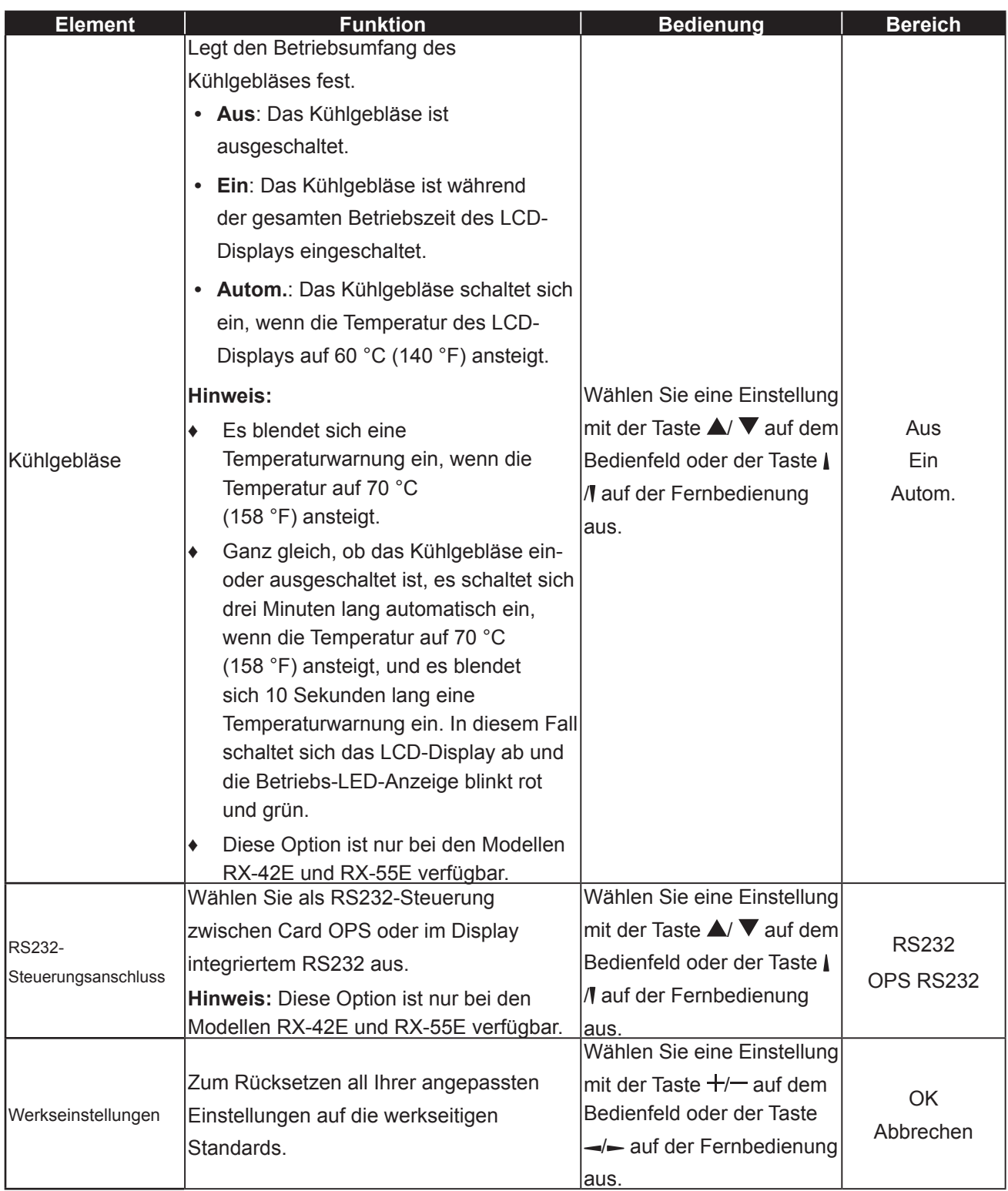

### **5.5 Netzwerkeinstellungen**

Picture Soun Tiling Gene Net

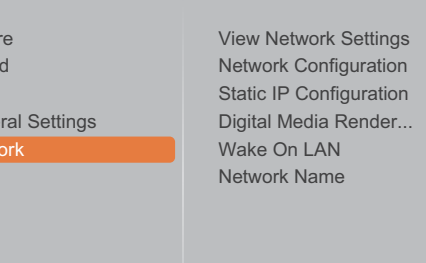

- **1** Rufen Sie mit der Taste **MENU** auf dem Bedienfeld oder der Taste **a**uf der Fernbedienung das OSD-Fenster auf.
- **2** Wählen Sie die Option **Netzwerk** und drücken Sie dann die Taste **INPUT** auf dem Bedienfeld oder die Taste OK auf der Fernbedienung.
- **3** Wählen Sie eine Option mit der Taste  $\triangle$ /  $\blacktriangledown$  auf dem Bedienfeld oder mit der Taste M auf der Fernbedienung aus.
- **4** Rufen Sie das Untermenü mit der Taste **INPUT** auf dem Bedienfeld oder der Taste OK auf der Fernbedienung auf.

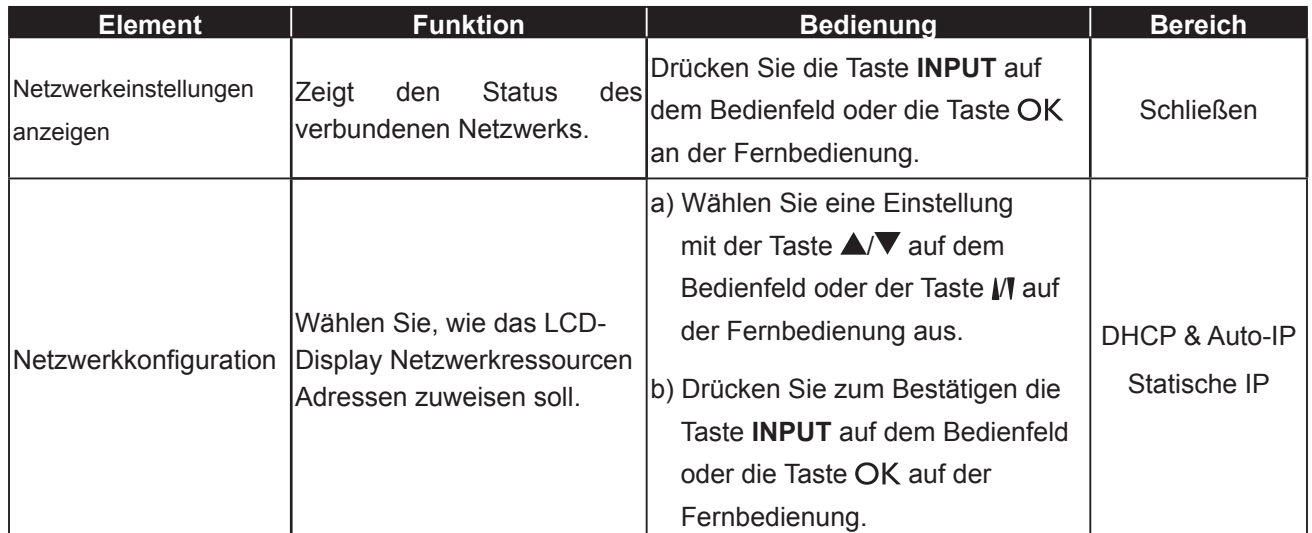

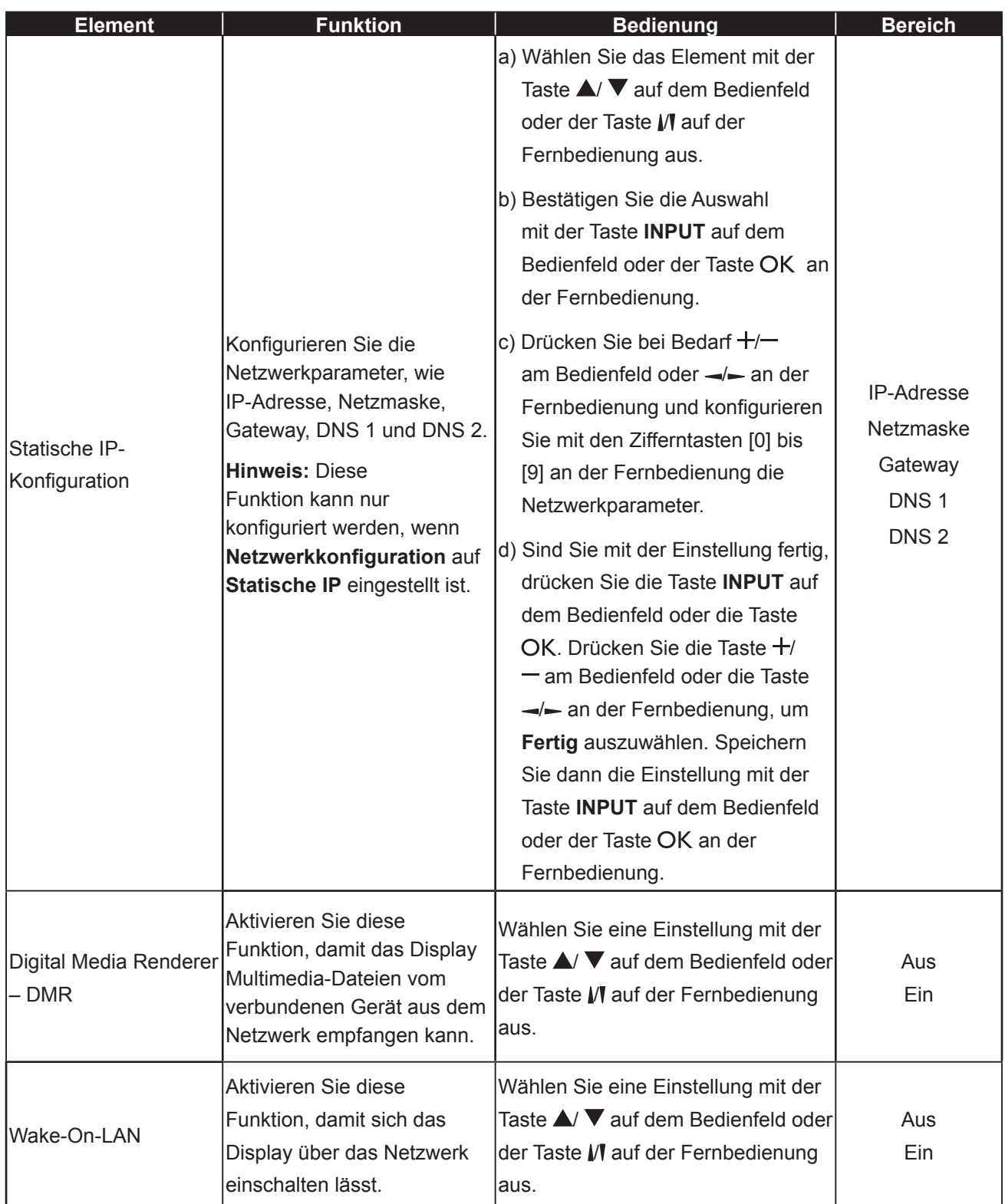

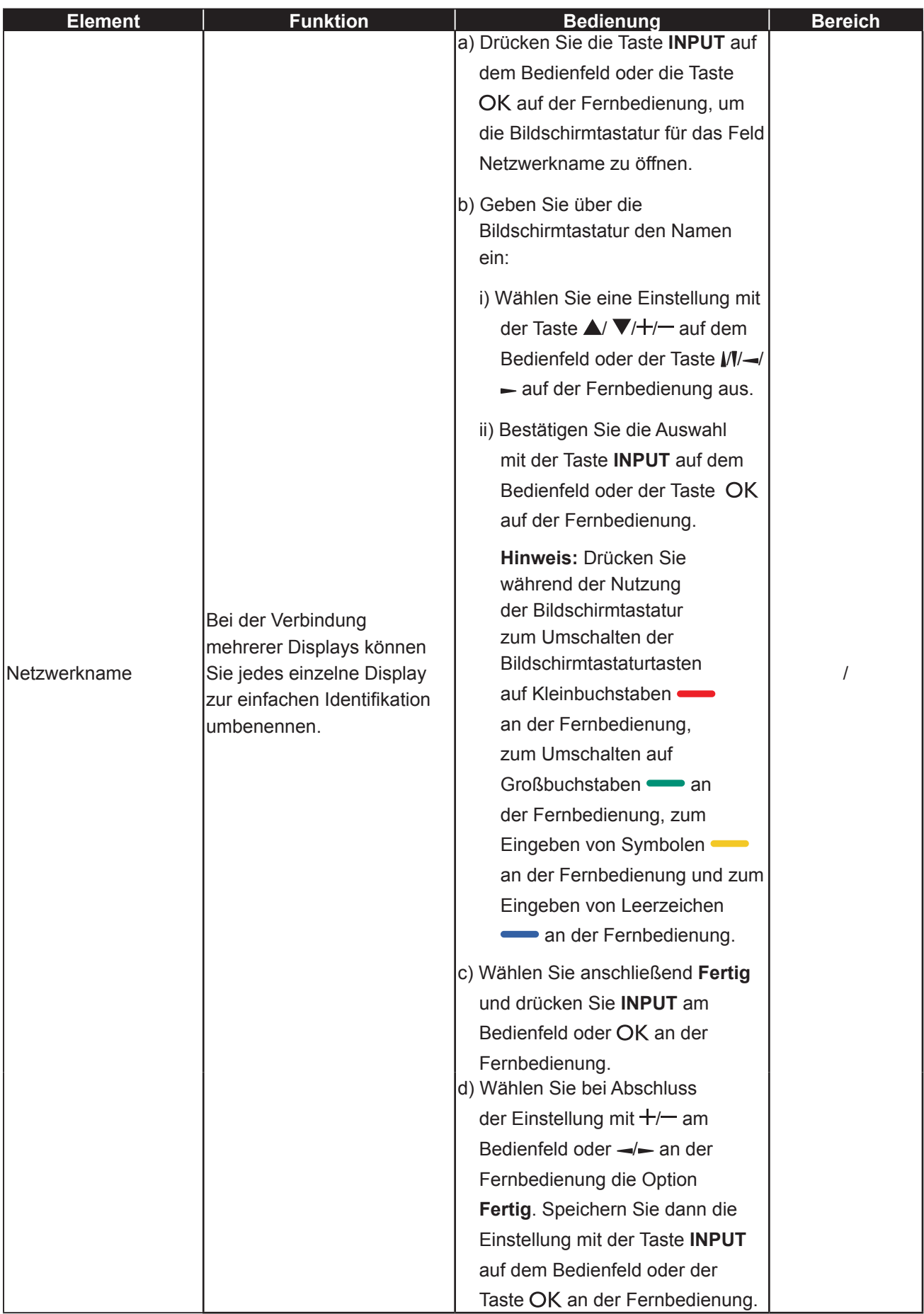

## **KAPITEL 6: Anhang**

### **6.1 Warnmeldungen**

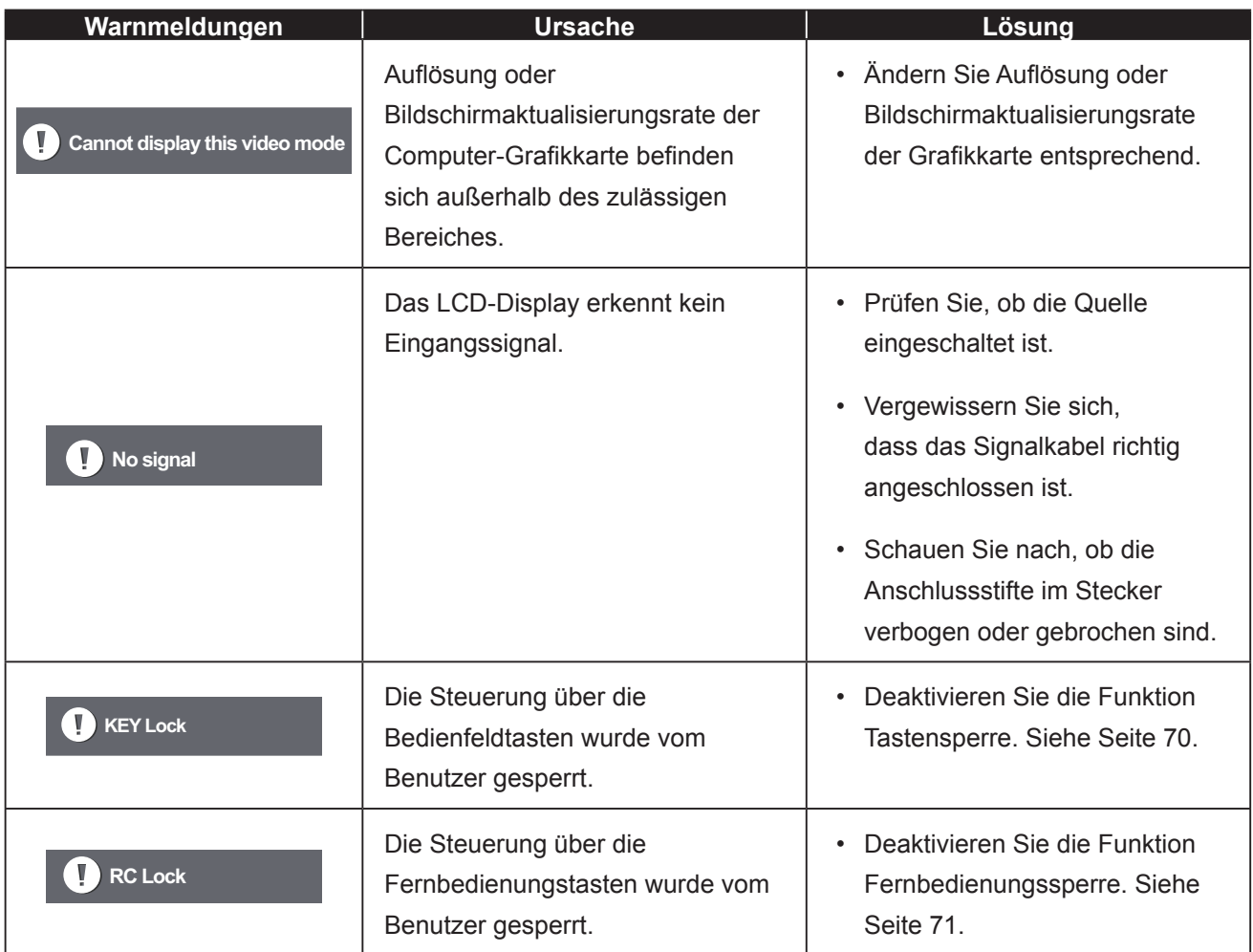

### **6.2 Kompatibilität mit USB-Geräten**

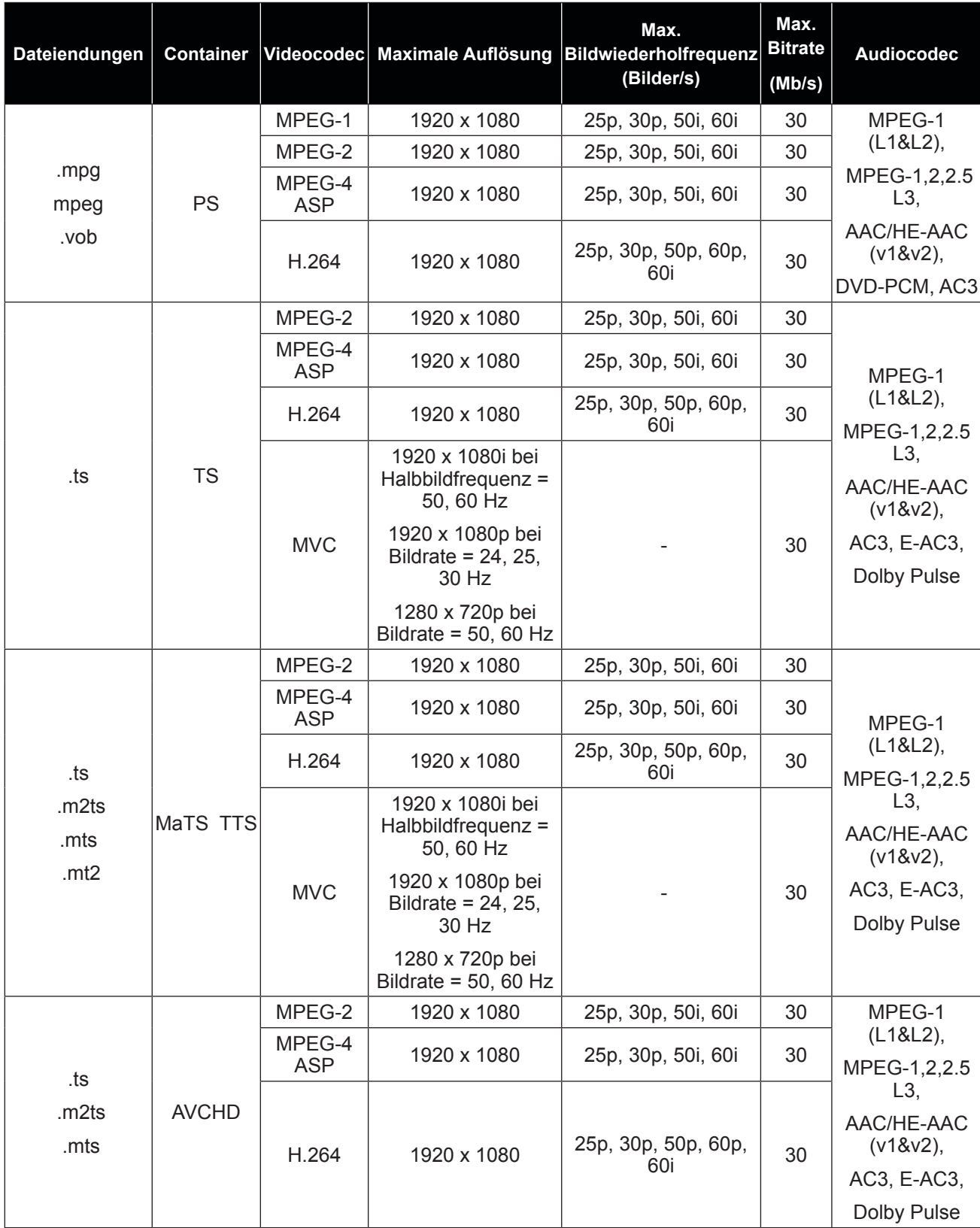

#### **USB-Videountertitelformate (für verschiedensprachige Untertitel etc.)**

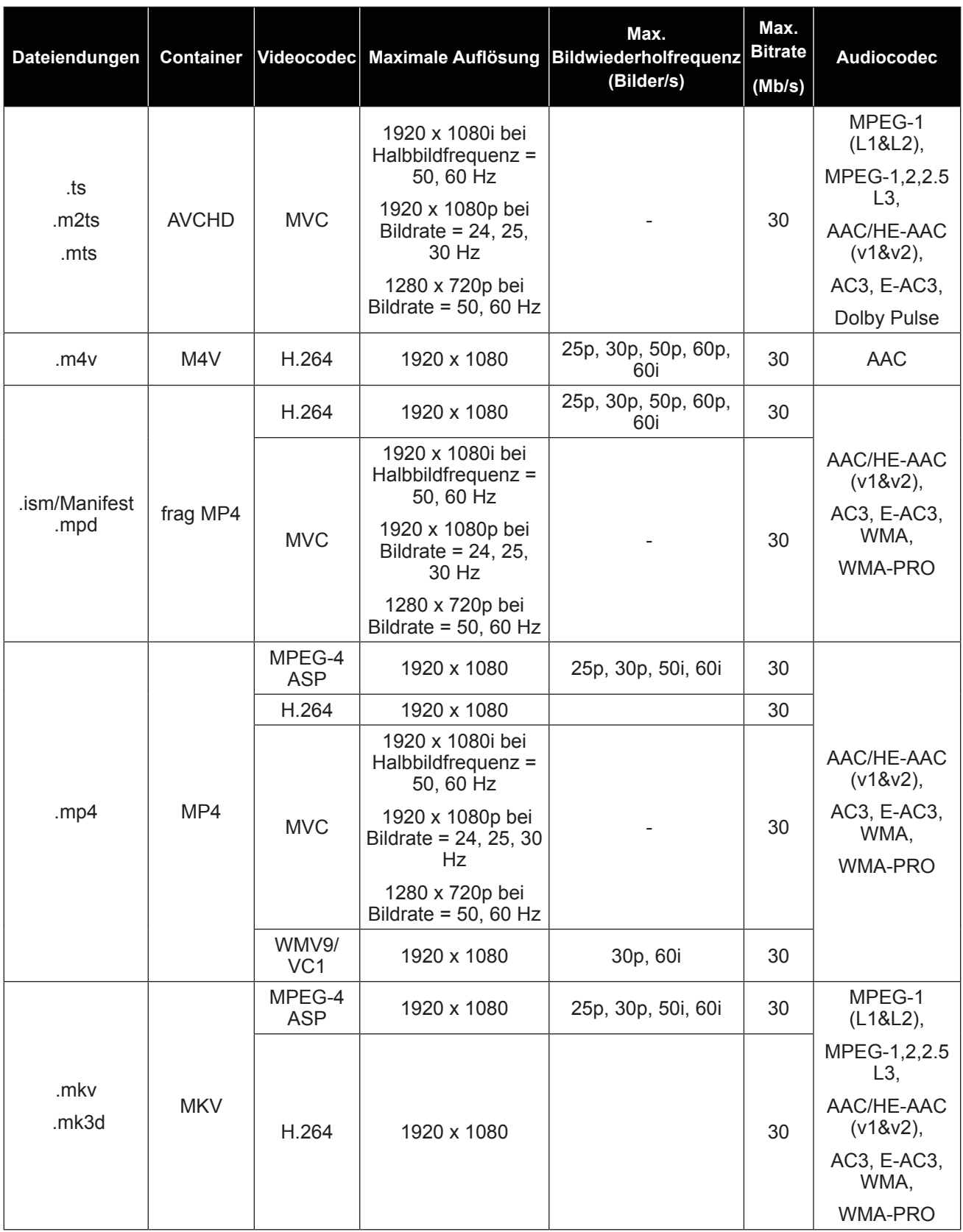

#### **USB-Multimedia-Formate**

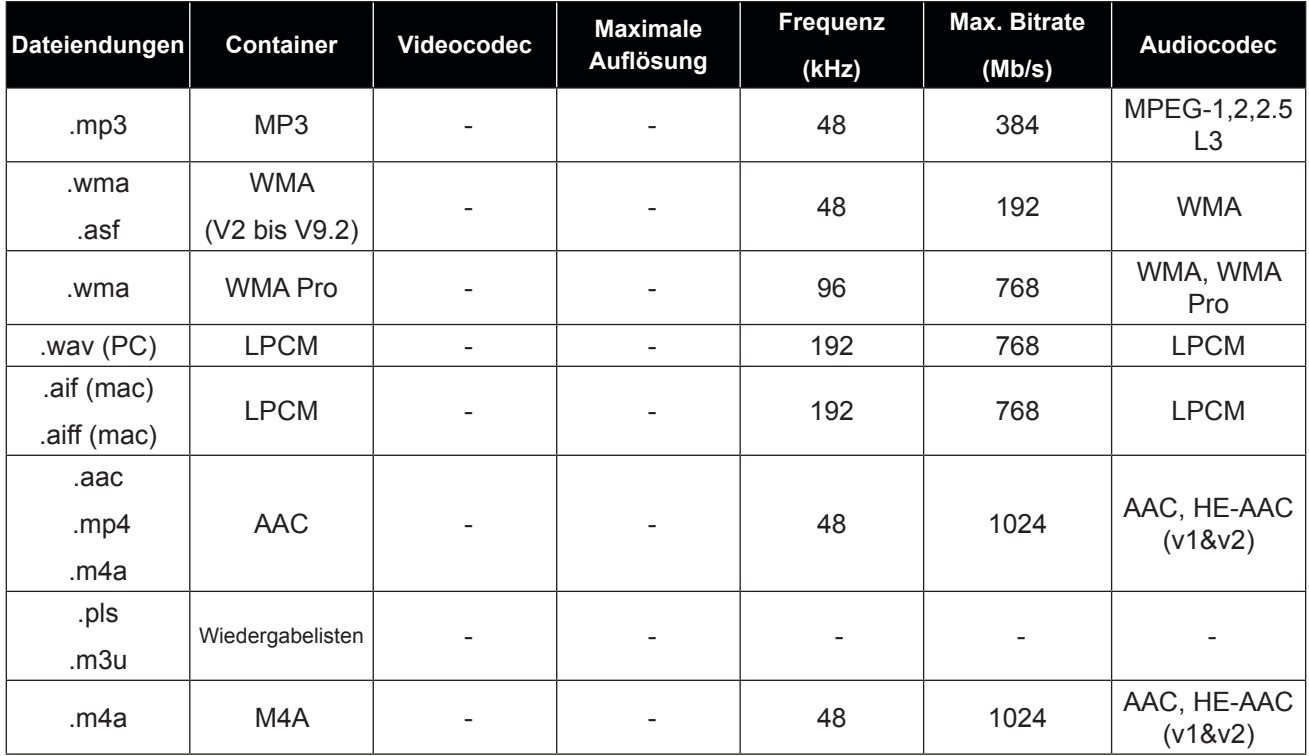

#### **Hinweis:**

**♦** Ton oder Bild funktionieren möglicherweise nicht, falls die standardmäßige Bitrate/Bildwiederholfrequenz der Inhalte die in der obigen Tabelle gelisteten kompatiblen Bilder/s übersteigt.

**♦** Videoinhalte mit einer Bitrate oder einer Bildwiederholfrequenz jenseits der in der obigen Tabelle angegebenen Werte werden möglicherweise abgehackt wiedergegeben.

### **6.3 Unterstützte Auflösung**

#### **VGA-Auflösung:**

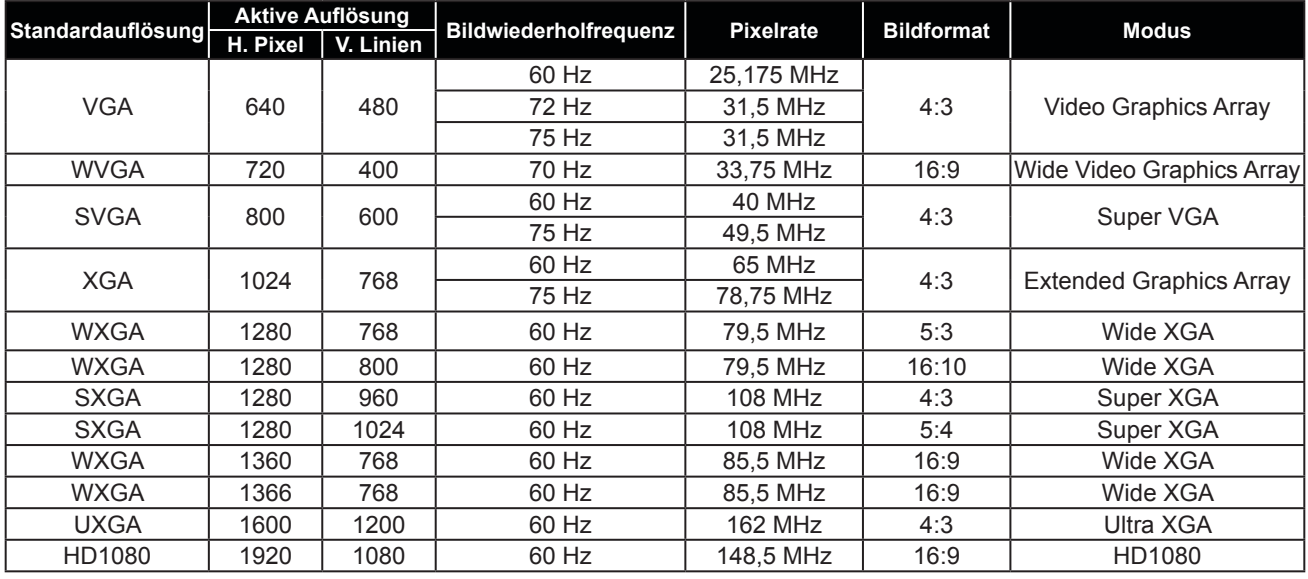

#### **SDTV-Auflösung:**

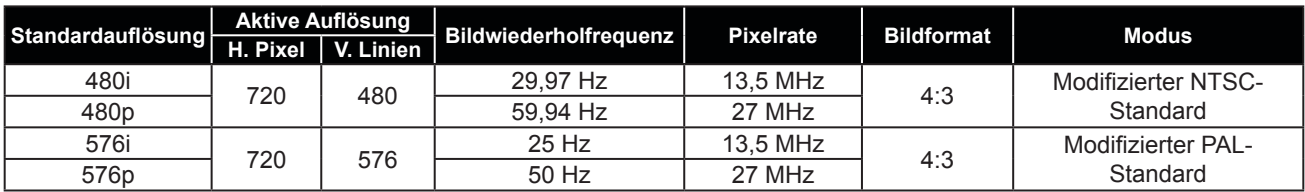

#### **HDTV-Resolution:**

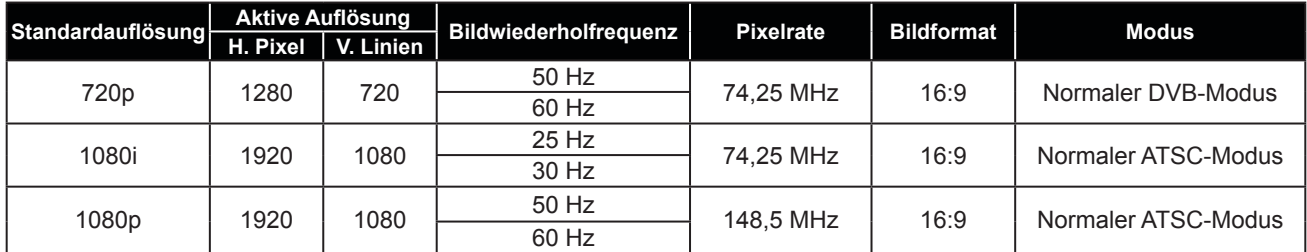

#### **Allgemeine Richtlinien:**

- Die PC-Textqualität ist im HD-1080-Modus (1920 x 1080, 60 Hz) am besten.
- Die Anzeige Ihres PC-Bildschirms sieht je nach Hersteller (und Ihrer jeweiligen Windows-Version) möglicherweise anders aus.
- Informationen zum Anschließen Ihres PCs an ein Display entnehmen Sie bitte der Bedienungsanleitung Ihres PCs.
- Falls ein Modus zur Auswahl der vertikalen und horizontalen Frequenz existiert, wählen Sie bitte 60 Hz (vertikal) und 31,5 kHz (horizontal). In einigen Fällen können ungewöhnliche Signale (wie Streifen) am Bildschirm erscheinen, wenn der PC abgeschaltet (bzw. getrennt) wird. Drücken Sie in diesem Fall zum Aufrufen des Videomodus die [SOURCE]-Taste. Stellen Sie außerdem sicher, dass der PC angeschlossen ist.
- Wenn horizontale synchrone Signale im RGB-Modus unregelmäßig erscheinen, prüfen Sie PC-Energiesparmodus oder Kabelanschlüsse.
- Die Tabelle mit Anzeigeeinstellungen stimmt mit den IBM/VESA-Standards überein und basiert auf dem analogen Eingang.
- Der DVI-Unterstützungsmodus entspricht dem PC-Unterstützungsmodus.
- Das beste Timing für die vertikale Frequenz ist in jedem Modus 60 Hz.

### **6.4 Reinigung**

#### **Warnhinweise bei Benutzung des Displays**

- Halten Sie Hände, Gesicht und andere Objekte von den Belüftungsöffnungen des Displays fern. Die Oberseite des Displays wird aufgrund der durch die Belüftungsöffnungen ausgegebenen heißen Luft üblicherweise sehr heiß. Falls Sie Körperteile zu nah an die Öffnungen halten, können Verbrennungen oder andere Verletzungen auftreten. Wenn Sie einen Gegenstand in der Nähe der Oberseite des Displays platzieren, könnten zudem durch Hitze bedingte Schäden am Gegenstand sowie am Display selbst auftreten.
- Achten Sie darauf, vor dem Transport des Displays alle Kabel zu ziehen. Wenn das Display mit angeschlossenen Kabeln transportiert wird, können die Kabel beschädigt werden und dadurch Brände oder Stromschläge verursachen.
- Ziehen Sie vor jeglichen Reinigungs- oder Wartungsarbeiten aus Sicherheitsgründen den Netzstecker aus der Steckdose.

#### **Anweisungen zur Reinigung des Frontpanels**

- Die Vorderseite des Displays wurde speziell behandelt. Wischen Sie die Oberfläche sanft mit einem Reinigungstuch oder einem weichen, fusselfreien Tuch ab.
- Falls die Oberfläche verschmutzt ist, tauchen Sie ein weiches, fusselfreies Tuch in eine milde Reinigungslösung. Wringen Sie das Tuch zur Beseitigung gründlich aus. Wischen Sie die Oberfläche des Displays zur Beseitigung von Schmutz ab. Verwenden Sie dann zum Abtrocknen ein trockenes Tuch der gleichen Art.
- Achten Sie darauf, die Bildschirmfläche nicht mit Fingern oder harten Gegenständen zu verkratzen oder anderweitig zu beschädigen.
- Verwenden Sie keine aggressiven Substanzen, wie Insektensprays, Lösungsmittel und Verdünner.

#### **Anweisungen zur Reinigung des Gehäuses**

- Falls das Gehäuse verschmutzt ist, wischen Sie es mit einem weichen, trockenen Tuch ab.
- Bei extremen Verschmutzungen tauchen Sie ein weiches, fusselfreies Tuch in eine milde Reinigungslösung. Wringen Sie das Tuch anschließend gründlich aus. Wischen Sie das Gehäuse ab. Trocknen Sie die Oberfläche anschließend mit einem trockenen Tuch.
- Achten Sie darauf, dass kein Wasser oder Reinigungsmittel mit der Bildschirmoberfläche in Berührung kommt. Falls Wasser oder Feuchtigkeit in das Gerät gelangt, können Betriebsprobleme, elektrische Gefahren und Stromschläge auftreten.
- Achten Sie darauf, das Gehäuse nicht mit Fingern oder harten Gegenständen zu verkratzen oder anderweitig zu beschädigen.
- Verwenden Sie keine aggressiven Substanzen, wie Insektensprays, Lösungsmittel und Verdünner, am Gehäuse.
- Stellen Sie Gegenstände aus Gummi oder PVC nicht längere Zeit in der Nähe des Gehäuses an.

### **6.5 Fehlerbehebung**

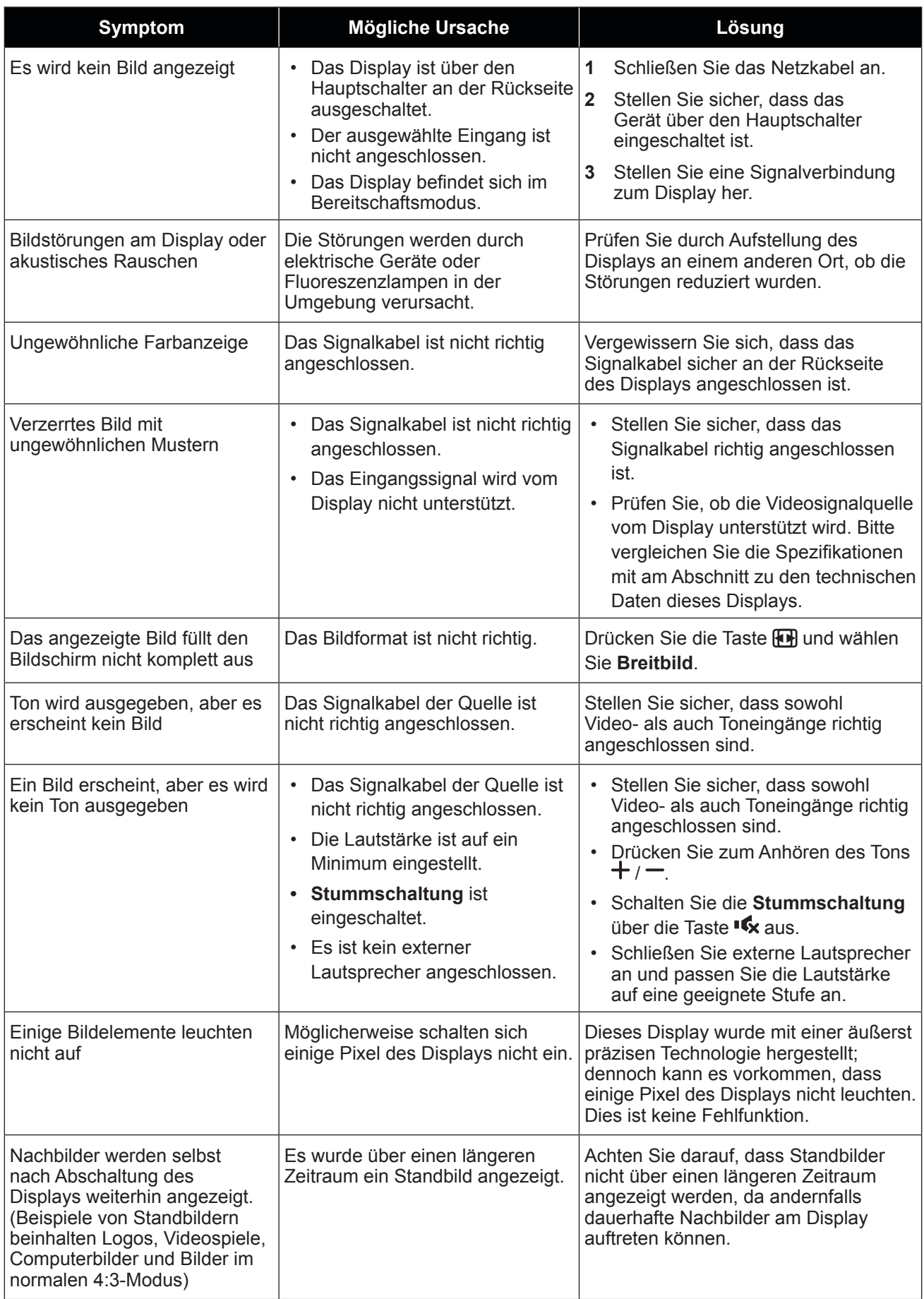

### **6.6 LCD-Display transportieren**

Wenn Sie Ihr LCD-Display transportieren oder zur Reparatur einschicken möchten, nutzen Sie am besten die Originalverpackung.

#### **RX-32E**

- **1** Platzieren Sie das LCD-Display im mitgelieferten Schutzbeutel.
- **2** Legen Sie das untere Schaumstoffpolster in den Karton (a).
- **3** Legen Sie das LCD-Display in den Karton (b).
- **4** Legen Sie das obere Schaumstoffpolster oben auf das LCD-Display (c).
- **5** Legen Sie das Zubehör an die vorgesehene Stelle (bei Bedarf).
- **6** Schließen Sie den Karton und kleben Sie ihn zu.

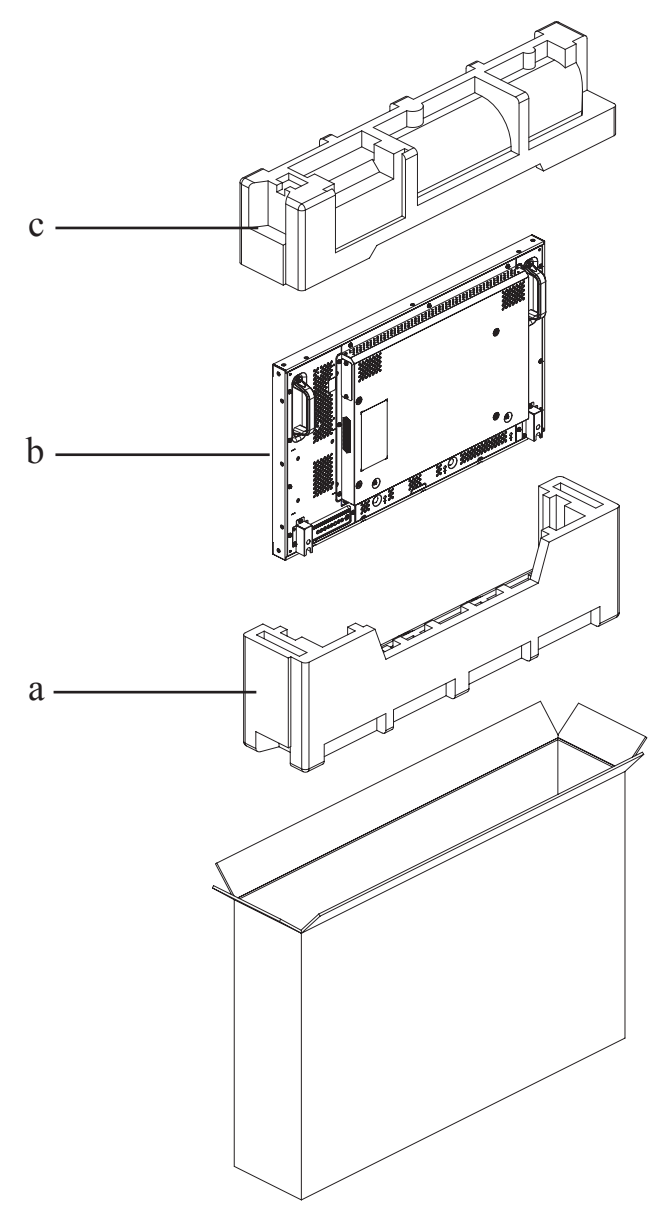

#### **RX-42E**

- **1** Platzieren Sie das LCD-Display im mitgelieferten Schutzbeutel.
- **2** Legen Sie die unteren Schaumstoffpolster in den Karton (a).
- **3** Legen Sie das LCD-Display in den Karton (b).
- **4** Legen Sie die oberen Schaumstoffpolster oben auf das LCD-Display (c).
- **5** Legen Sie das Zubehör an die vorgesehene Stelle (bei Bedarf).
- **6** Schließen Sie den Karton und kleben Sie ihn zu.

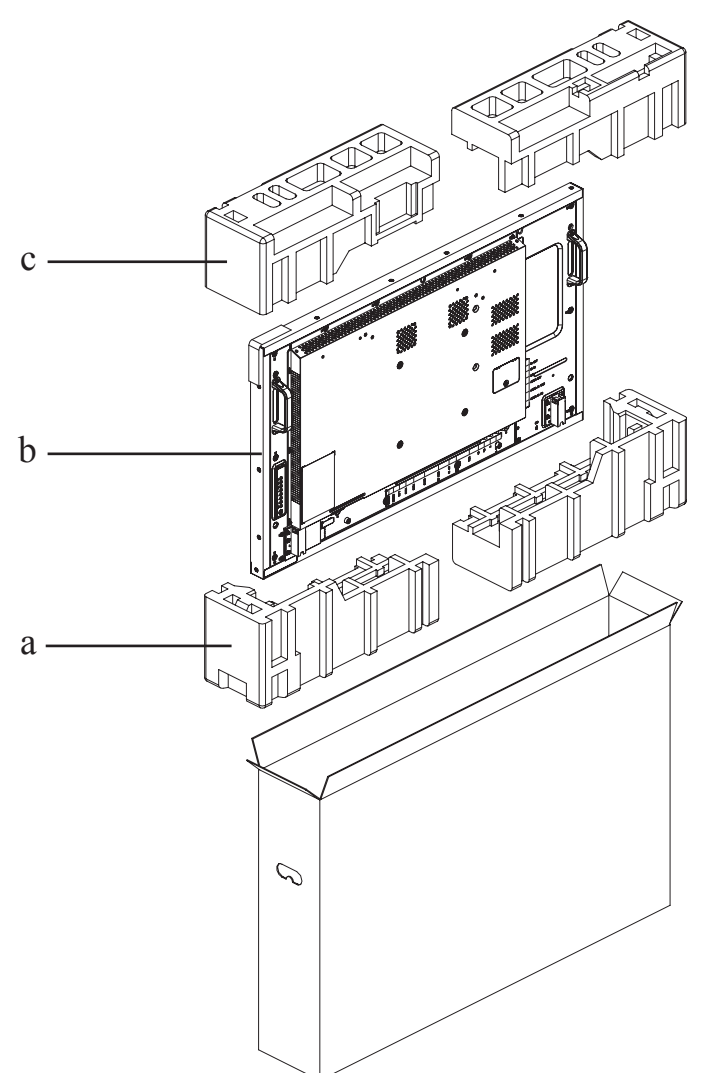

#### **RX-55E**

- **1** Platzieren Sie das LCD-Display im mitgelieferten Schutzbeutel.
- **2** Legen Sie das untere Schaumstoffpolster in den unteren Karton (a).
- **3** Legen Sie das LCD-Display in den unteren Karton (b).
- **4** Legen Sie das obere Schaumstoffpolster oben auf das LCD-Display (c).
- **5** Legen Sie das Zubehör an die vorgesehene Stelle (bei Bedarf).
- **6** Legen Sie den oberen Karton auf das LCD-Display.
- **7** Befestigen Sie den oberen Karton mit Hilfe der mitgelieferten Verriegelungen am unteren Karton (d).

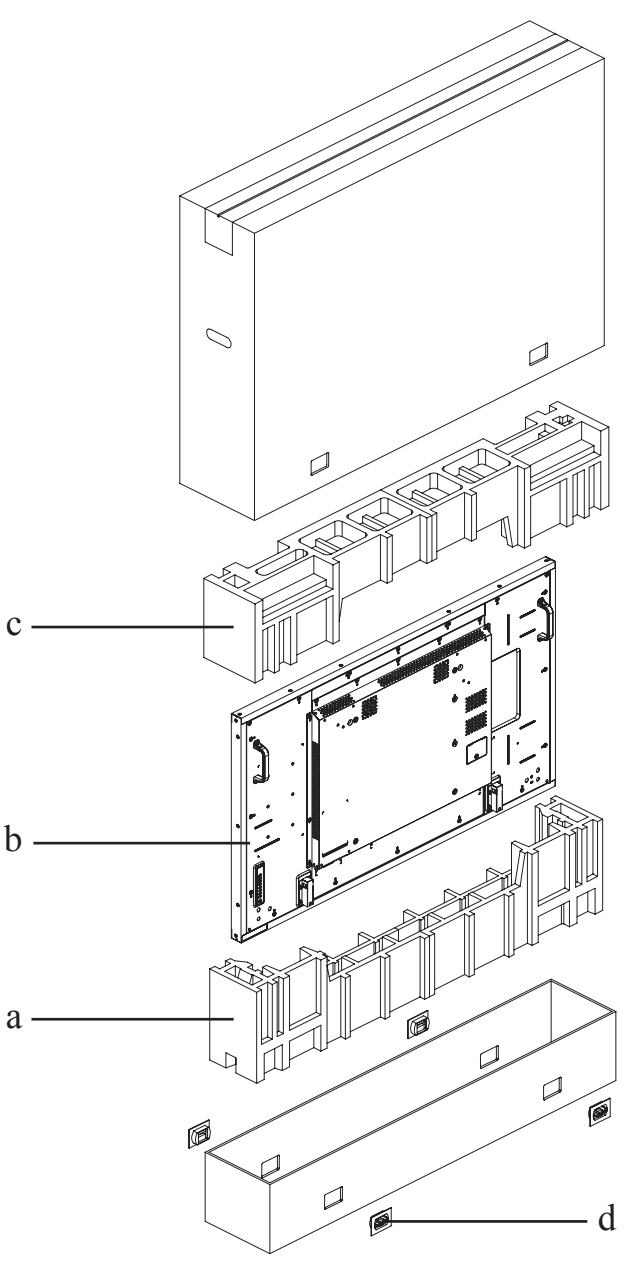

### **7.1 Technische Daten des Anzeigegerätes**

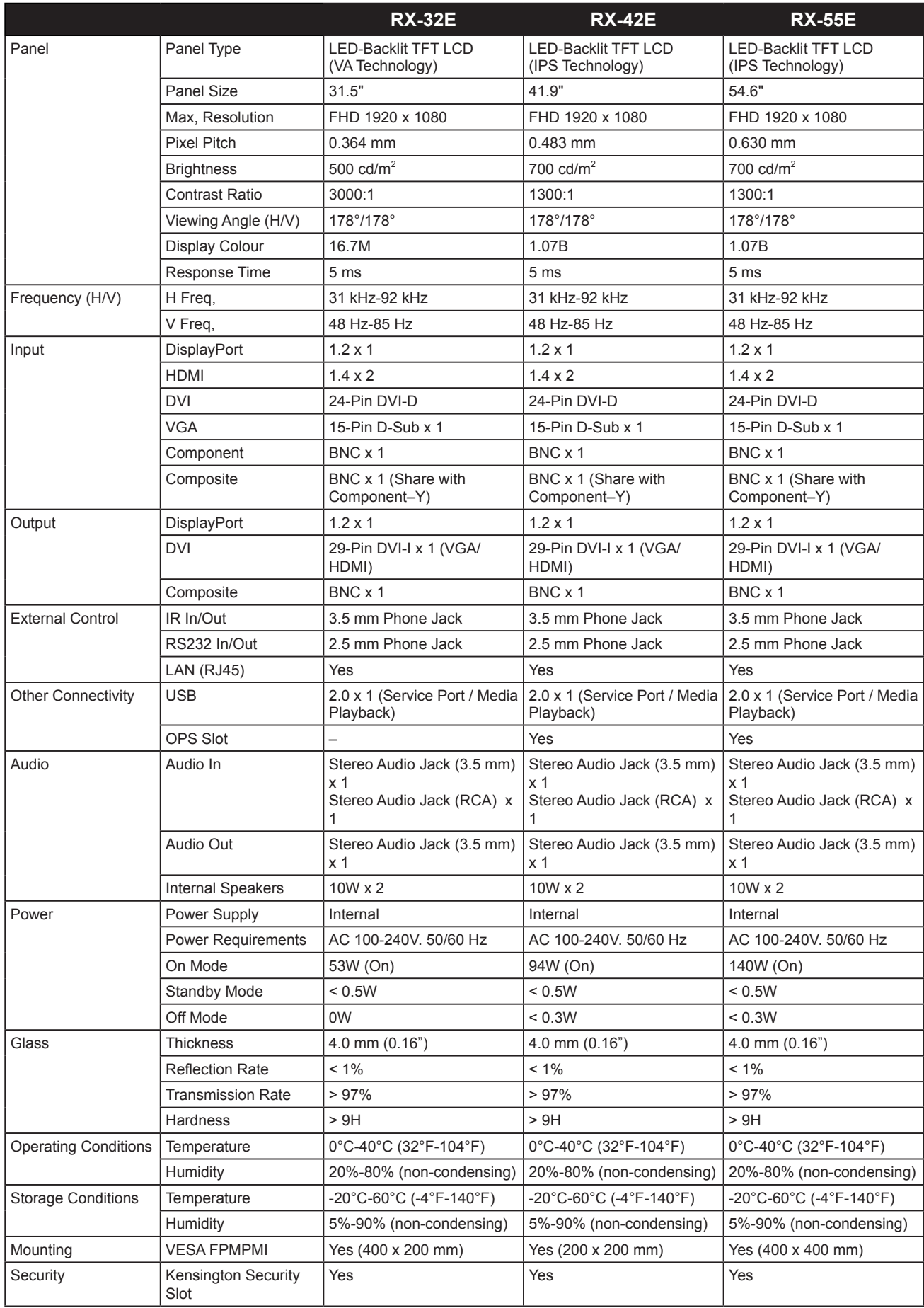

## **Technische Daten**

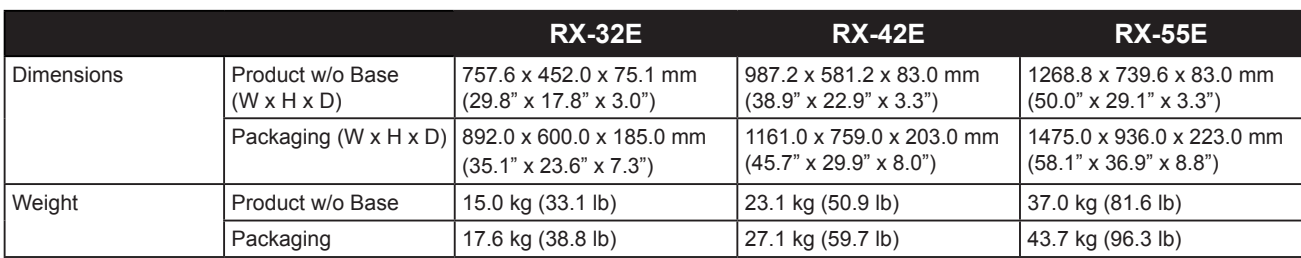

#### **Hinweis:**

**♦** Änderungen sämtlicher technischen Daten sind vorbehalten.

## **Technische Daten**

### **7.2 Display-Abmessungen**

**RX-32E**

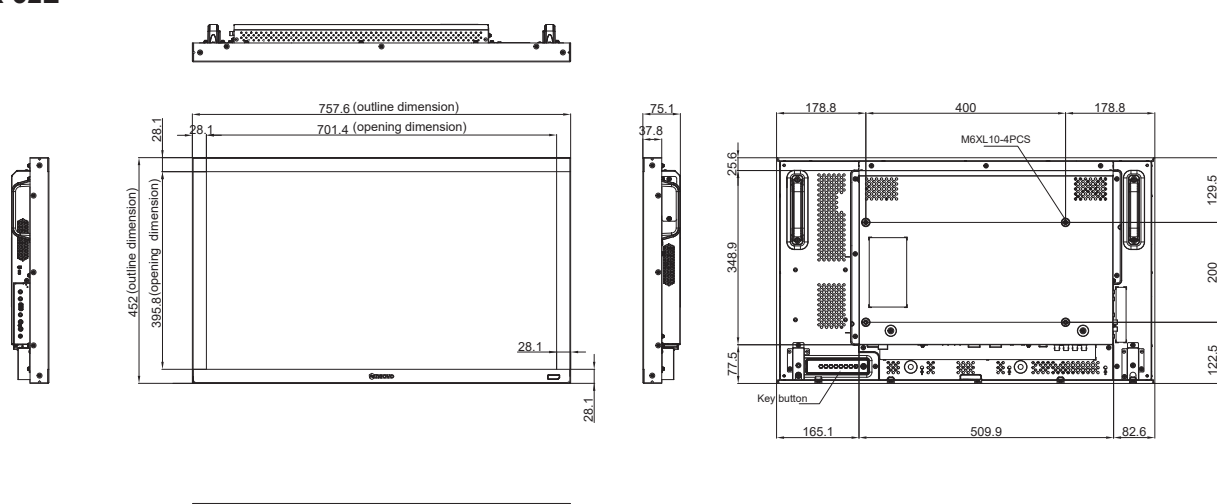

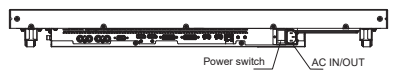

**RX-42E**

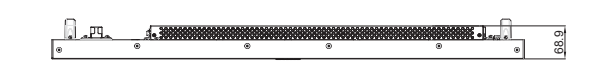

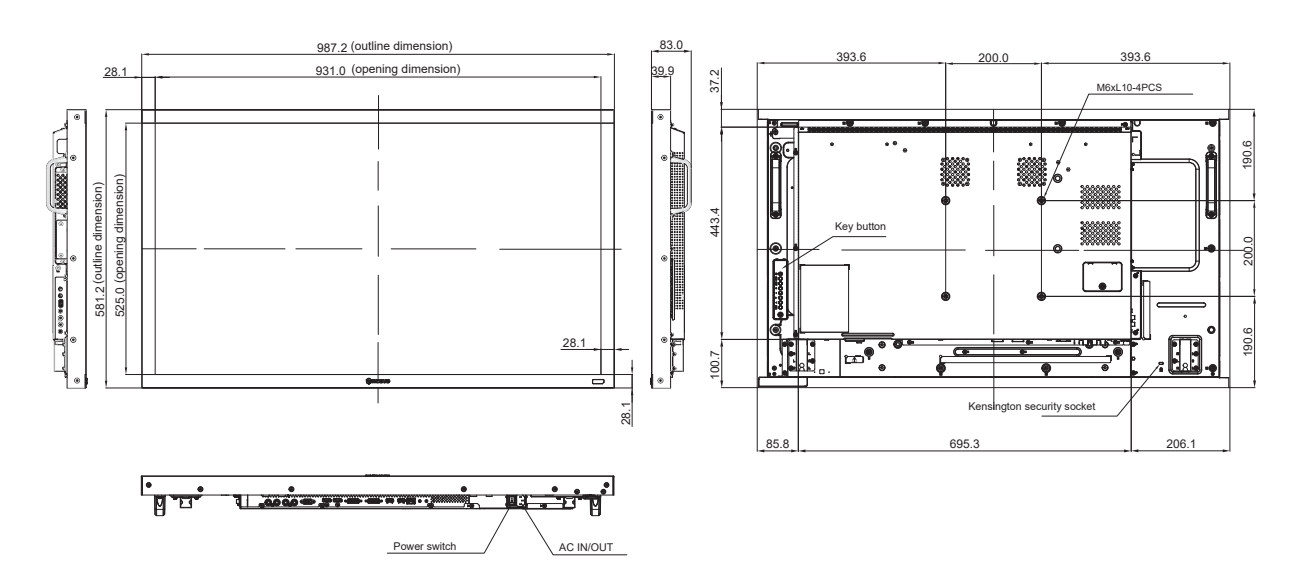

## **Technische Daten**

**RX-55E**

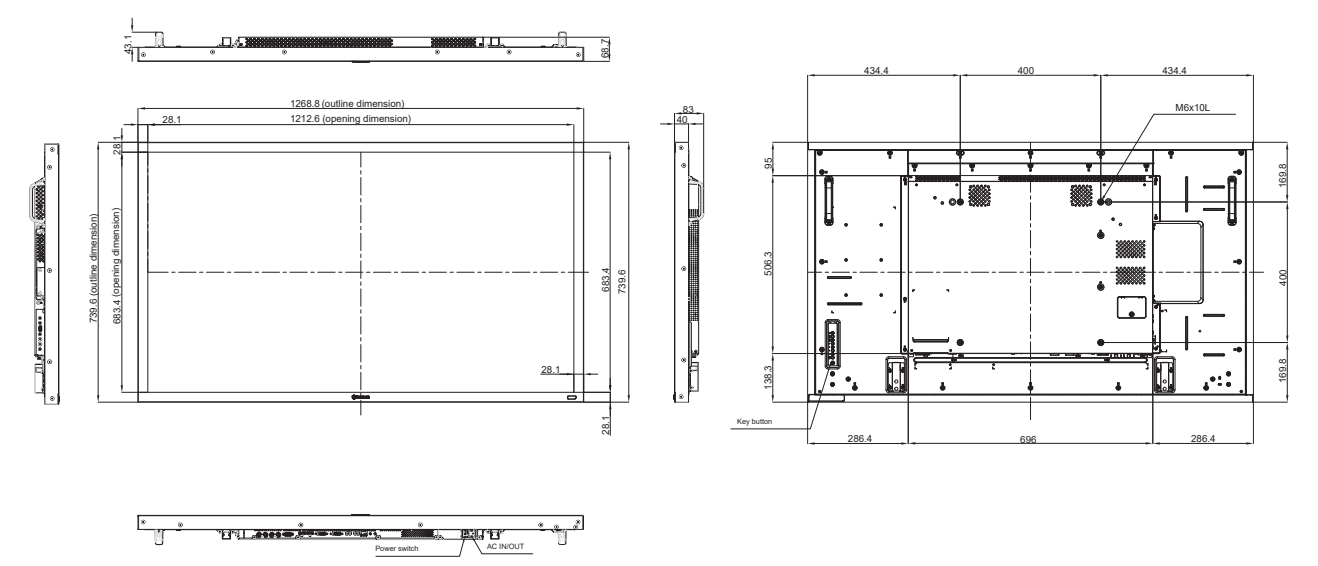

#### **AG Neovo**

Company Address: 5F-1, No. 3-1, Park Street, Nangang District, Taipei, 11503, Taiwan.

Copyright © 2021 AG Neovo. All rights reserved.

RX-32E/42E/55E Eprel registration number: 430386/437207/437222 R55E00/R42E00/R32EA0\_UM\_V013